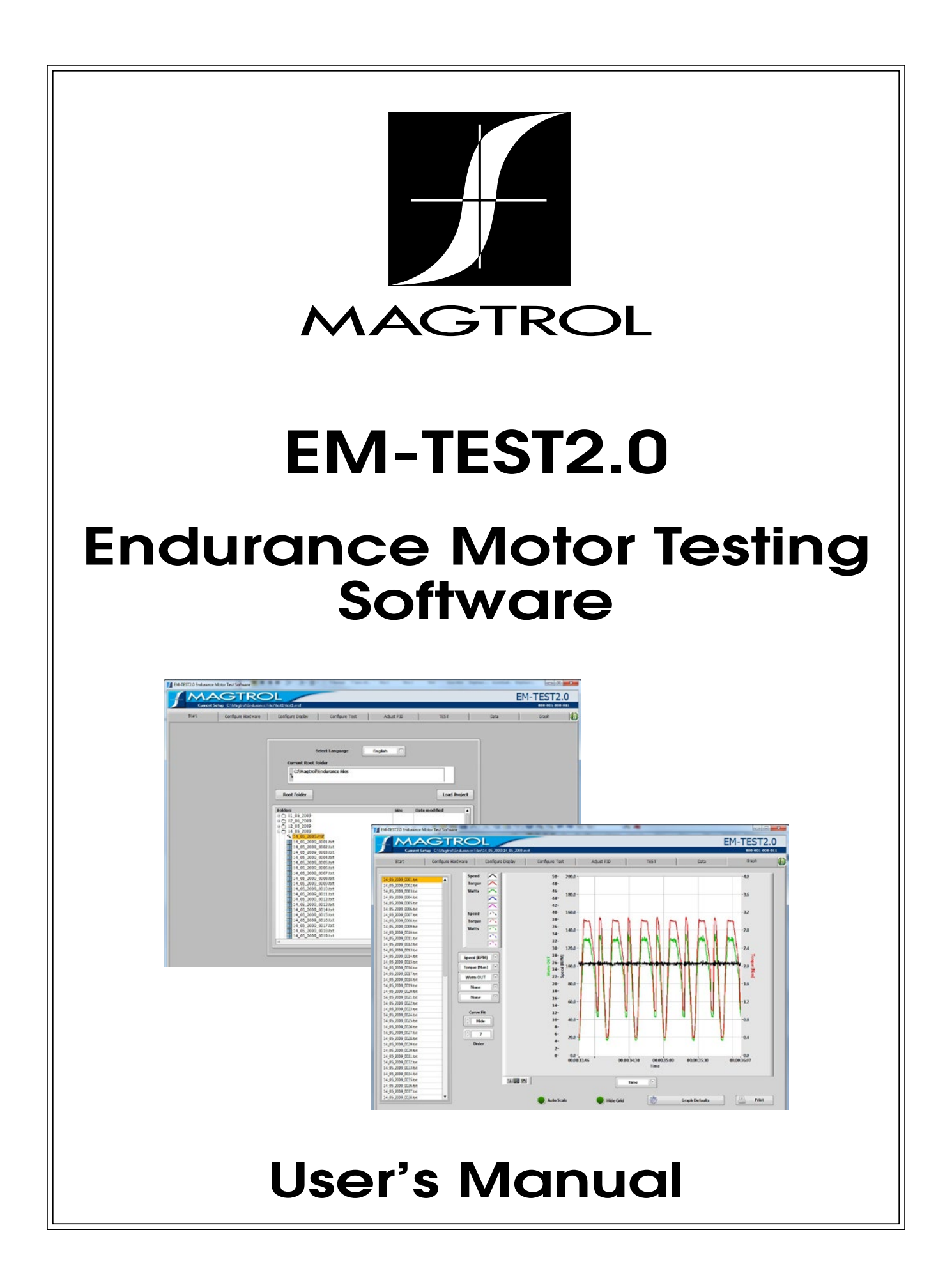

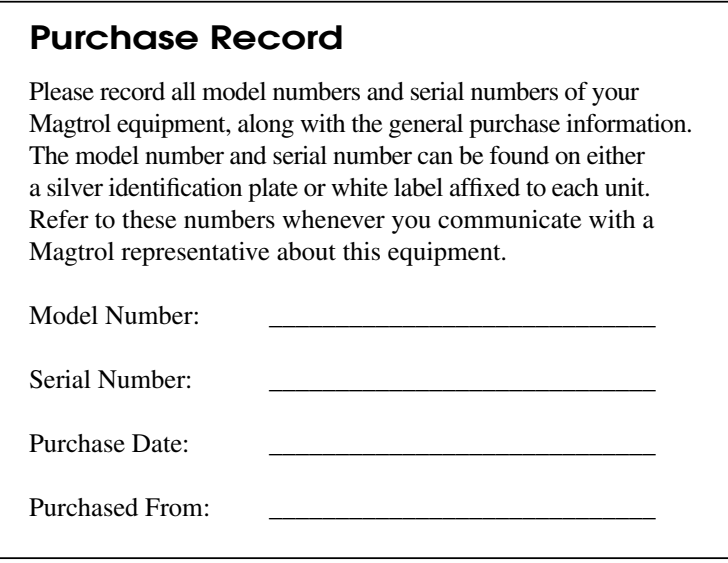

While every precaution has been exercised in the compilation of this document to ensure the accuracy of its contents, Magtrol, Inc. assumes no responsibility for errors or omissions. Additionally, no liability is assumed for any damages that may result from the use of the information contained within this publication.

#### **Copyright**

Copyright ©2009 Magtrol, Inc. All rights reserved. Copying or reproduction of all or any part of the contents of this manual without the express permission of Magtrol is strictly prohibited.

#### **Trademarks**

National Instruments™, LabVIEW™ and NI-488.2™ are trademarks of National Instruments Corporation.

Microsoft® and Windows® are registered trademarks of Microsoft Corporation. Pentium® and Celeron® are registered trademarks of Intel Corporation.

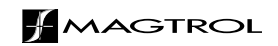

# Safety Precautions

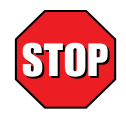

- 1. Make sure that all Magtrol dynamometers and electronic products are earth-grounded, to ensure personal safety and proper operation.
- 2. Check line voltage before operating electronic equipment.
- 3. Make sure that dynamometers and motors under test are equipped with appropriate safety guards.

# Revisions To This Manual

The contents of this manual are subject to change without prior notice. Should revisions be necessary, updates to all Magtrol User's Manuals can be found at Magtrol's web site at www.magtrol.com/support/manuals.htm.

Please compare the date of this manual with the revision date on the web site, then refer to the manual's Table of Revisions for any changes/updates that have been made since this edition.

### **Table of Revisions**

1st. Edition revision A - March 2014

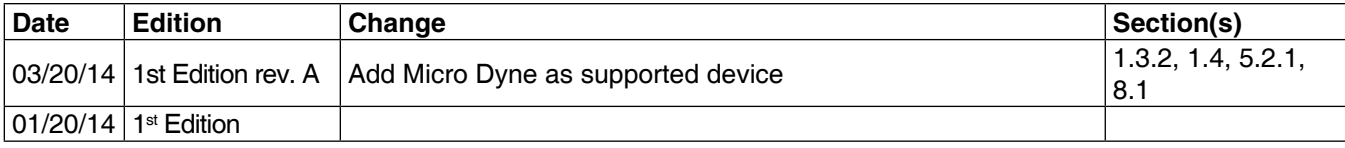

# **Table of Contents**

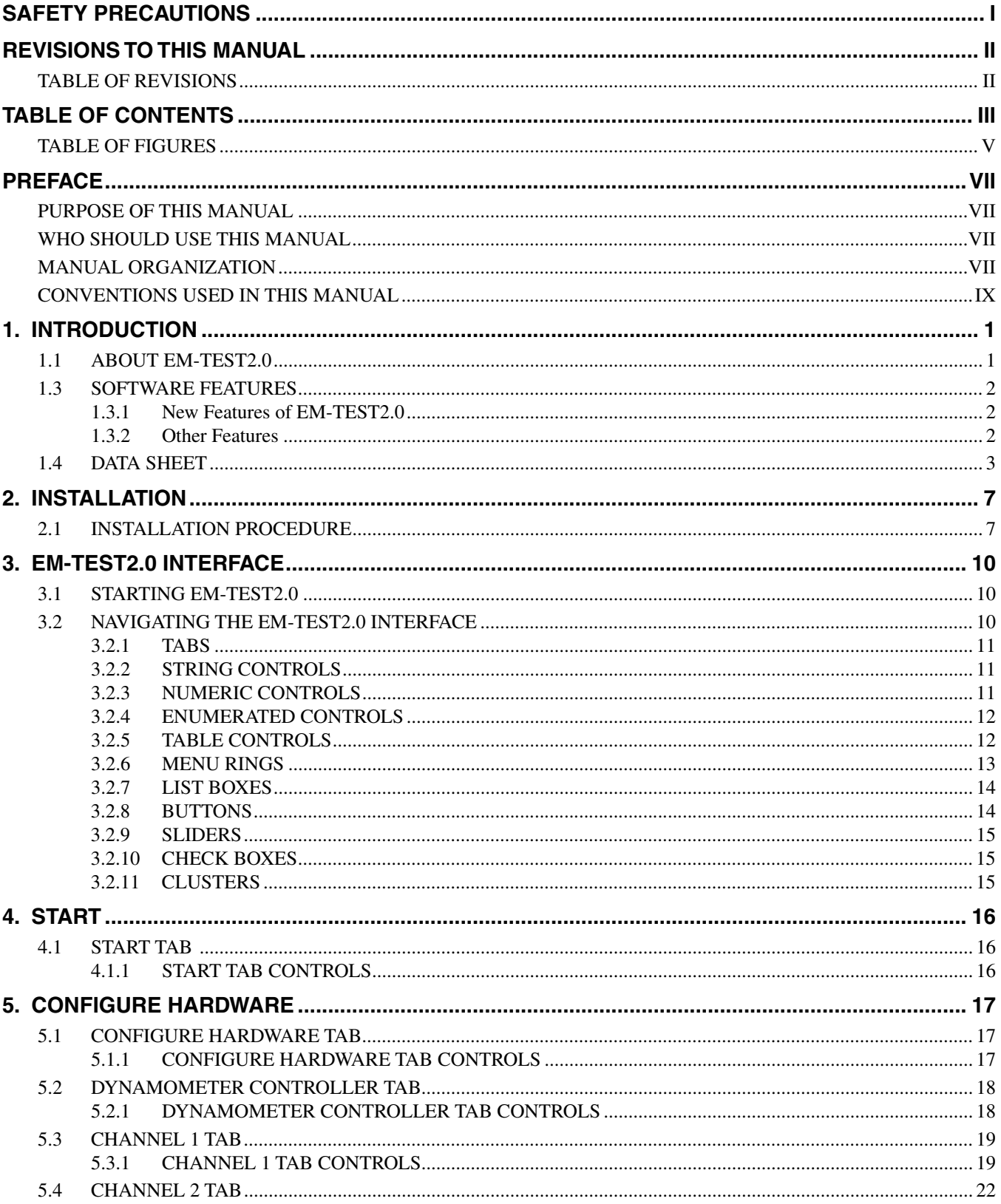

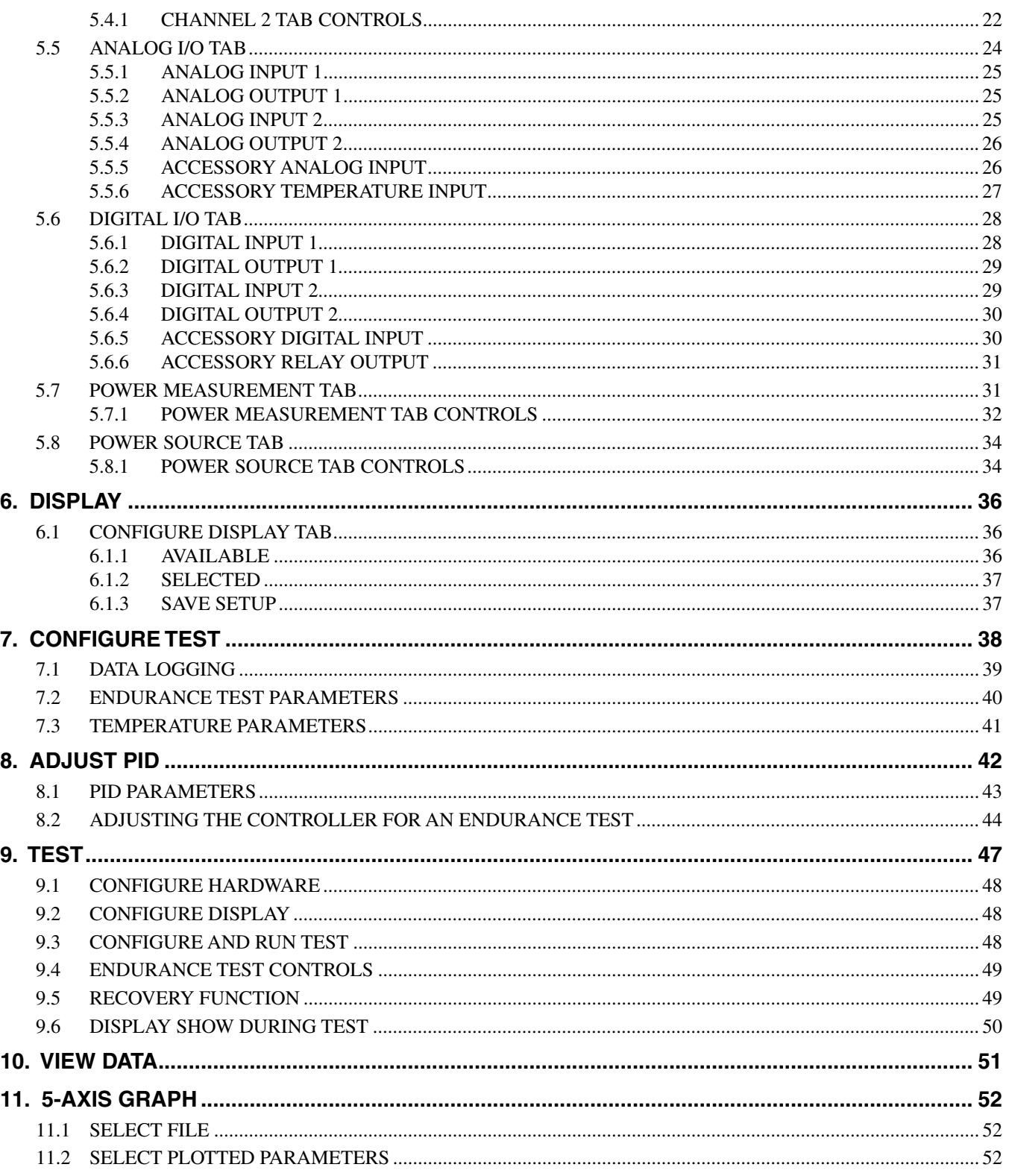

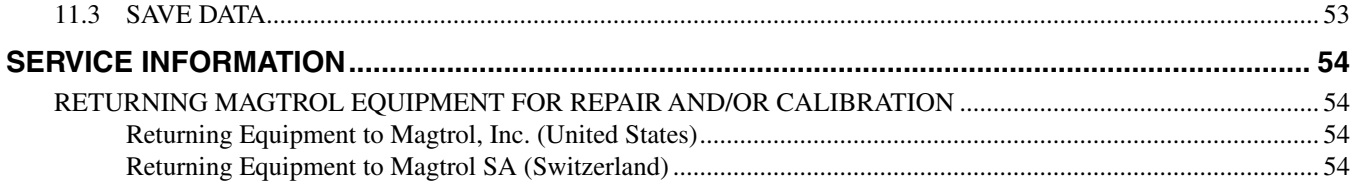

### **TABLE OF FIGURES**

#### 2. INSTALLATION

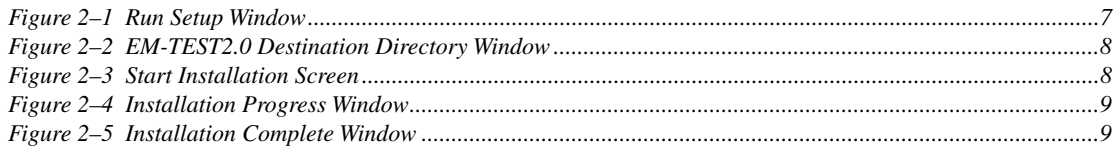

### 3. EM-TEST2.0 INTERFACE

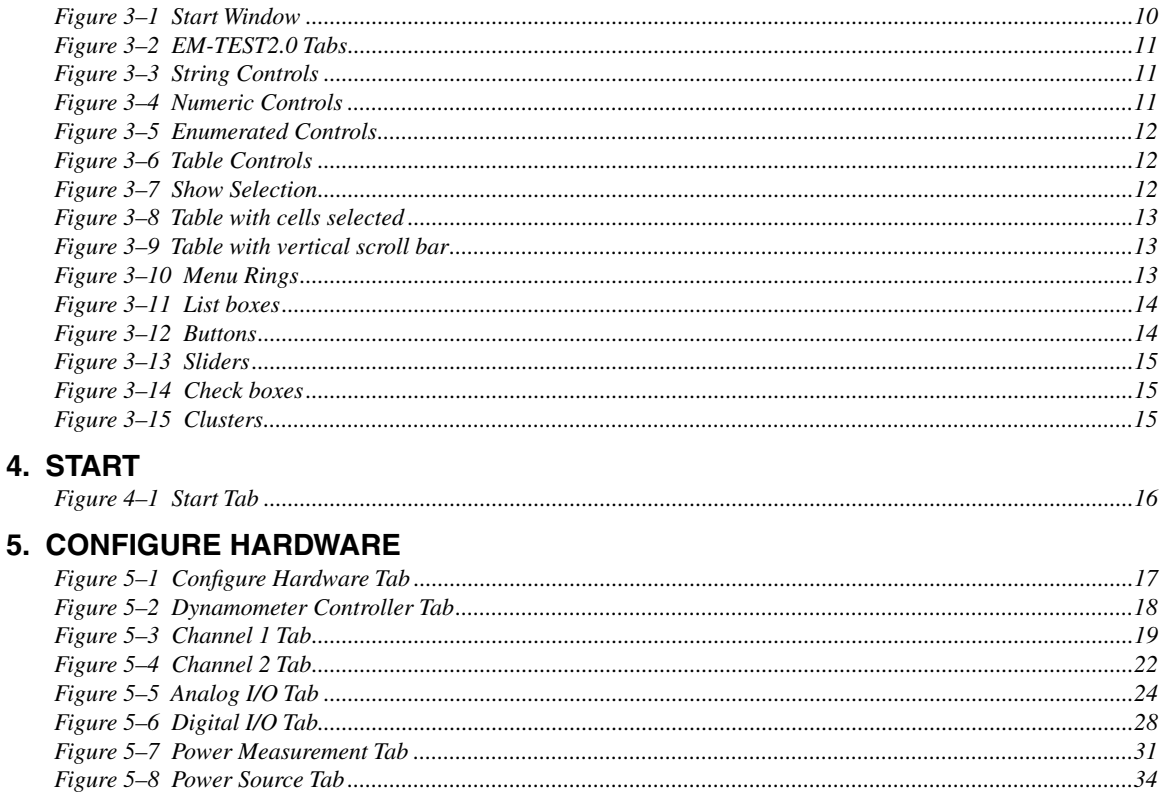

### 6. DISPLAY

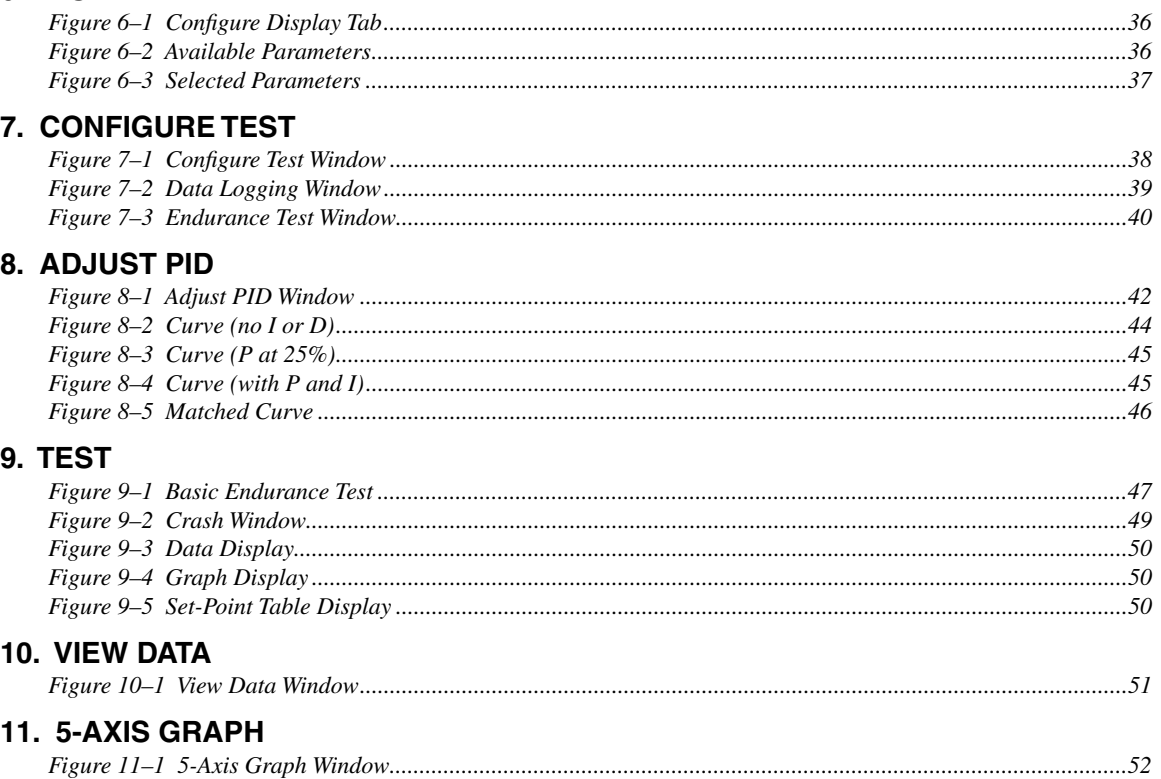

### **Purpose of This Manual**

This manual contains information required for installation and general use of Magtrol Custom 4Q Dynamometer Software. To achieve maximum capability and ensure proper use, please read this manual in its entirety before operating. Keep the manual in a safe place for quick reference whenever a question should arise.

### **Who Should Use This Manual**

This manual is intended for those operators in need of a software program to complement their Magtrol test equipment setup. e setup may include any of the following Magtrol products:

- • Hysterese, Eddy-Current or Powder Brake Dynamometer (HD, HDS, WB or PB)
- Micro Dyne Motor Testing System
- In-Line Torque Transducer (TM, TMB, TMHS or TF)
- Power Analyser (Model 6510, 6510e, 6530, 6550, 5100, 5300, 5330)
- • Dynamometer Controller (Model DSP6000, DSP6001, DSP7000)

### **Manual Organization**

This section gives an overview of the structure of the manual and the information contained within it. Some information has been deliberately repeated in different sections of the document to minimize cross-referencing and to facilitate understanding through reiteration.

The structure of the manual is as follows:

- Chapter 1: INTRODUCTION Contains the technical data sheet for EM-TEST2.0
- Chapter 2: INSTALLATION Provides general installation instructions for EM-TEST2.0 software; GPIB interface board; USB temperature measurement hardware; and National Instrument relay actuator PCI and USB card.
- Chapter 3: EM-TEST2.0 INTERFACE Provides instruction for EM-TEST2.0 startup and navigation. Includes a brief overview of the software capabilities.
- Chapter 4: START Provides instruction for logging in/out, selecting language and loading/ saving EM-TEST2.0 files.
- Chapter 5: CONFIGURE HARDWARE Contains the information needed to set up EM-TEST2.0 software with details pertaining to the testing instruments, controller, power analyzer, power supply and temperature measurement hardware being utilized in the test configuration.
- Chapter 6: DISPLAY Provides instruction for selecting motor parameters to be tested.
- Chapter 7: CONFIGURE TEST Provides information required to set up EM-TEST2.0 for the type of test to be performed.
- Chapter 8: ADJUST PID Contains instruction for adjusting proportional gain, integral and

derivative (PID) values of the dynamometer controller for a ramp, curve or pass7fail test.

- Chapter 9: TEST Provides step-by-step instructions for setting up and running a basic curve, ramp, manual and pass/fail test from beginning to end.
- Chapter 10: VIEW DATA Provides instructions for viewing, saving and printing test data in tabular format.
- Chapter 11: 5-AXIS GRAPH Contains general information for viewing test data in a multiplot graph.

### **Conventions Used in This Manual**

The following symbols and type styles may be used in this manual to highlight certain parts of the text:

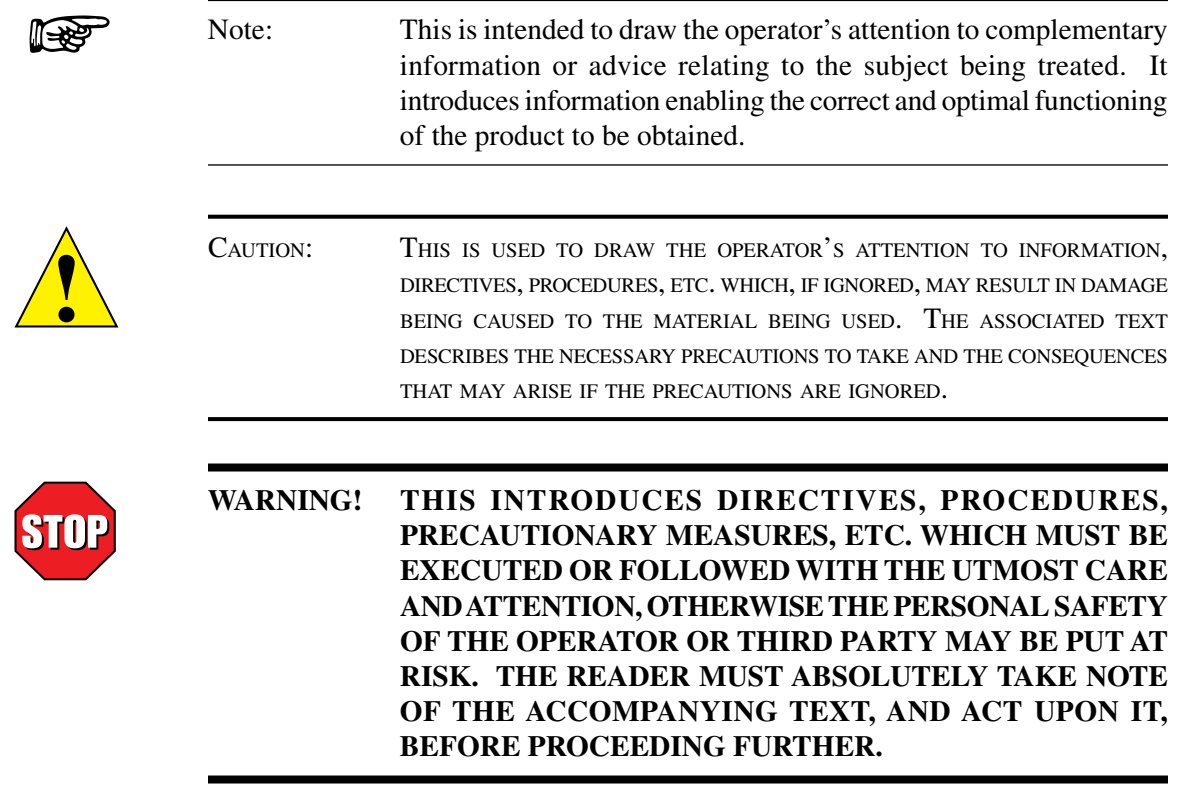

# This page was intentionally left blank

# 1. Introduction

### **1.1 About EM-TEST2.0**

Magtrol's EM-TEST2.0 is a state-of-the-art motor testing program designed for use with Windows® XP/ 7 32 bit operating system for PC-based data acquisition. Used in conjunction with Magtrol's Motor Testing Equipment, EM-TEST2.0 is equipped with endurance testing capabilities to help determine the performance characteristics of a motor under test. The data generated can be stored, displayed and printed in tabular or graphic formats, and is easily imported into a spreadsheet. EM-TEST2.0 is ideal for simulating loads for long term test. Magtrol can also make custom modifications to the software to meet your specific motor testing needs.

EM-TEST2.0 is equipped to work in conjunction with any of the following Magtrol motor testing instruments:

- • Hysterese, Eddy-Current or Powder Brake Dynamometer (HD, HD5, WB or PB)
- In-Line Torque Transducer (TM, TMB, TMHS or TF)
- • Power Analyser (Model 6510, 6510e, 6530, 6550, 5100, 5300, 5330)
- • Dynamometer Controller (Model DSP6000, DSP6001, DSP7000)

Written in LabVIEW™, EM-TEST2.0 has the flexibility to test a variety of motors in a multitude of configurations. If you have a specialized test that you wish to perform, contact Magtrol Technical Assistance at +41 (0)26 407 3000.

### **1.3 Software Features**

#### **1.3.1 New Features of EM-TEST2.0**

Magtrol's EM-TEST2.0 Software is an improved motor testing program that replaces EM-TEST1.0. The program is comprised of many features that make it unique.

#### **1.3.2 Other Features**

- New Graphical User Interface has user friendly tabbed pages for quick navigation.
- Front panel Lock and Unlock function to prevent any modification by an unauthorized operator.
- Global project management to see quickly all data under the project.
- Display the last cycle of the test.
- Continue current test after a crash machine.
- Temperature security function to prevent over-temp.
- Hysteresis temperature function with custom relay control can be set to break test when high temp is reach and continue test when low temp is reach
- DSP7000 Programmable Controller Support.
- Micro Dyne Motor Testing System Support.
- Supports the optional Analog and Digital I/O Modules on the DSP7000 Programmable Controller.
- Optional Analog and Digital I/O provides more device flexibility.
- Multiple Language Support: Switch to/from English, French, German at any point during the program. Additional language dictionaries can be created/edited by the user.
- Expanded power analyzer and power supply selections.
- Programmable analog and digital outputs per step.
- Displays 63 Tested and Calculated Parameters
- Three-Phase Power Analyzer Data Acquisition
- IEEE-488, USB and RS-232 Interface
- PID Adjustment Routines
- Graphical Capabilities, Curve Fitting
- Save/Load Setup Function
- Temperature Measurement capabilities are included in standard program.
- Up to 6 Relays control are included in standard program.
- Rapid Graph Plotting: Change both the X- and Y-axis to display additional test curves, without having to exit the graph.
- Multiplot Graphical Display.
- Displays Tested and Calculated Parameters.

# **1.4 Data Sheet** EST2.0 Motor Testing Software<br>
DATA SHEET

# EM-TEST2.0 Endurance Motor Testing Software

### SPECIFIC FEaturES

- **Graphical User Interface:** User friendly tabbed pages for quick navigation.
- **Global Project :** Management Data and Setup of current project.
- **Lock / Unlock function:** Front Panel lock function prevents modification by an unauthorized operator.
- Set-point table: The set-point curve is defined in the data table. Sampling rate, voltage and Analog Output, Digital Ouput and Relay state are also defined in this table.
- **Endurance Testing:** Tests speed, torque, amps, watts input, watts output and open loop parameters. Capable of adjusting sampling rate by step and using step or ramp from one load point to the next.
- **DSP7000 / 6001 / 6000** Programmable Controller Support.
- **Micro Dyne** Motor Testing System Support.
- • **Supports the optional Analog and Digital I/O Modules** on the DSP7000 Programmable Controller.
- Expanded power analyzer and power supply selections.
- Optional Analog and Digital I/O provides more device flexibility.
- **Temperature Security: Over-Temperature control and Hysteresis** Temperature function.
- **Three-Phase Power Meter Data Acquisition: Obtain data on** each individual phase and/or the sum used in the chosen parameters (amps, volts, input watts and power factor).
- **Spanning file function:** Auto-Incrementation of filename depending on cycle, hours, days or file size.
- **Graph and display during test:** Displays previous files during test in tabular or graphic view.
- **Recovery Function:** Recovers test if the computer crashes (Windows® problem, power off).

### **DESCRIPTION**

Magtrol's EM-TEST2.0 is an endurance motor testing software for PC (Windows®XP sp3/7/8) based data acquisition. Combined with a Magtrol DSP7000 High Speed Programmable Controller, EM-TEST2.0 works with any Magtrol dynamometer or in-line torque transducer to determine the performance characteristics of a motor under test. Up to 64 parameters are calculated and displayed utilizing EM-TEST2.0's unique testing and graphing capabilities.

An integral component of any Magtrol Endurance Motor Test System, EM-TEST2.0 performs curve testing in a manner

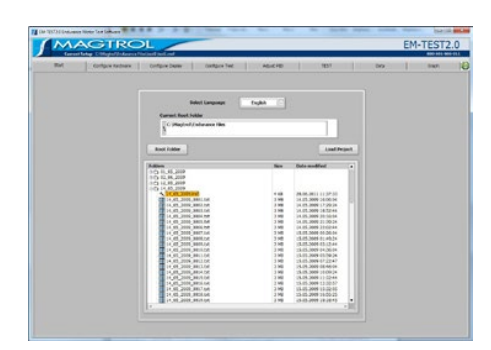

*EM-TEST2.0 Project Management*

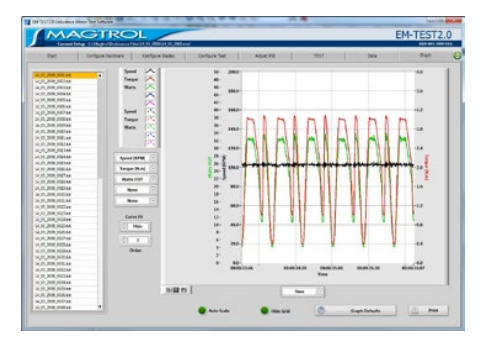

*EM-TEST2.0 Graphical Data Output*

best suited to the overall efficiency of the test rig. Written in LabVIEW™, EM-TEST2.0 has the flexibility to test a variety of motors in a multitude of configurations. The data generated from this user-friendly program can be stored, displayed and printed in tabular or graphical formats, and is easily imported into a spreadsheet.

Magtrol can also make custom modifications to the software to meet additional motor testing requirements.

**EM-TEST2.0**

### **APPLICATIONS**

EM-TEST2.0 is designed for long-term motor test cycling. It is ideal for developmental applications. It has the ability to duplicate tests and run them automatically. This versatile program is extremely valuable to anyone involved in motor testing. EM-TEST2.0 can be used as stand alone software or in combination with M-TEST 7 Motor Testing Software.

### StanDarD FEaturES

- • **USB2.0:** Computer interface for DSP7000
- **IEEE-488:** Computer interface with National Instruments™ PCI-GPIB or USB-GPIB.
- **Multiple Language Support:** Switch to/from English, French, German at any point during the program. Additional language dictionaries can be created/edited by the user.
- **Automatic Load Defaults Option: Downloads testing** instrument parameters based on model number.
- **PID Adjustment Routines:** Helps adjust the system for step functions.
- **Rapid Graph Plotting:** Change both the X- and Y-axis to display additional test curves, without having to exit the graph.
- **Displays 63 Tested and Calculated Parameters:** Torque, speed and auxiliary input are displayed from the DSP6000/6001/7000 Controller; amps, volts and watts from an (optional) power analyzer. Calculated values including horsepower, efficiency, power factor, output watts and time can also be displayed. Optional analog and digital inputs can also be displayed.
- • **Curve Fitting:** A curve fitting routine can be applied to most motor test curves. Raw data and curve fit data can also be displayed simultaneously.
- • **Context Help:** Hover over any field or parameter with the mouse to display a context help box.

### analoG InPut **MEASUREMENT**

Up to 128 analog sensors can be read and monitored during a motor test. Heat rise curves on the bearings, windings and housing of a motor can be performed and air flow/ exhaust efficiencies can be measured with an air tool or internal combustion engine. EM-TEST2.0, with its complete dynamometer control, even allows for analog measurement while performing load simulation for duty cycle and life testing.

### tEMPEraturE SEnSor **MEASUREMENT**

Up to 128 thermocouples can be read and monitored during a motor test. Heat rise curves on the bearings, windings and housing of a motor can be performed.

EM-TEST2.0, with its complete dynamometer control, allows for sensor measurement while performing load simulation for duty cycle and life testing.

**Hysteresis function :** If the temperature exceeds the high threshold, the test passes to Pause mode and a relay is disabled. When the temperature passes under the low threshold, the test passes to Run mode and a relay is enabled.

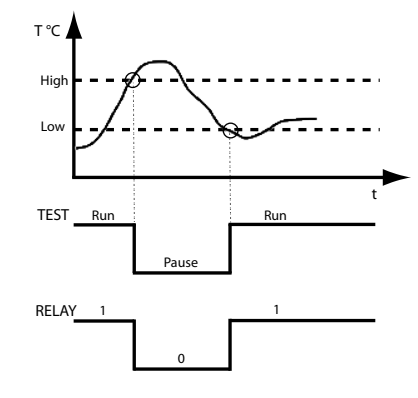

### rElay Control

Up to 6 relays can be controlled during test. The state of each relay can be set for each step.

# **Specifications**

### SyStEM ConFIGuratIon

A Magtrol Dynamometer provides motor loading with a Magtrol Programmable Controller acting as the interface between the PC running EM-TEST2.0 and the dynamometer. If the motors' electrical parameters are to be measured or used to determine load points, a Magtrol Power Analyzer is also required. The computer and electronic instrumentation interface through the National Instruments™ PCI-GPIB card and USB 2.0.

EM-TEST2.0 is equipped to work in conjunction with any of the following Magtrol motor testing instruments:

- • Dynamometer Controller (DSP7000/6001/6000)
- • Hysteresis, Eddy-Current or Powder Dynamometer (HD, HD5, WB, PB)
- Micro Dyne Motor Testing System
- In-Line Torque Transducer (TM, TF, TMB, TMHS)
- Power Analyzer (6530, 6510e, 6510, 6550, 5100, 5300, 5310, 5330)

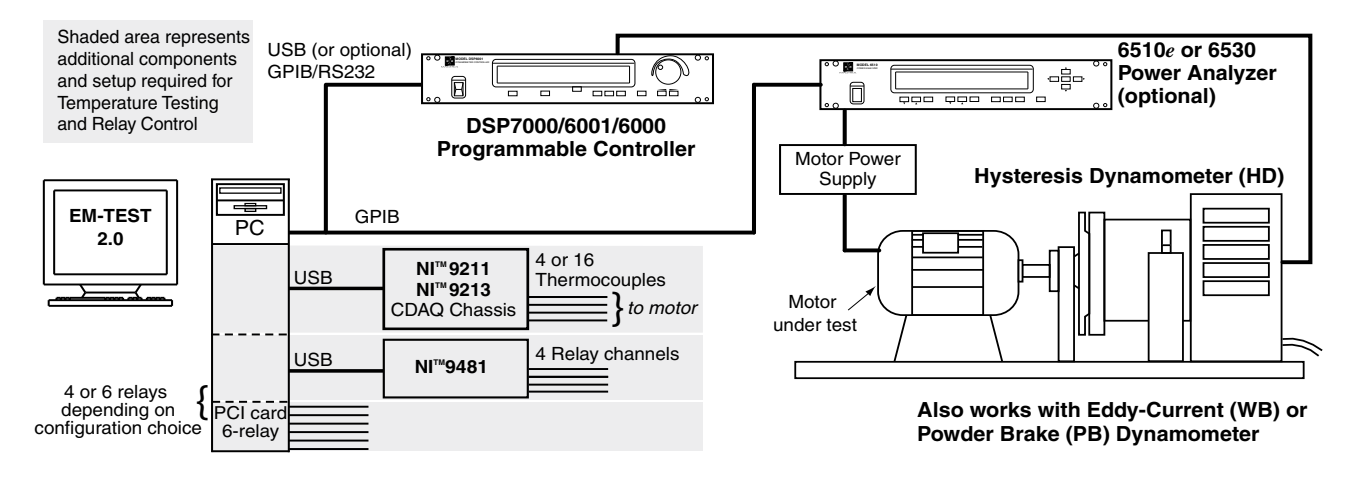

### **SYSTEM REQUIREMENTS**

- Personal computer with Intel® Pentium® Core™2 Duo processor (or equivalent)
- Microsoft® Windows® XP sp3/7/8
- 2 GB of RAM
- 2 GB HDD of available hard drive space.
- VGA color monitor with minimum screen resolution of  $(1280 \times 900)$
- USB 2.0 available for DSP7000 (A GPIB or RS-232 interface is required for the DSP6000 and DSP6001)
- National Instruments™ PCI-GPIB card or USB-GPIB card (available from Magtrol)
- National Instruments™ NI 9211A NI 9213 hardware: Required only if temperature sensor input function will be used
- National Instruments™ NI 9481/PCI-652x hardware : required only if relay control function will be used.
- 
- 
- 
- 
- 

**GENERAL INFORMATION**

**GENERAL<br>INFORMATION** 

# **Z** Ordering Information

70 Gardenville Parkway

## **EM-TEST2.0**

### SYSTEM OPTIONS AND ACCESSORIES-

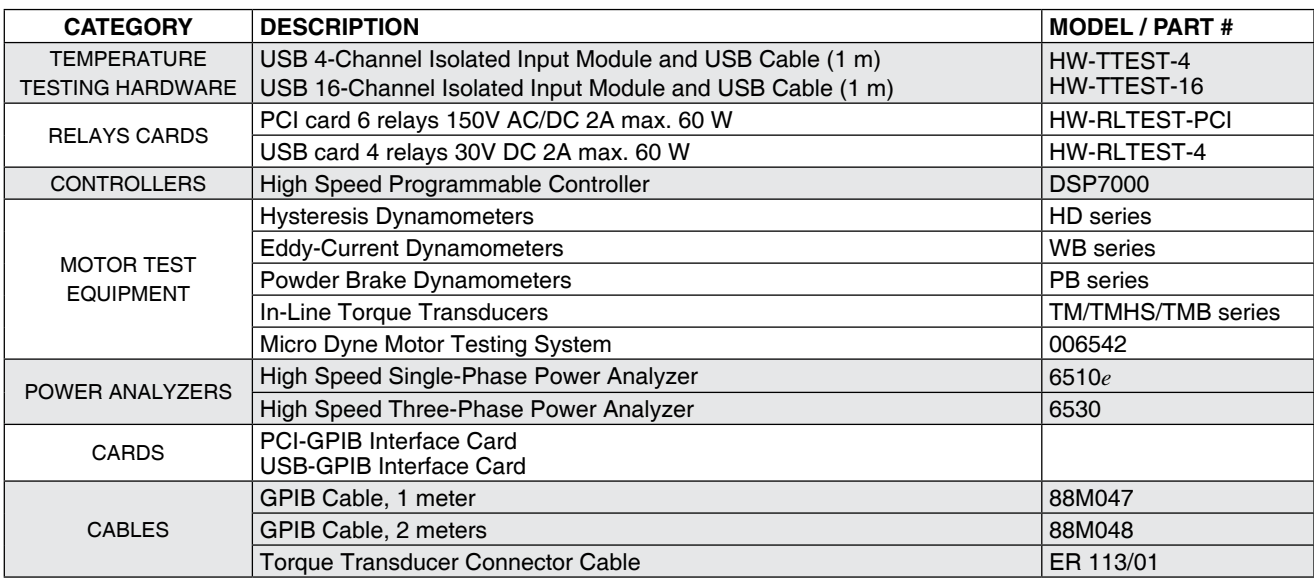

For information on the most current software release available, refer to Magtrol's Web site at *www.magtrol.com/motortest/software.html*

Germany • France

Route de Montena, 77

### **2.1 Installation Procedure**

Insert the EM-TEST2.0 disk into your target computer's DVD drive.

When the following window appears (*Figure 2–1 Run Setup Window*), click Run setup.exe.

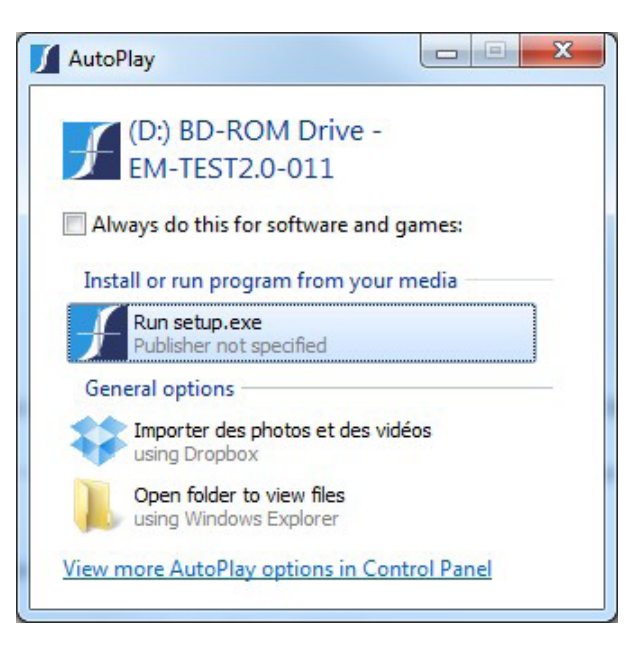

*Figure 2–1 Run Setup Window*

If you do not see this window, use Explorer to find the setup.exe file on the disk. Double-click this file to begin the installation process.

If security is enabled, allow Windows to install this program.

The default installation folders for EM-TEST2.0 and the required drivers appear in the next window (*Figure 2–2 EM-TEST2.0 Destination Directory Window*). You may change these if necessary but do not install EM-TEST2.0 in the Windows 7 Program Files (x86) folder.

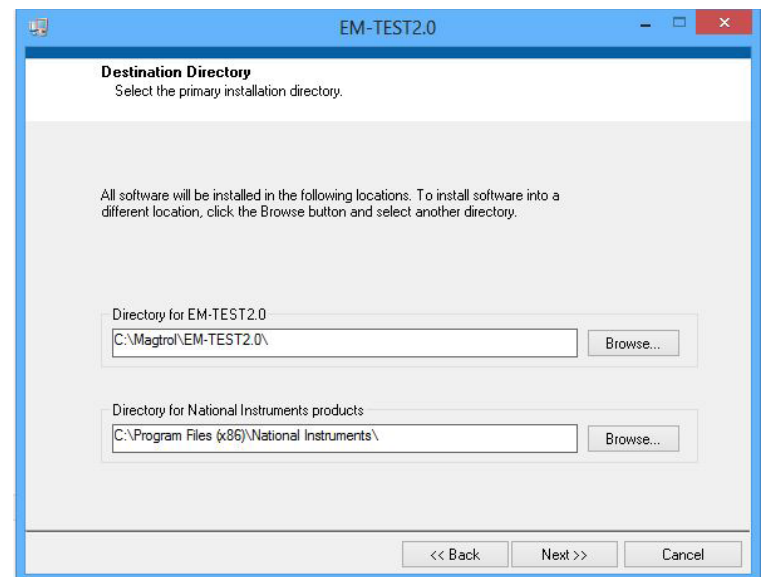

*Figure 2–2 EM-TEST2.0 Destination Directory Window*

A list of programs to be installed will be shown in the next window (*Figure 2–3 Start Installation Window*). Press Next>> to continue.

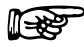

NOTE: The example shown here does not contain the complete suite of programs being installed.

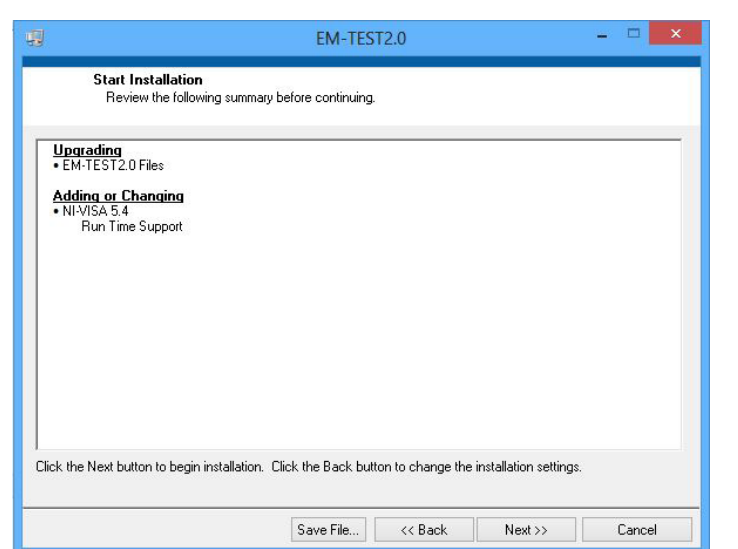

*Figure 2–3 Start Installation Screen*

The program files will begin loading onto the computer. Progress will be shown on the following window (*Figure 2–4 Installation Progress Window*).

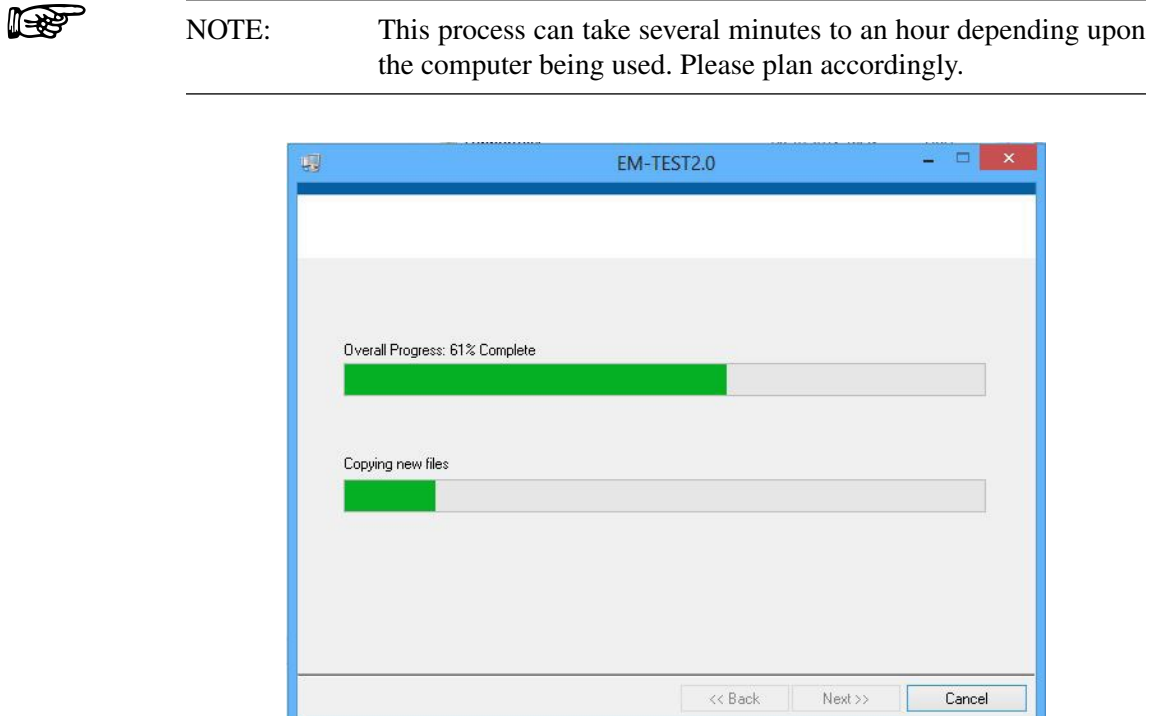

*Figure 2–4 Installation Progress Window*

When all programs are installed, the following window (*Figure 2–5 Installation Complete Window*) will appear. Click Finish to complete the installation.

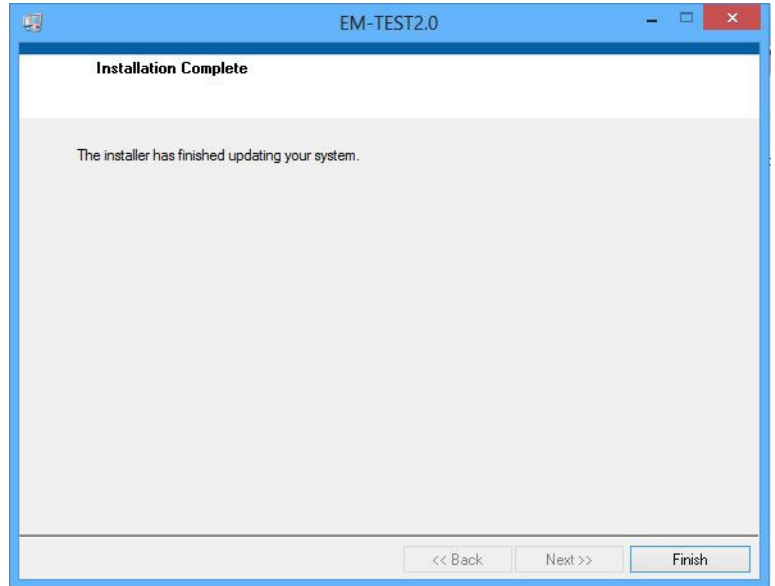

*Figure 2–5 Installation Complete Window*

# 3. EM-TEST2.0 Interface

### **3.1 Starting EM-TEST2.0**

From the taskbar, click **Start,** point to **Programs** >> **MAGTROL >> EM-TEST2.0**, then click E**M-TEST.** From your desktop, double-click the desktop icon and the program will automatically start. The Start window will appear.

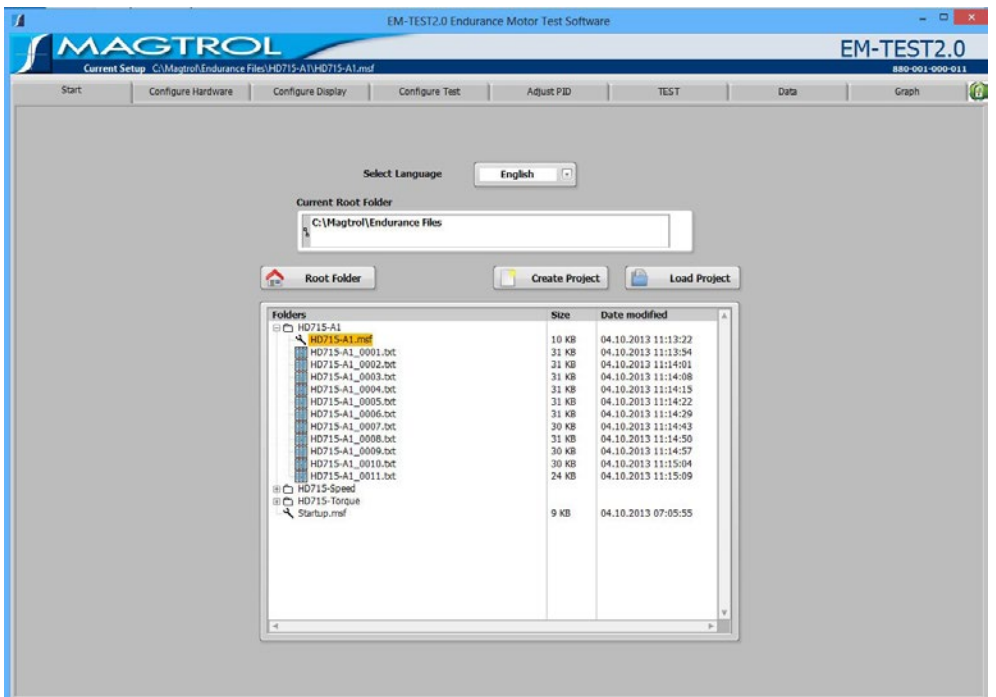

*Figure 3–1 Start Window*

### **3.2 Navigating the EM-TEST2.0 interface**

EM-TEST2.0 uses several different types of user input controls. An explanation of each follows.

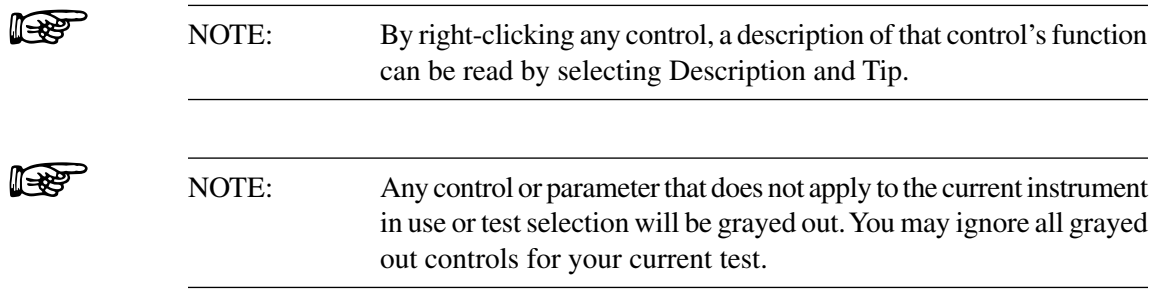

### **3.2.1 TABS**

Each tab has a title and contains specific controls or information pertaining to its function. The Start tab is the default location and the remaining tabs follow a logical flow in the test setup and procedure. To change to a different tab, left-click your mouse on the tab title. While running an actual test, the tabs will disappear to prevent the user from interrupting a test in progress. Note: if the security function is enabled, tabs that are inaccessible to the user are grayed out.

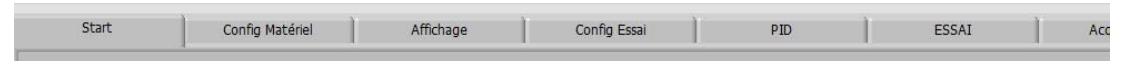

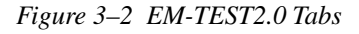

### **3.2.2 STRING CONTROLS**

String controls are primarily for text entered by the user. Left-click your mouse in the field and type in the information. If information is already in the field, you may left-click and hold the mouse while highlighting the text to be deleted or over-written.

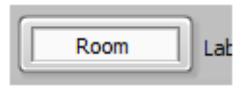

*Figure 3–3 String Controls*

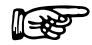

NOTE: After entering a value in the control, click your mouse elsewhere on the screen or the value may not be retained.

### **3.2.3 NUMERIC CONTROLS**

Numeric controls are used to enter instrument settings and test parameters. You may change the value by clicking on the up/down arrows to the left of the control, or by double-clicking in the field and entering the new value.

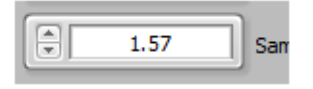

*Figure 3–4 Numeric Controls*

≞∰

NOTE: After entering a value in the control, click your mouse elsewhere on the screen or the value may not be retained.

#### **3.2.4 ENUMERATED CONTROLS**

Enumerated controls are pre-filled with the available selections you may choose. You may change the selection by clicking on the up/down arrows to the left of the control, or by clicking in the control field and dragging to the desired item. If the available choices exceed the allotted space, a vertical scroll bar will appear to the right of the selection list.

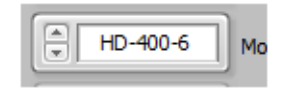

*Figure 3–5 Enumerated Controls*

#### **3.2.5 TABLE CONTROLS**

Table controls are used to enter test sequences or specific data points. The most reliable method of entering data is to click in the desired cell and type the value. As you begin entering data, the current row will highlight a light yellow color. Unused rows are the default white background. Please make certain that there are no extra highlighted rows than where you have entered data. This would indicate extraneous characters somewhere in that row and may adversely affect program operation.

| To | Time |
|----|------|
| 5  | 5    |
| 10 | 5    |
| 15 | 5    |
| 20 | 5    |
|    |      |
|    |      |
|    |      |

*Figure 3–6 Table Controls*

To delete a row, right-click somewhere in the row and select Delete Row from the menu.

You may also Cut and Paste single or multiple rows. Right-click in the table and select Show Selection. A small caret will appear in the upper left corner of one of the cells (*Figure 3–6 Show Selection Table Control*).

| From | To | Time |
|------|----|------|
| 5    | 5  | 5    |
| 10   | 10 | 5    |
| 20   | 20 | 5    |
|      |    |      |
|      |    |      |
|      |    |      |

*Figure 3–7 Show Selection*

Click, hold and drag the mouse cursor on the desired cells to cut. Colored outlines will appear around each of the selected cells (*Figure 3–7 Table with cells selected*).

| From | To | Time |
|------|----|------|
| 5    | 5  | 5    |
| 10   | 10 | 5    |
| 20   | 20 | 5    |
|      |    |      |
|      |    |      |
|      |    |      |

*Figure 3–8 Table with cells selected*

You may now right-click and cut data. The cut data may be pasted or inserted elsewhere in the table.

When the number of rows or columns exceeds the visible area, vertical and/or horizontal scroll bars will appear (*Figure 3–8 Table with vertical scroll bar*). With these you can enter almost an unlimited number of rows for more complicated test sequences.

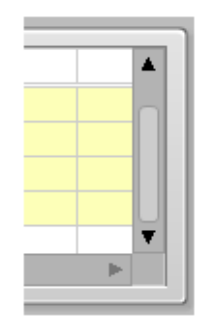

*Figure 3–9 Table with vertical scroll bar*

**it Rep** 

NOTE: After you are finished entering values in the table, click your mouse elsewhere on the screen or the data may not be retained.

### **3.2.6 MENU RINGS**

Menu rings are similar to enumerated controls; they allow selection of pre-determined parameters. You may select the next item by clicking the down arrow to the right of the field, or the preferred method of clicking and dragging to the desired selection.

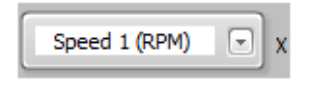

*Figure 3–10 Menu Rings*

### **3.2.7 LIST BOXES**

List boxes are multiple line text controls that are typically pre-filled with information that you may re-order or move to another list box. Further information about the use of these is in *Chapter 6 Configure Display*. If the number of items exceeds the available space, there will be a vertical scroll bar on the right side of the list box to allow access to many more selections.

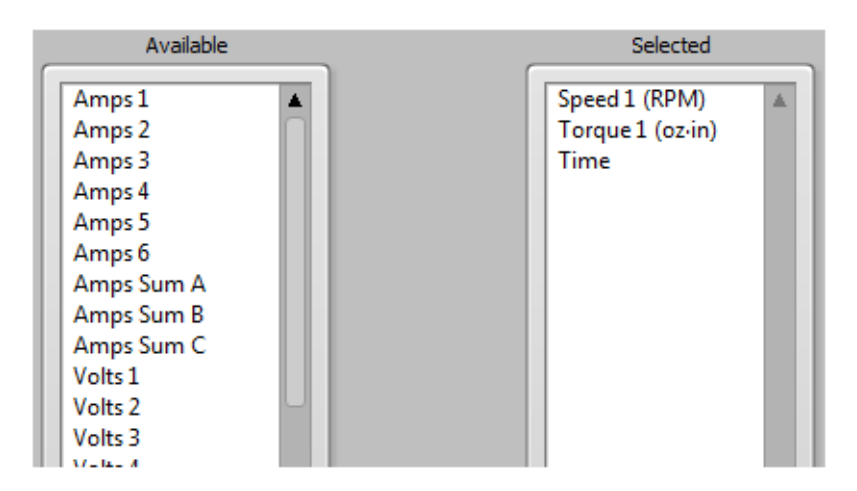

*Figure 3–11 List boxes*

### **3.2.8 BUTTONS**

Buttons have the function name embedded on the button itself. Some buttons may have universal icons on them to assist the user.

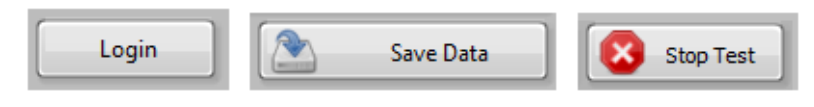

*Figure 3–12 Buttons*

#### **3.2.9 SLIDERS**

Sliders may be horizontal or vertical. There is a digital display associated with the slider that indicates very accurately the current slider position. The slider value may be changed by clicking, holding and dragging the slider control to the desired position, by clicking in the slider field at the desired value, or by double-clicking in the digital display and typing a value.

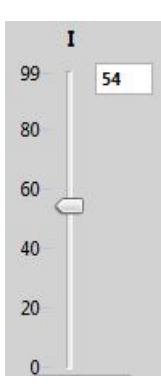

*Figure 3–13 Sliders*

### **3.2.10 CHECK BOXES**

Check boxes have a Boolean function where checking the box is True, On, Enable or Logic 1. An unchecked box is False, Off, Disabled or Logic 0.

Device Enable

*Figure 3–14 Check boxes*

#### **3.2.11 CLUSTERS**

Clusters are groupings of various types of controls that function in some related manner.

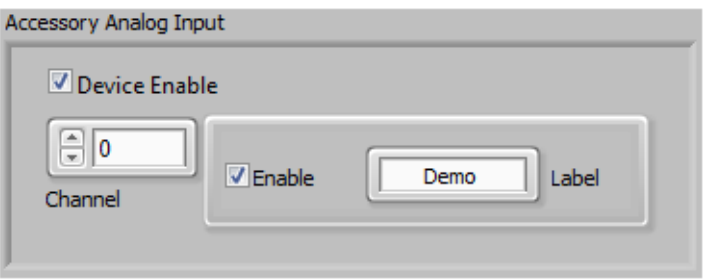

*Figure 3–15 Clusters*

### **4.1 Start Tab**

This is the default tab when starting the EM-TEST2.0 program. From here you may import previously configured test setups, allow recall saved data.

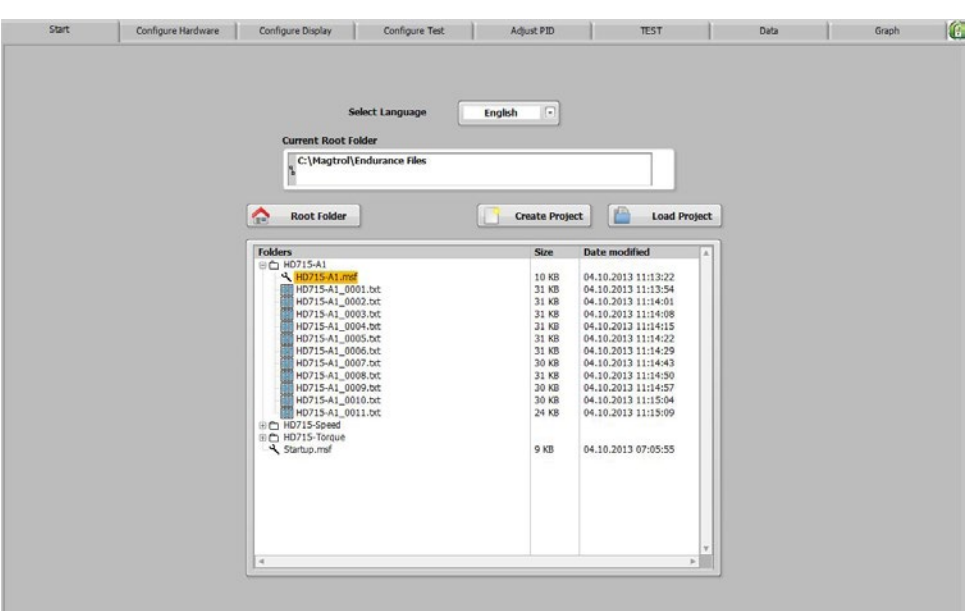

*Figure 4–1 Start Tab*

### **4.1.1 START TAB CONTROLS**

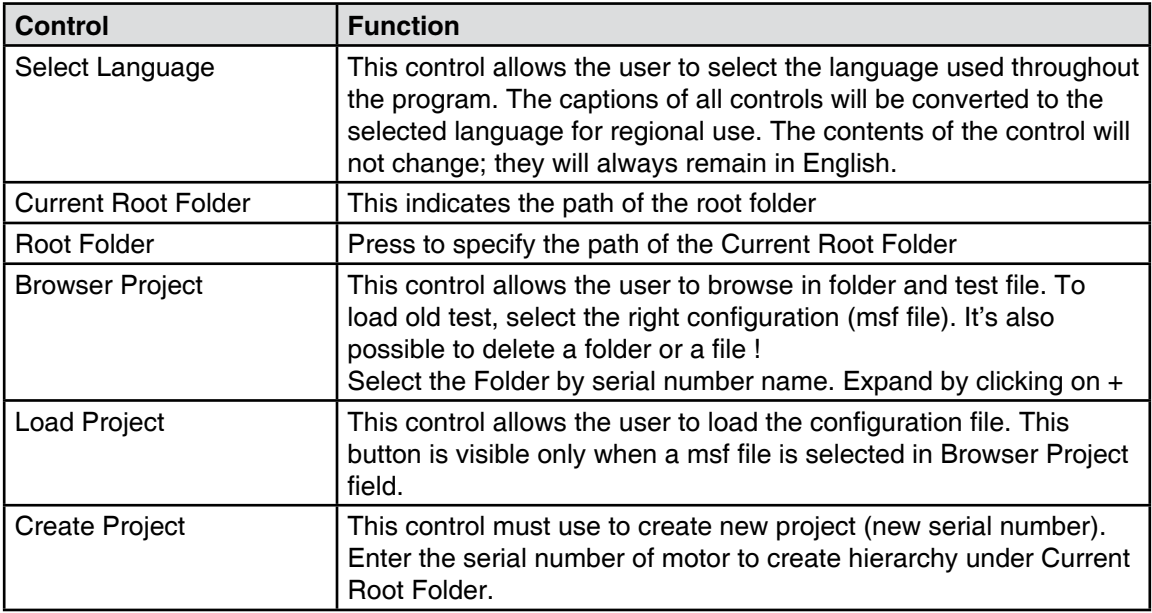

# 5. Configure Hardware

### **5.1 Configure Hardware tab**

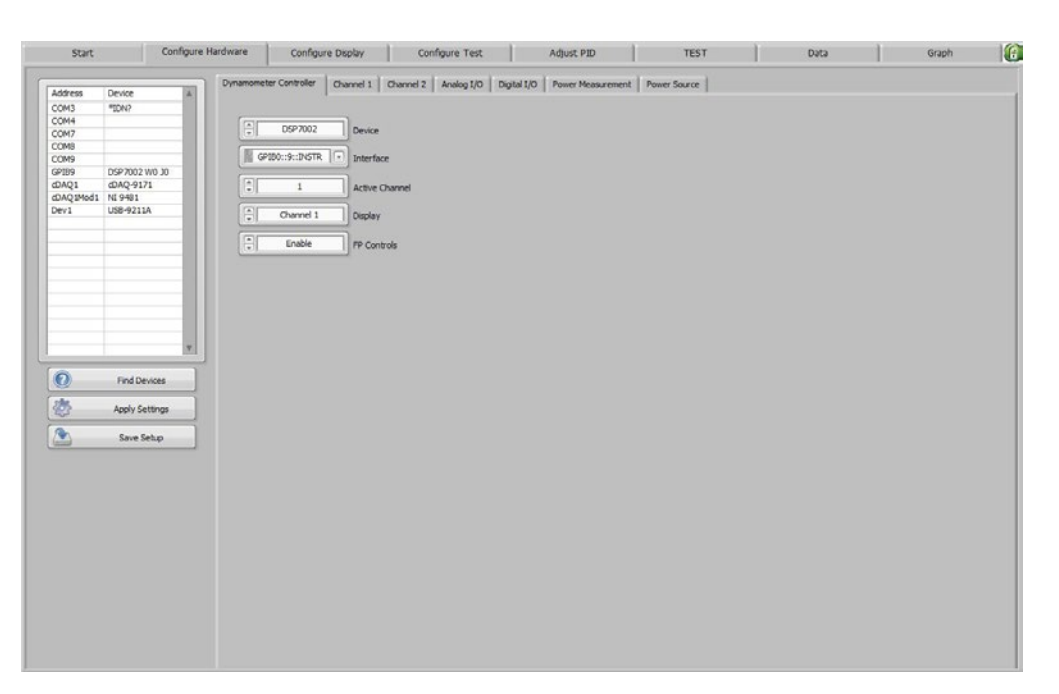

*Figure 5–1 Configure Hardware Tab*

### **5.1.1 CONFIGURE HARDWARE TAB CONTROLS**

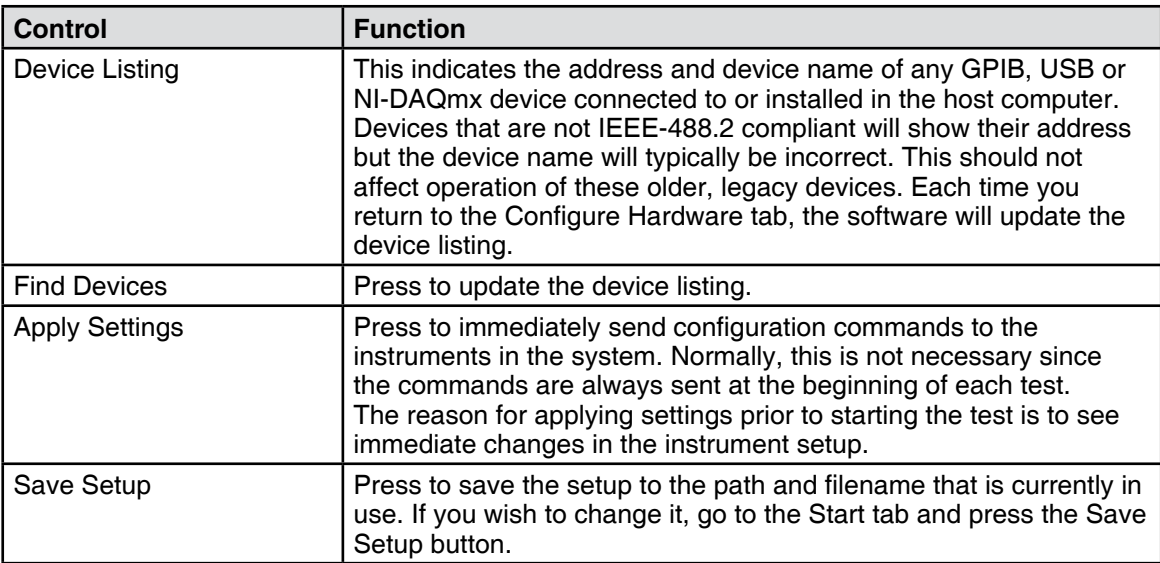

### **5.2 DYNAMOMETER CONTROLLER TAB**

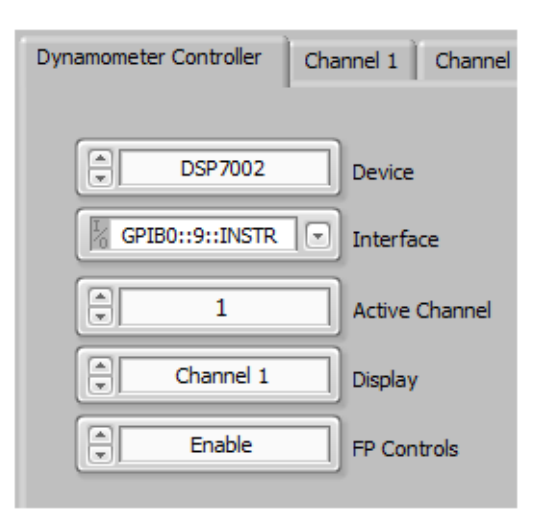

*Figure 5–2 Dynamometer Controller Tab*

### **5.2.1 DYNAMOMETER CONTROLLER TAB CONTROLS**

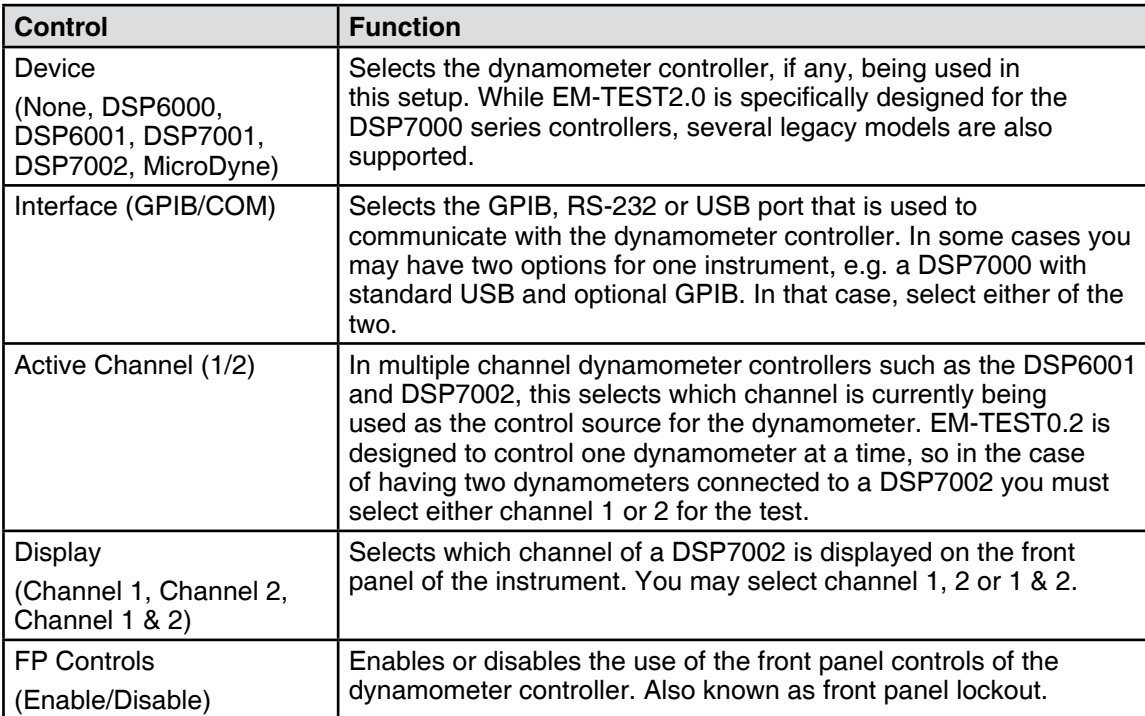

### **5.3 CHANNEL 1 tab**

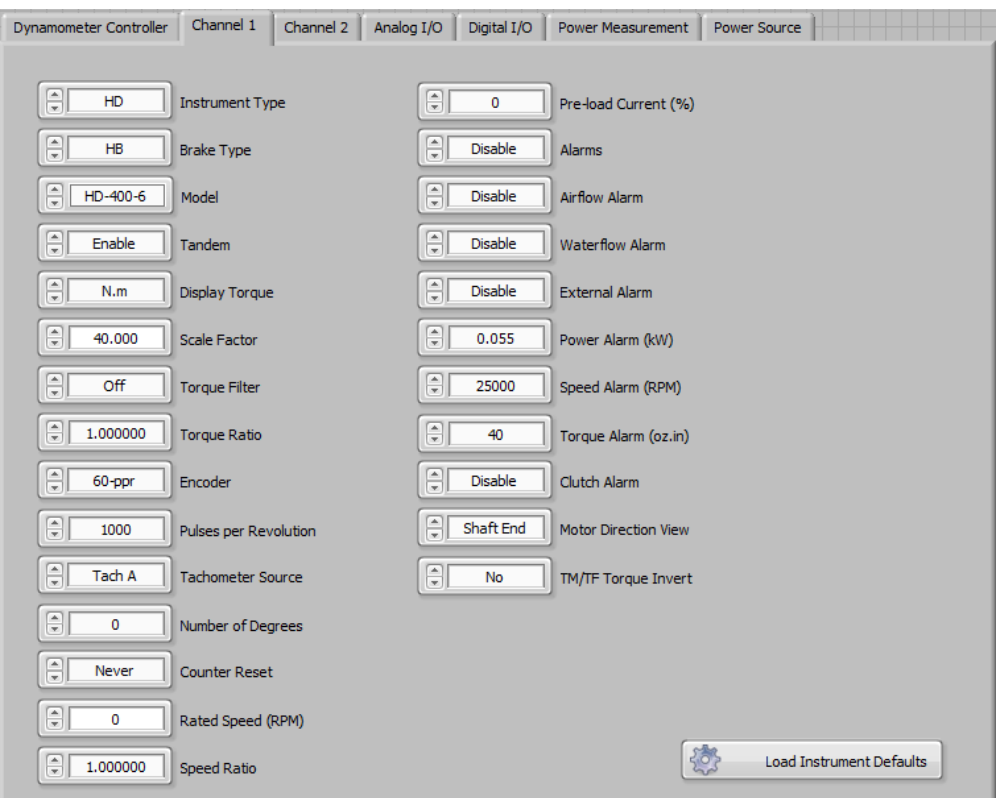

*Figure 5–3 Channel 1 Tab*

### **5.3.1 CHANNEL 1 TAB CONTROLS**

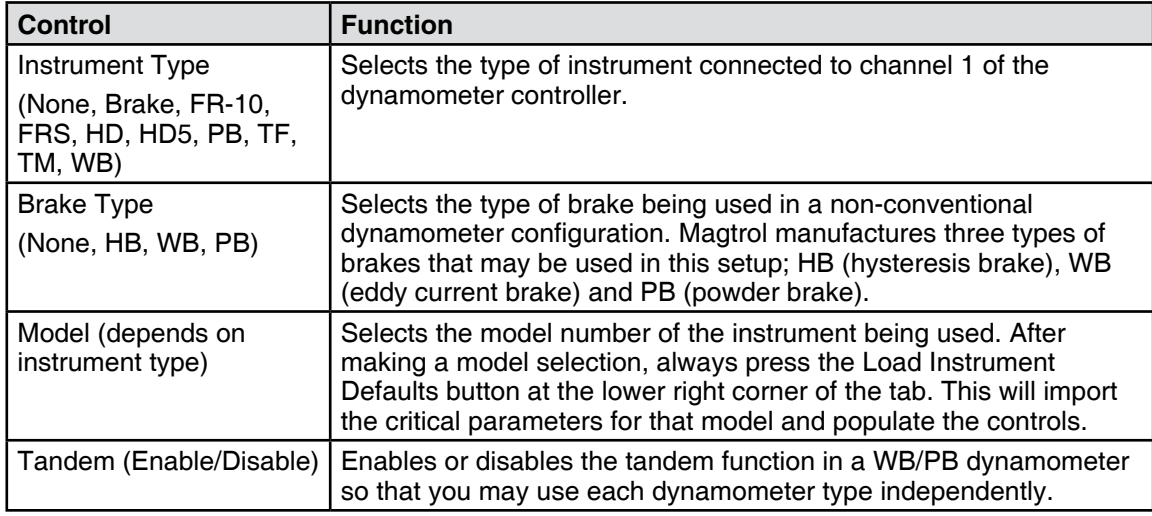

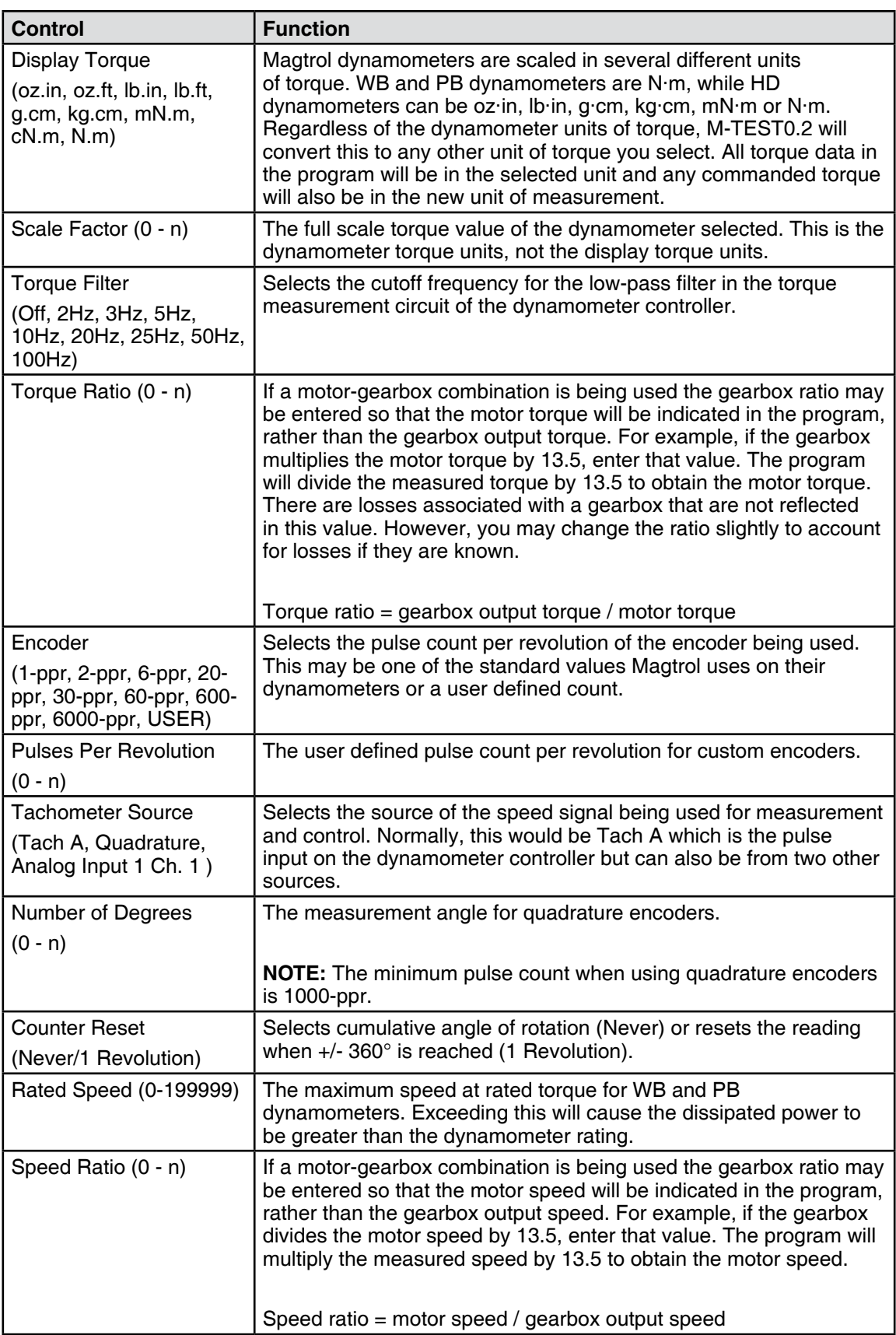

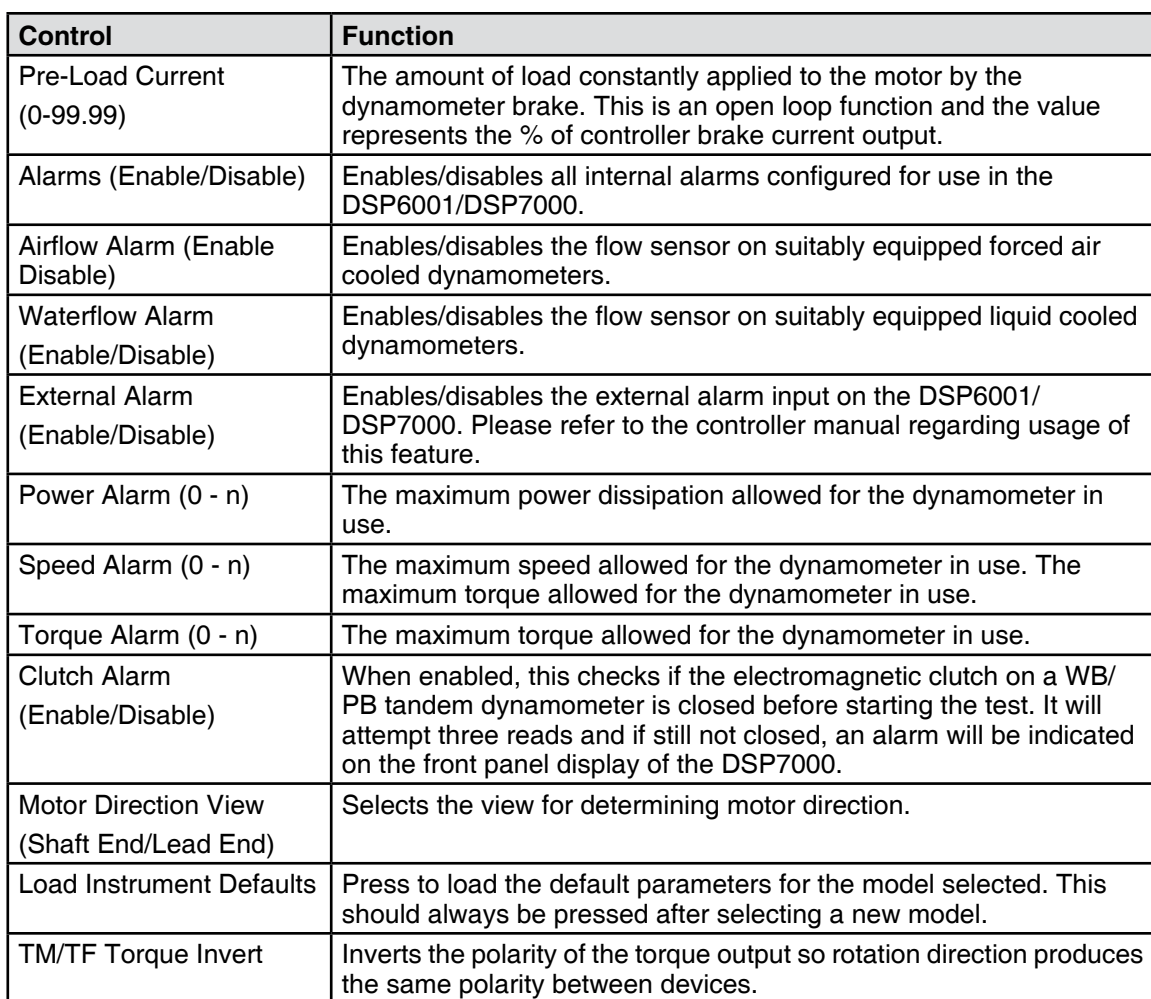

### **5.4 Channel 2 Tab**

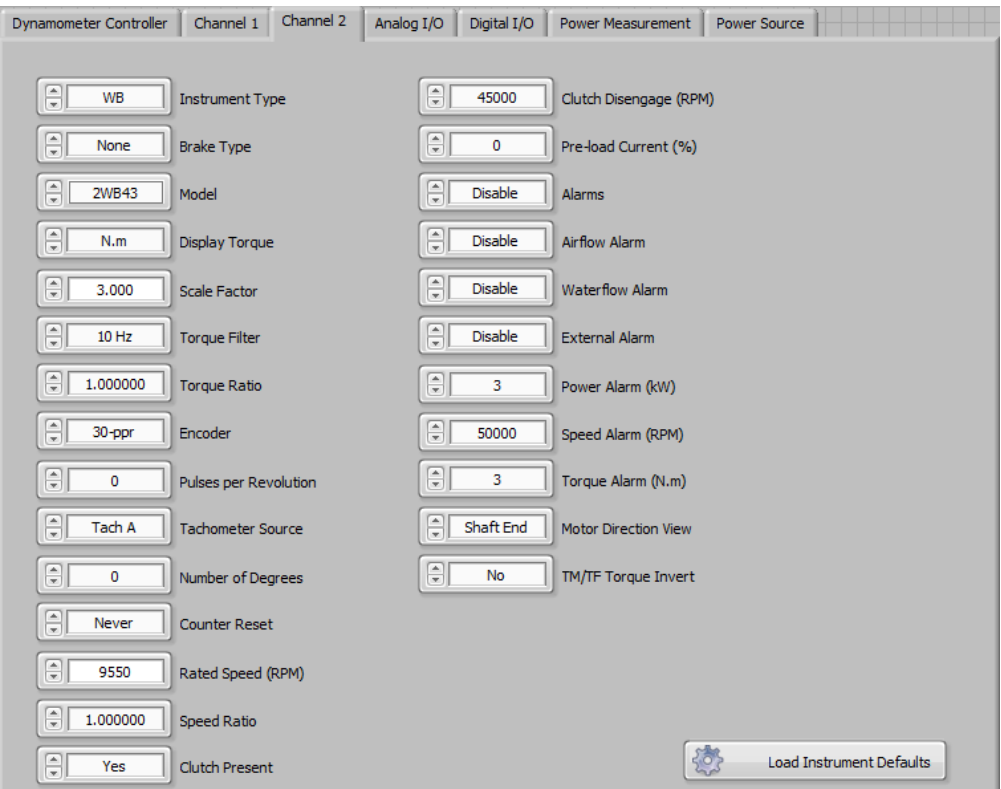

*Figure 5–4 Channel 2 Tab*

### **5.4.1 CHANNEL 2 TAB CONTROLS**

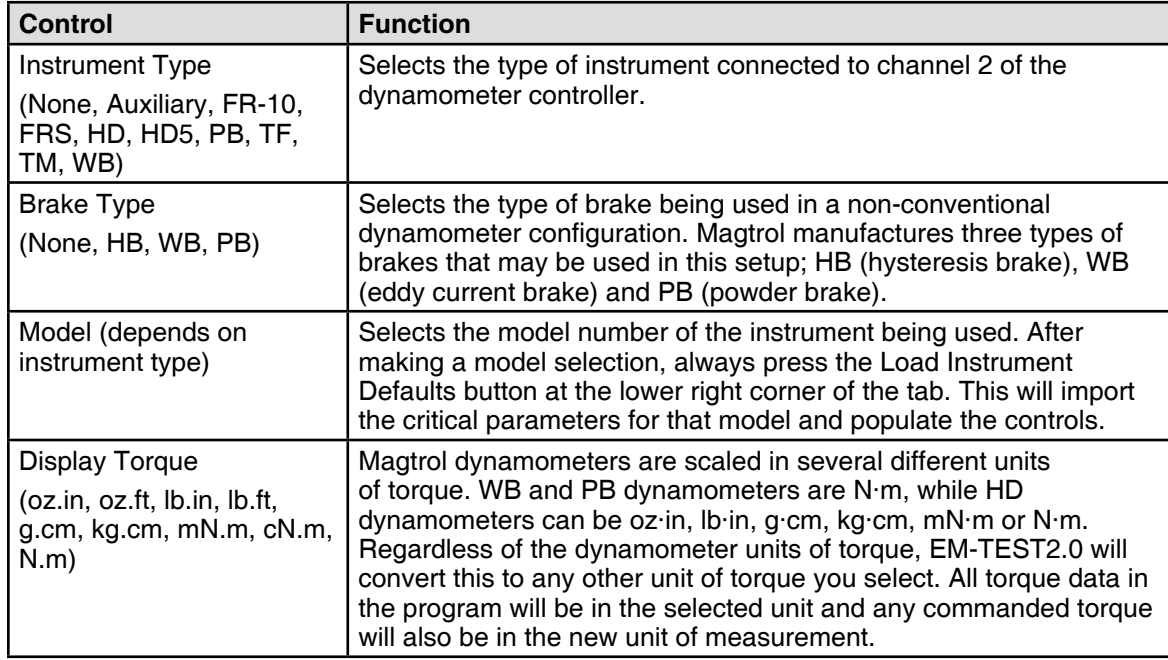

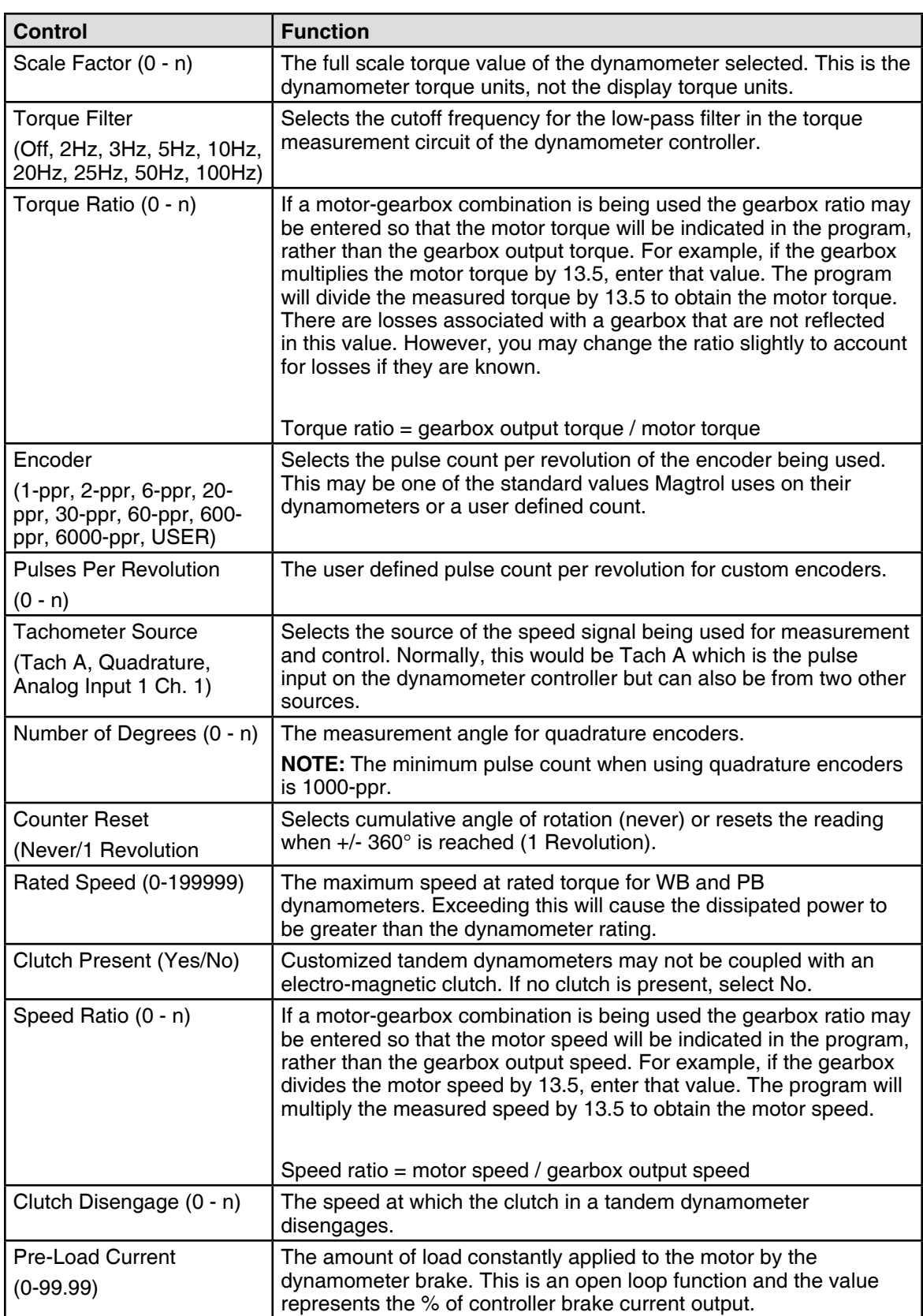

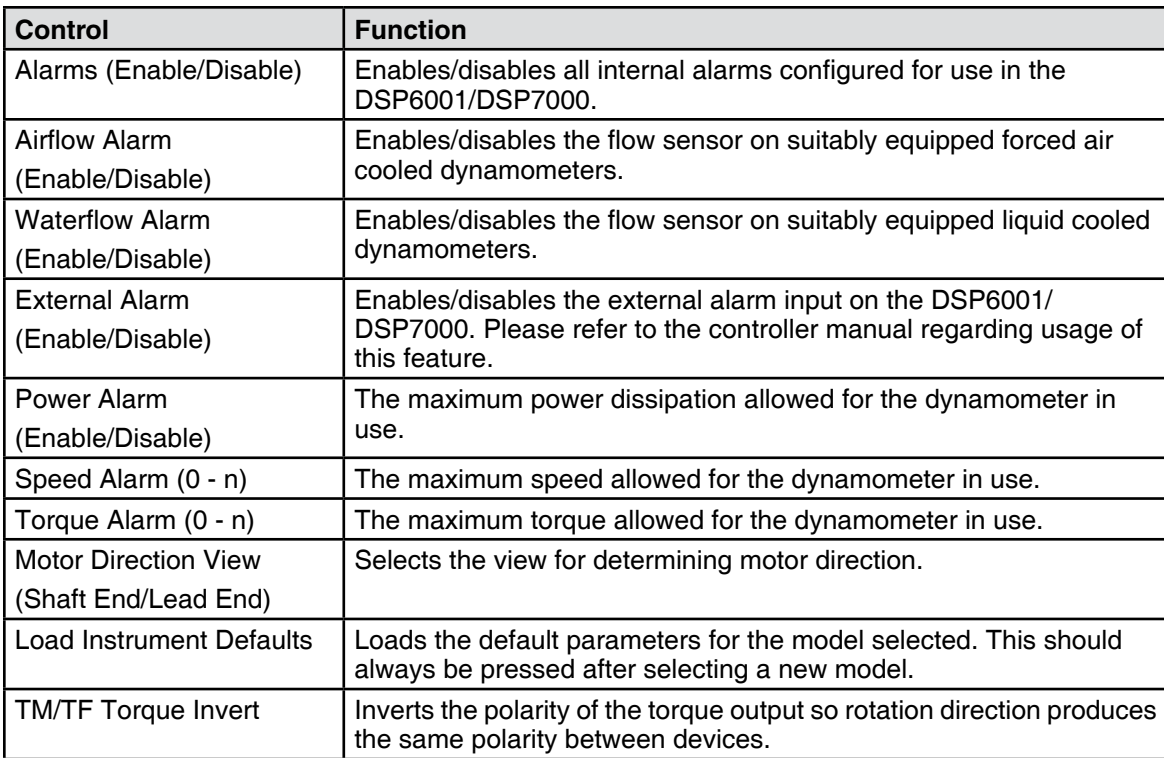

### **5.5 ANALOG I/O tab**

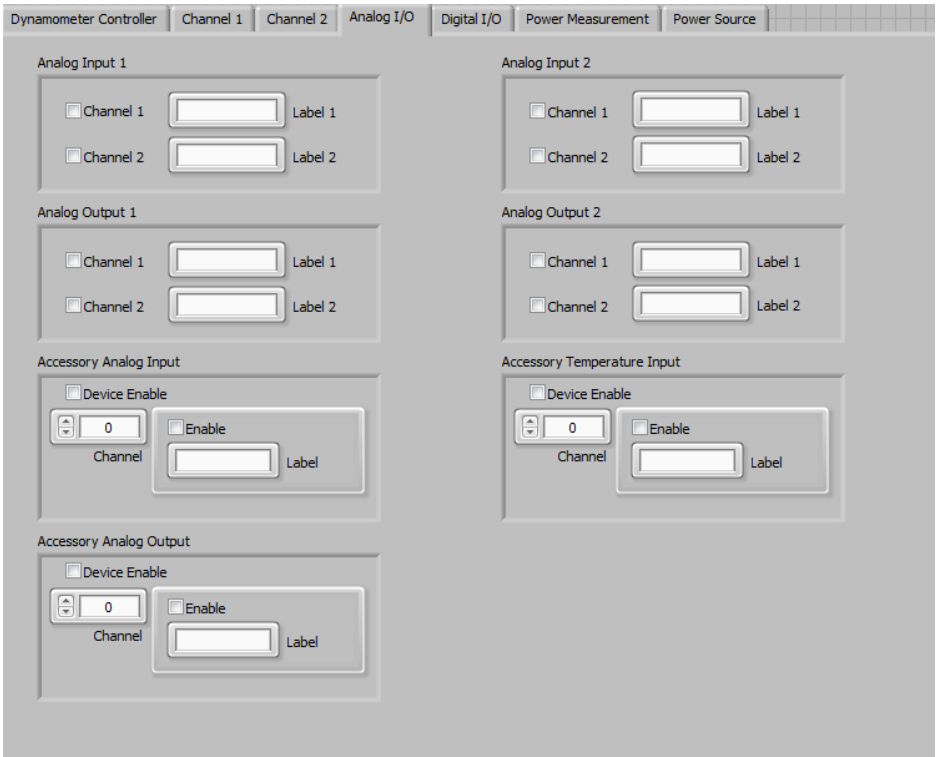

*Figure 5–5 Analog I/O Tab*
### **5.5.1 ANALOG INPUT 1**

DSP7000 only with optional I/O card. Two analog inputs are available on this card. Each has a +/- 10VDC range. Please refer to the DSP7000 manual for further details.

### 5.5.1.1 Analog Input 1 Controls

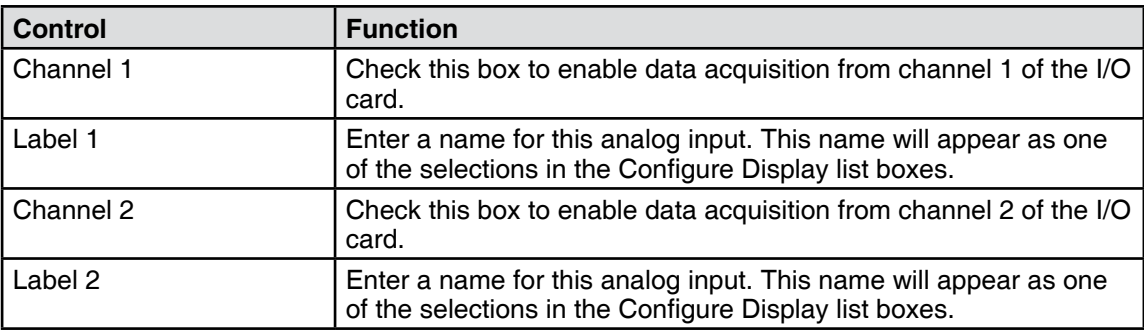

### **5.5.2 ANALOG OUTPUT 1**

DSP7000 only with optional I/O card. Two analog outputs are available on this card. Each has a +/-10VDC range. Please refer to the DSP7000 manual for further details.

5.5.2.1 Analog Output 1 Controls

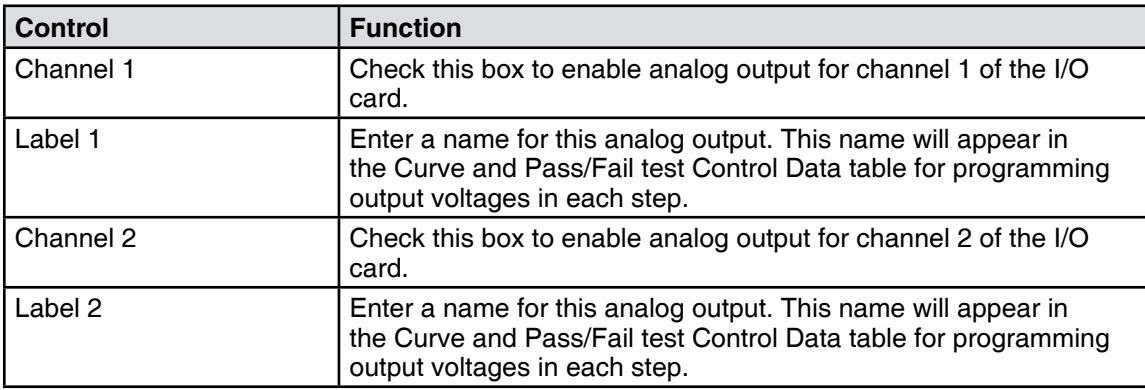

### **5.5.3 ANALOG INPUT 2**

DSP7000 only with optional I/O card. Two analog inputs are available on this card. Each has a +/- 10VDC range. Please refer to the DSP7000 manual for further details.

### 5.5.3.1 Analog Input 2 Controls

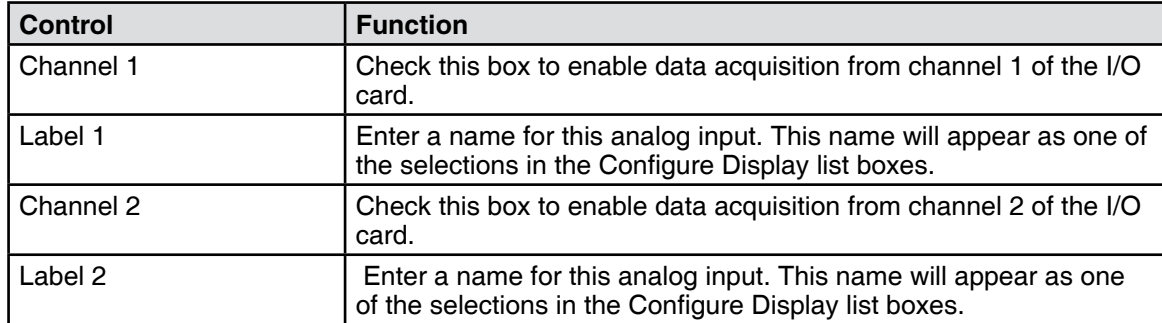

### **5.5.4 ANALOG OUTPUT 2**

DSP7000 only with optional I/O card. Two analog outputs are available on this card. Each has a +/-10VDC range. Please refer to the DSP7000 manual for further details.

### 5.5.4.1 Analog Output 2 Controls

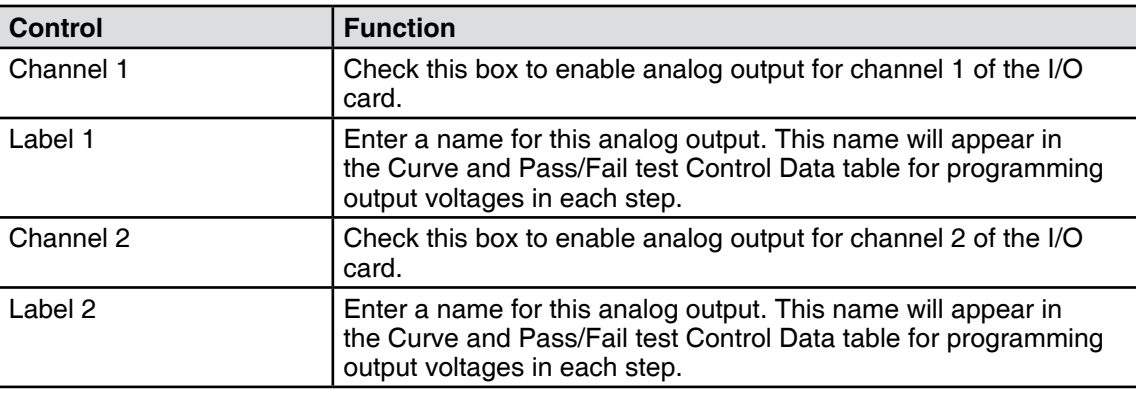

### **5.5.5 ACCESSORY ANALOG INPUT**

The accessory analog input device. This requires a USB or PCI data acquisition device and an AI Task configured in Measurement and Automation Explorer.

### 5.5.5.1 Accessory Analog Input Controls

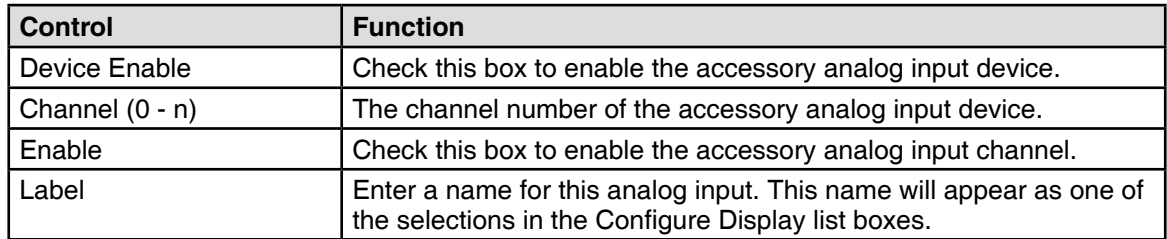

### **5.5.6 ACCESSORY TEMPERATURE INPUT**

The accessory temperature input device. This requires a USB or PCI data acquisition device and an AI Task configured in Measurement and Automation Explorer.

#### 5.5.6.1 Accessory Temperature Input Controls

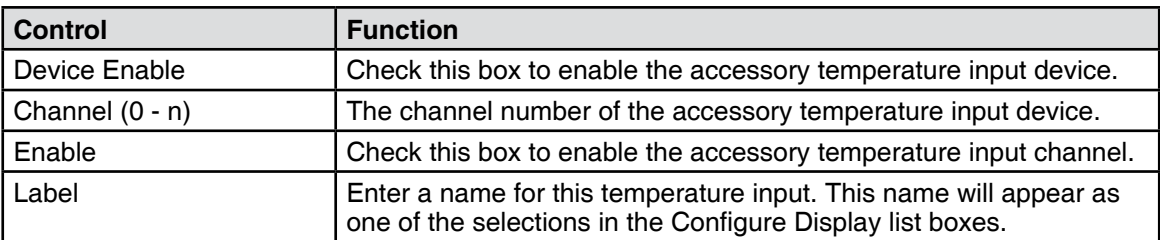

### 5.5.7 ACCESSORY ANALOG OUTPUT

The accessory analog output device. This requires a USB or PCI data acquisition device and an AO Task configured in Measurement and Automation Explorer.

#### 5.5.7.1 Accessory Analog Output Controls

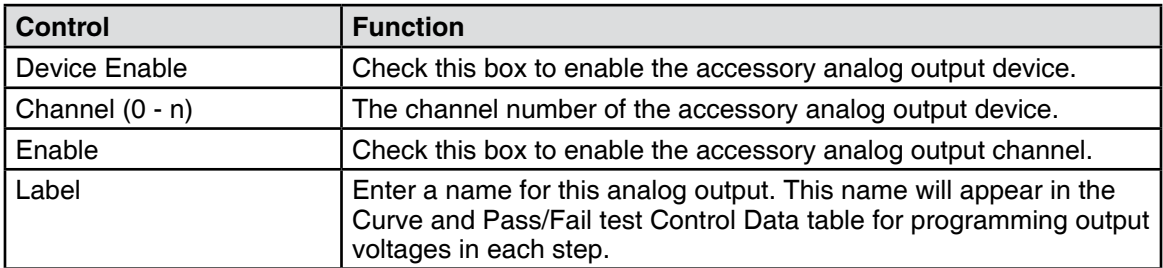

## **5.6 DIGITAL I/O TAB**

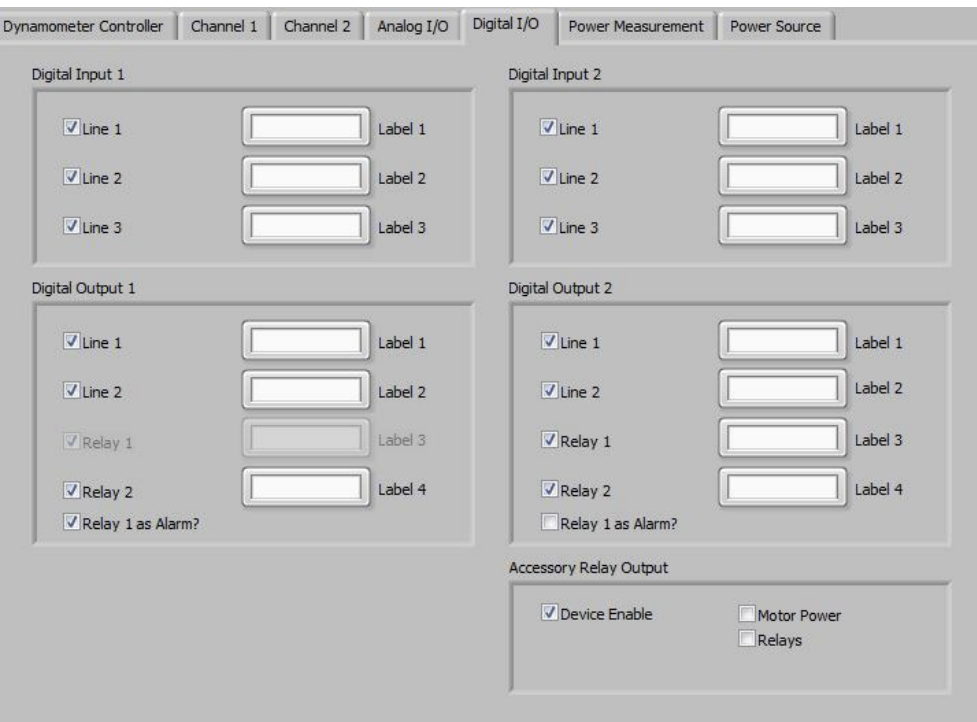

*Figure 5–6 Digital I/O Tab*

# **5.6.1 DIGITAL INPUT 1**

DSP7000 only with optional I/O card. Three digital inputs are available on this card. Please refer to the DSP7000 manual for further details.

### 5.6.1.1 Digital Input 1 Controls

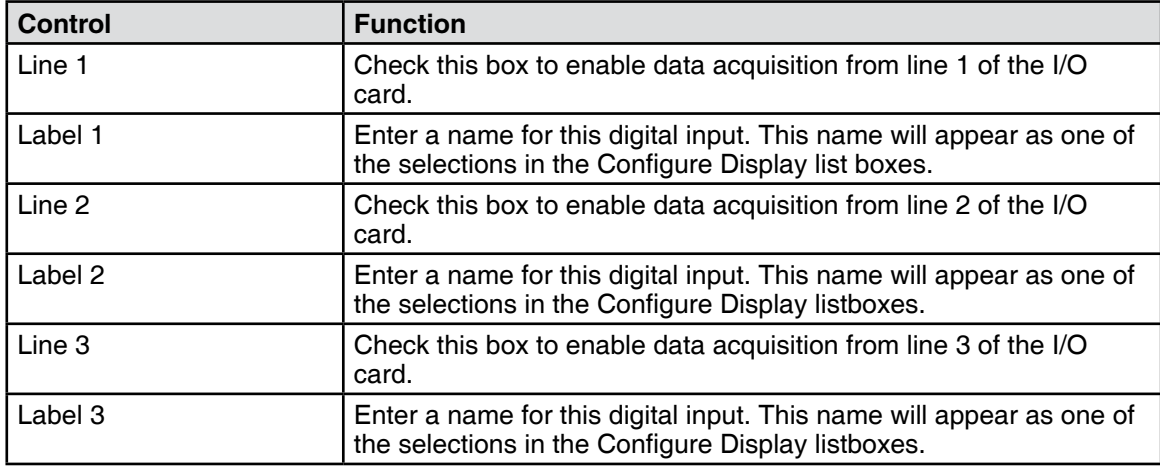

### **5.6.2 DIGITAL OUTPUT 1**

DSP7000 only with optional I/O card. Two digital outputs and two relays are available on this card. Please refer to the DSP7000 manual for further details.

#### 5.6.2.1 Digital Output 1 Controls

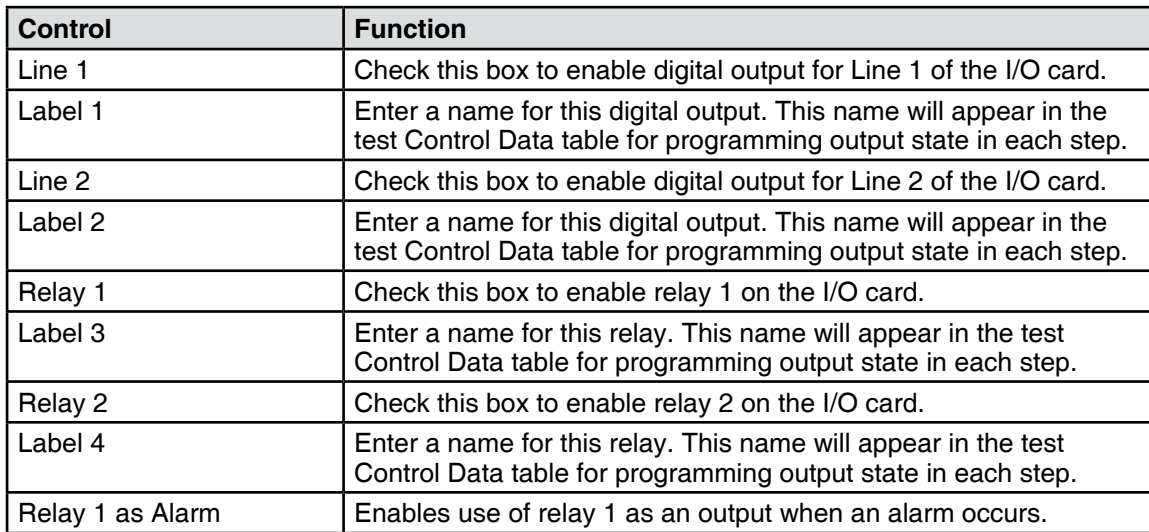

### **5.6.3 DIGITAL INPUT 2**

DSP7000 only with optional I/O card. Three digital inputs are available on this card. Please refer to the DSP7000 manual for further details.

### 5.6.3.1 Digital Input 2 Controls

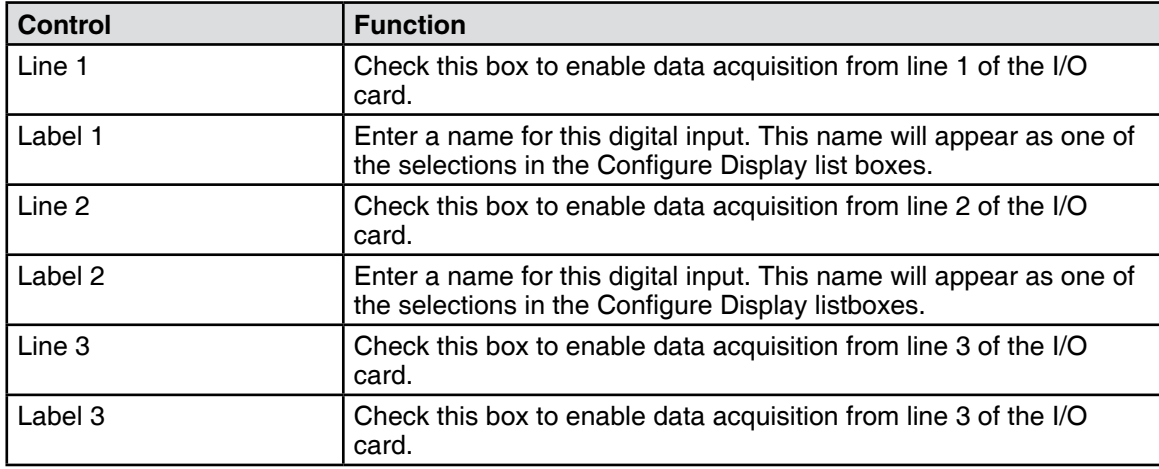

### **5.6.4 DIGITAL OUTPUT 2**

DSP7000 only with optional I/O card. Two digital outputs and two relays are available on this card. Please refer to the DSP7000 manual for further details.

#### 5.6.4.1 Digital Output 2 Controls

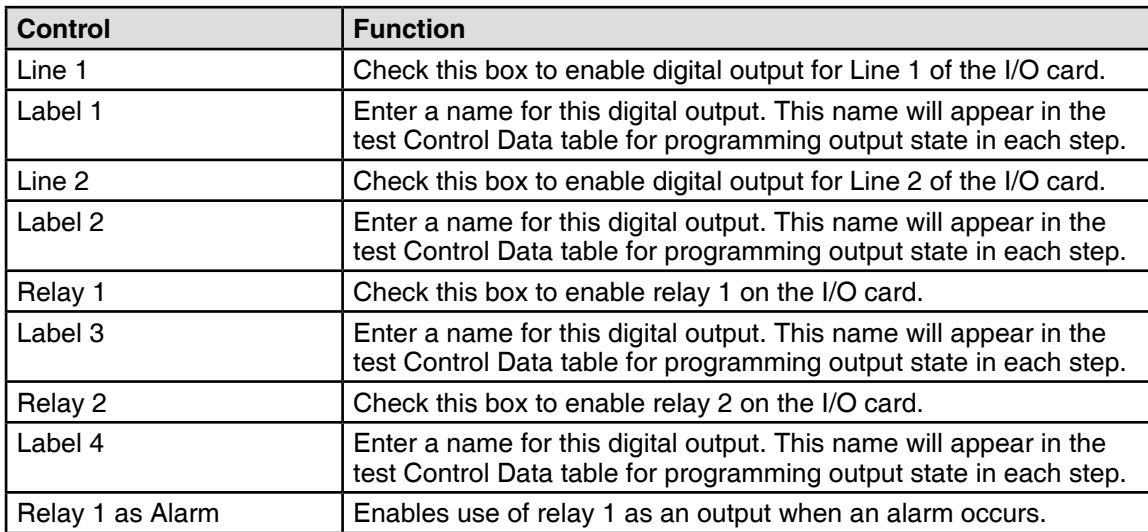

### **5.6.5 ACCESSORY DIGITAL INPUT**

The accessory digital input device. This requires a USB or PCI data acquisition device and a DI Task configured in Measurement and Automation Explorer.

### **5.6.6 ACCESSORY RELAY OUTPUT**

The accessory relay output device. This requires a USB or PCI relay device and a DO Task configured in Measurement and Automation Explorer.

### 5.6.6.1 Accessory Relay Output Controls

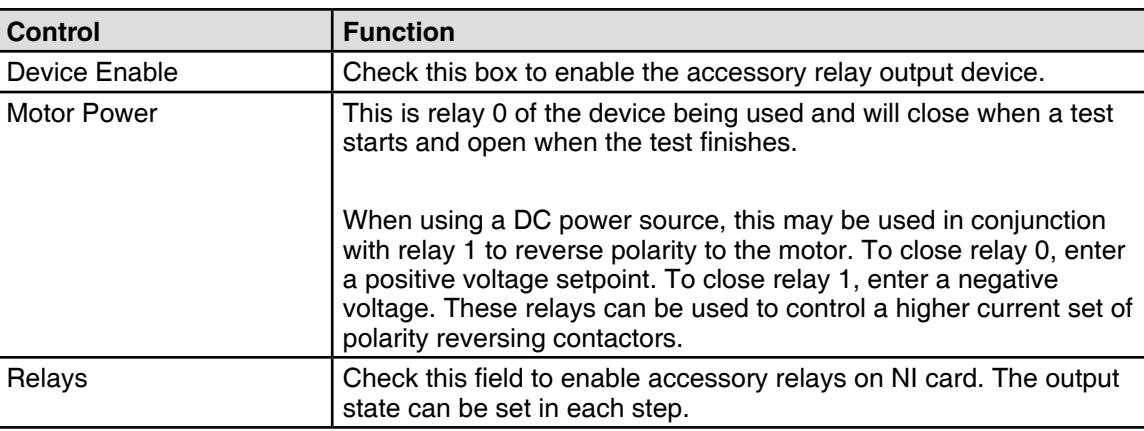

# **5.7 POWER MEASUREMENT tab**

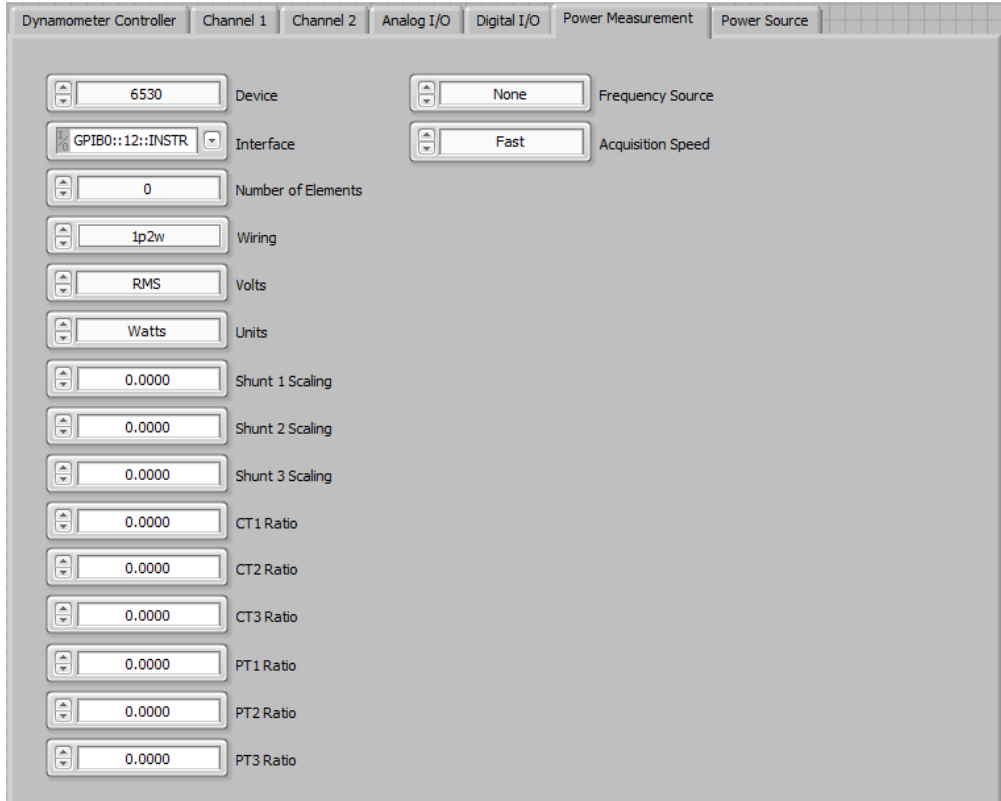

*Figure 5–7 Power Measurement Tab*

## **5.7.1 POWER MEASUREMENT TAB CONTROLS**

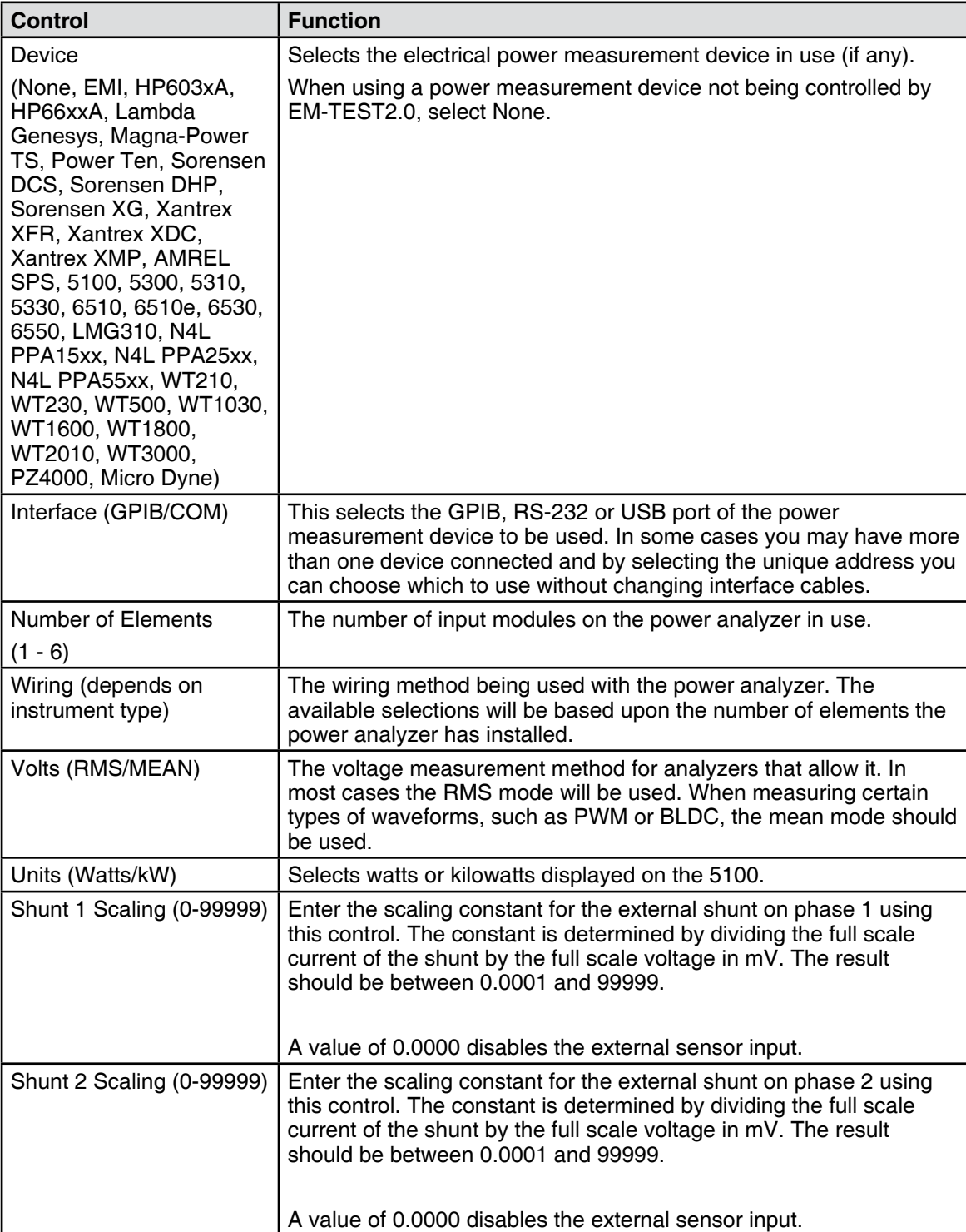

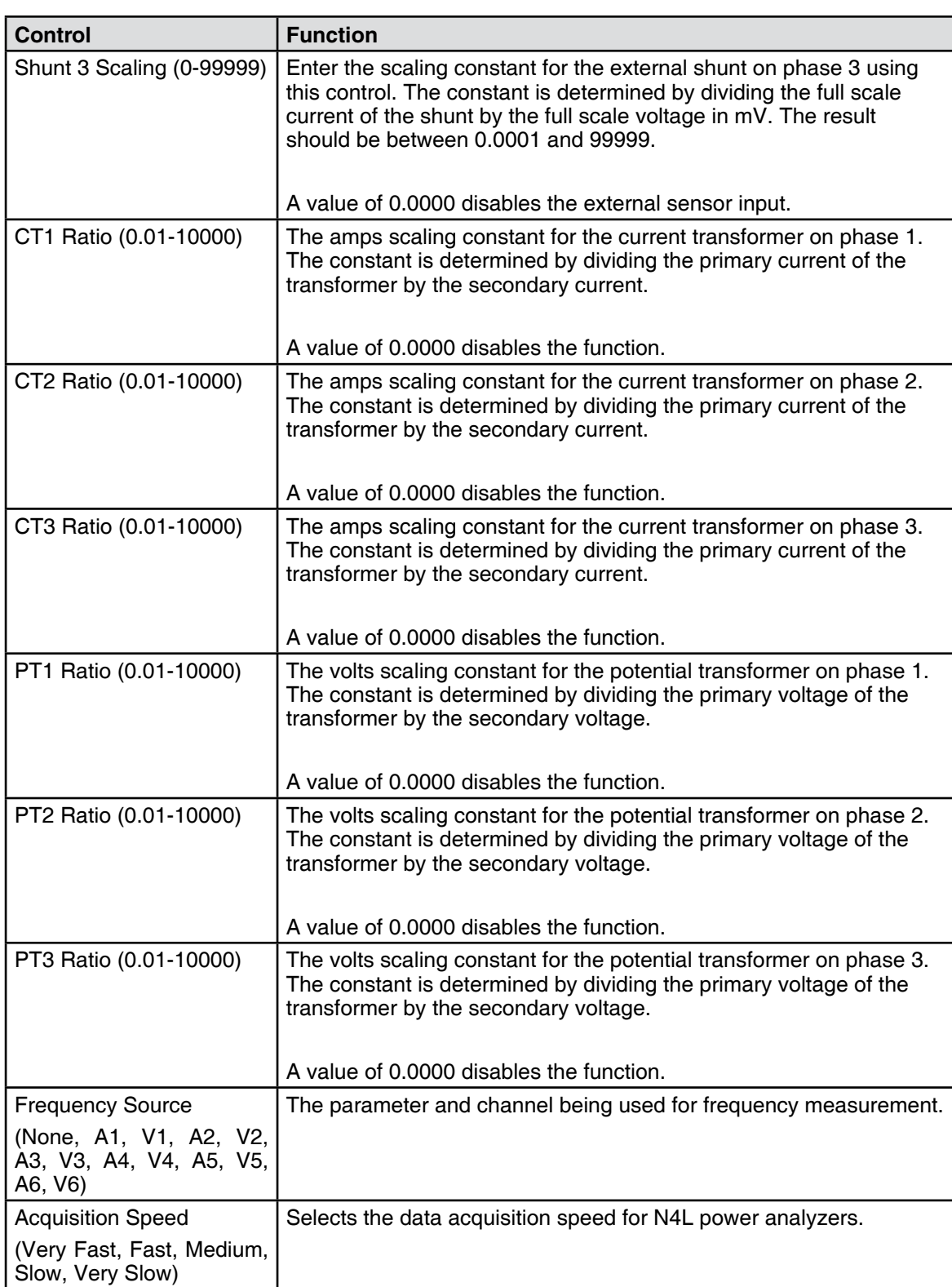

# **5.8 POWER SOURCE tab**

| Dynamometer Controller                  | Channel 1 Channel 2 Analog I/O | Digital $I/O$ | Power Measurement | <b>Power Source</b> |  |
|-----------------------------------------|--------------------------------|---------------|-------------------|---------------------|--|
|                                         |                                |               |                   |                     |  |
| 阊<br>Lambda Genesys                     | Device                         |               |                   |                     |  |
| 闙<br>GPIBO::6::INSTR                    | Interface                      |               |                   |                     |  |
| $\left[\frac{n}{2}\right]$<br>9,00      | <b>Voltage Set</b>             |               |                   |                     |  |
| 10.00                                   | Current Set                    |               |                   |                     |  |
| $\boxed{\frac{n}{v}}$<br>$\overline{3}$ | Channel                        |               |                   |                     |  |
| $\boxplus$<br>60                        | Frequency (Hz)                 |               |                   |                     |  |
| $\boxdot$<br>1-Phase                    | Wiring                         |               |                   |                     |  |
|                                         |                                |               |                   |                     |  |
|                                         |                                |               |                   |                     |  |
|                                         |                                |               |                   |                     |  |
|                                         |                                |               |                   |                     |  |
|                                         |                                |               |                   |                     |  |
|                                         |                                |               |                   |                     |  |
|                                         |                                |               |                   |                     |  |
|                                         |                                |               |                   |                     |  |
|                                         |                                |               |                   |                     |  |
|                                         |                                |               |                   |                     |  |

*Figure 5–8 Power Source Tab*

### **5.8.1 POWER SOURCE TAB CONTROLS**

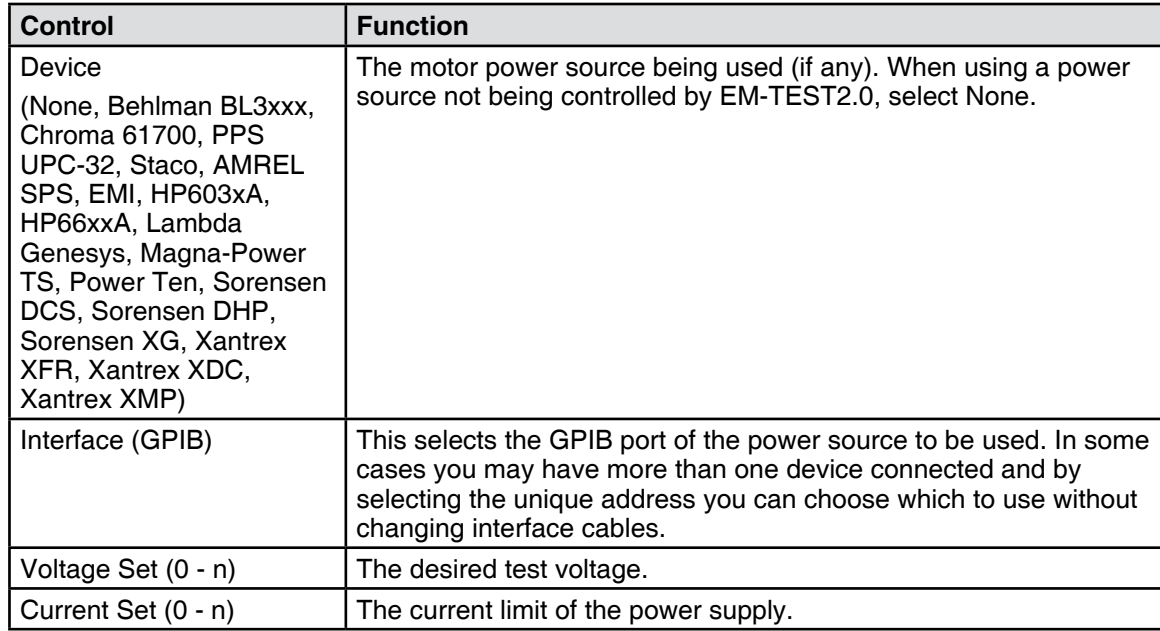

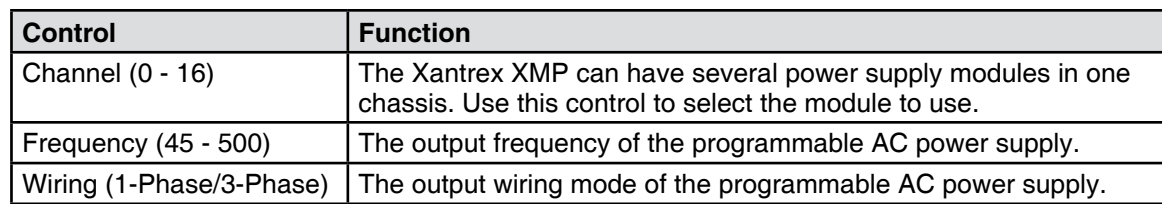

# 6. Display

## **6.1 Configure Display tab**

| <b>Config. Display</b><br>Available<br>Efficiency 1<br>$\overline{\phantom{a}}$<br>Efficiency 2<br>Efficiency 3<br>Efficiency 4<br>Efficiency 5<br>Efficiency 6<br>Efficiency Sum A<br>Efficiency Sum B<br>Efficiency Sum C<br>Speed 2 (RPM)<br>Torque 2 (oz.in)<br>Horsepower 1<br>Horsepower 2<br>Watts OUT 2<br>Mech. Efficiency<br>Aux IN<br>Direction 1<br>Direction 2<br>KW OUT 1<br>KW OUT 2<br>Frequency<br>Angle 1 | Selected<br>Cycle<br>٠<br>Time<br>Speed 1 (RPM)<br>Torque 1 (N.m)<br>Watts OUT 1 |
|----------------------------------------------------------------------------------------------------|----------------------------------------------------------------------------------|
| Angle 2<br>Amb                                                                                                    |                                                                                  |
| ð<br>×<br>Save Setup                                                                                                    |                                                                                  |

*Figure 6–1 Configure Display Tab*

### **6.1.1 AVAILABLE**

The available parameters that can be measured and displayed during a test. Select an item by doubleclicking on it. This will move it to the Selected parameters listbox.

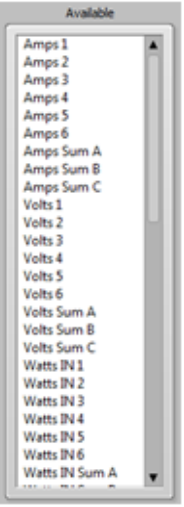

*Figure 6–2 Available Parameters*

### **6.1.2 SELECTED**

The selected parameters that will be measured and recorded during the test. The order of parameters in the selected panel may be changed by clicking on that parameter and dragging it to the desired location. The order in which they appear in the panel is the same order they will appear in the data table during a test. To remove a parameter, double-click on it.

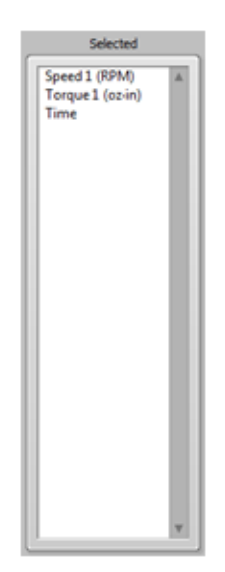

*Figure 6–3 Selected Parameters*

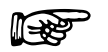

Note: To save current test configuration as a **new** setup file (project), click **Apply Settings** then go to **Configure Test**. Change the **serial number** and press **Save Setup**.

### **6.1.3 SAVE SETUP**

This will save the setup to the filename that is currently in use. If you wish to change the filename, go to the Start tab and press the Save Setup button.

# 7. Configure Test

Once the hardware configuration is complete and the test parameters have been selected, the actual test must now be set up. Click the **Configure Test** tab to open the Configure Test window.

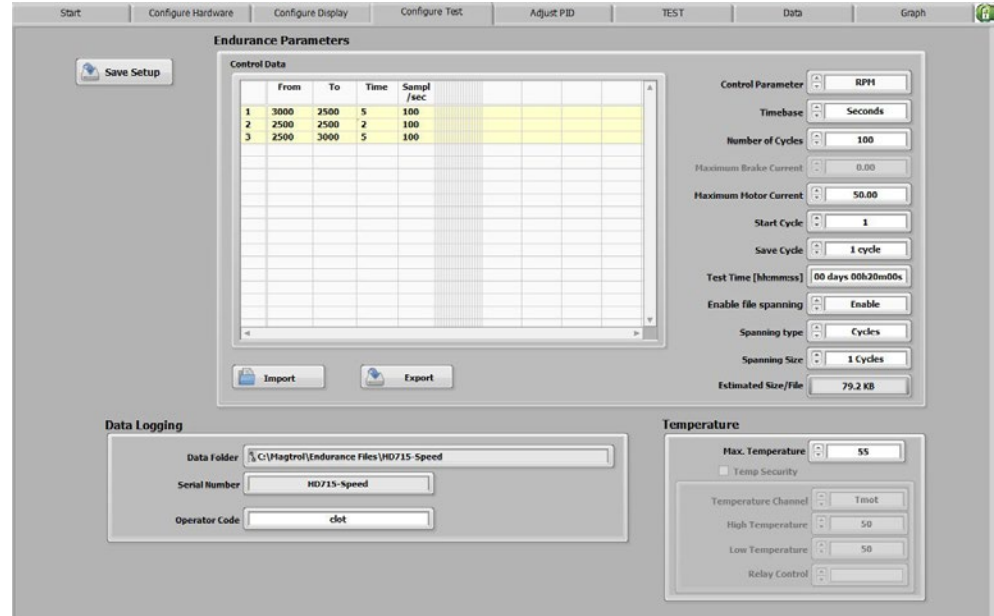

*Figure 7–1 Configure Test Window*

The Configure Software window is where the software is programmed for the type of test to be performed.

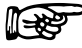

Note: For specific instructions on how to enter information into EM-TEST2.0, see *Section 3.2–Navigating The EM-TEST2.0 Interface*.

# **7.1 Data Logging**

Data Logging allows EM-TEST2.0 to automatically store acquired data.

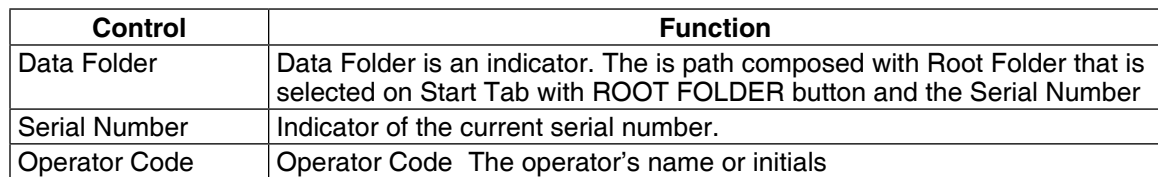

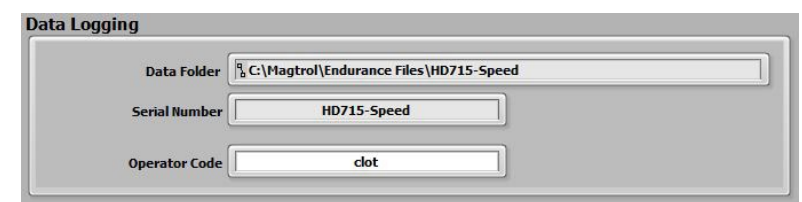

*Figure 7–2 Data Logging Window*

# **7.2 endurance test parameters**

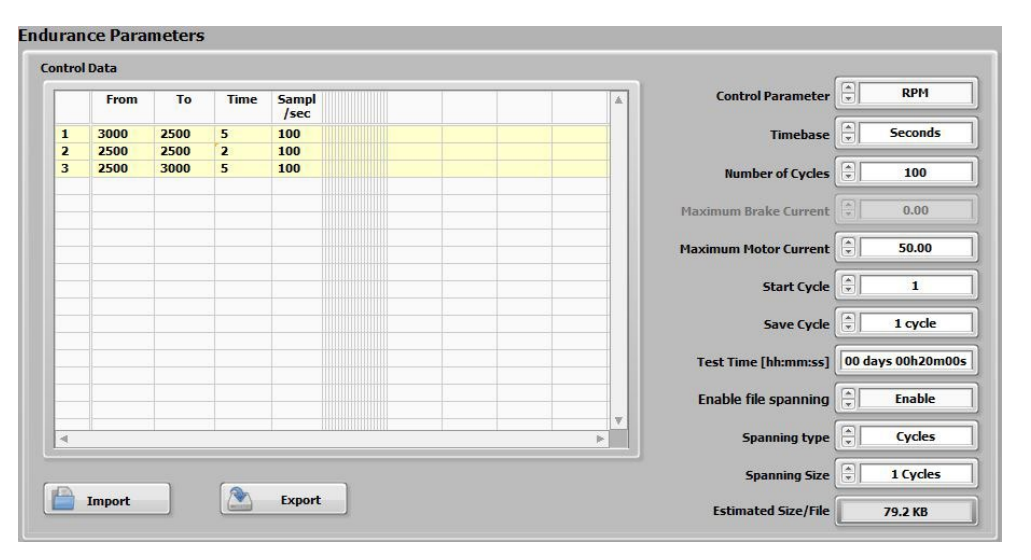

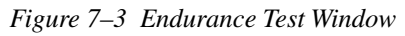

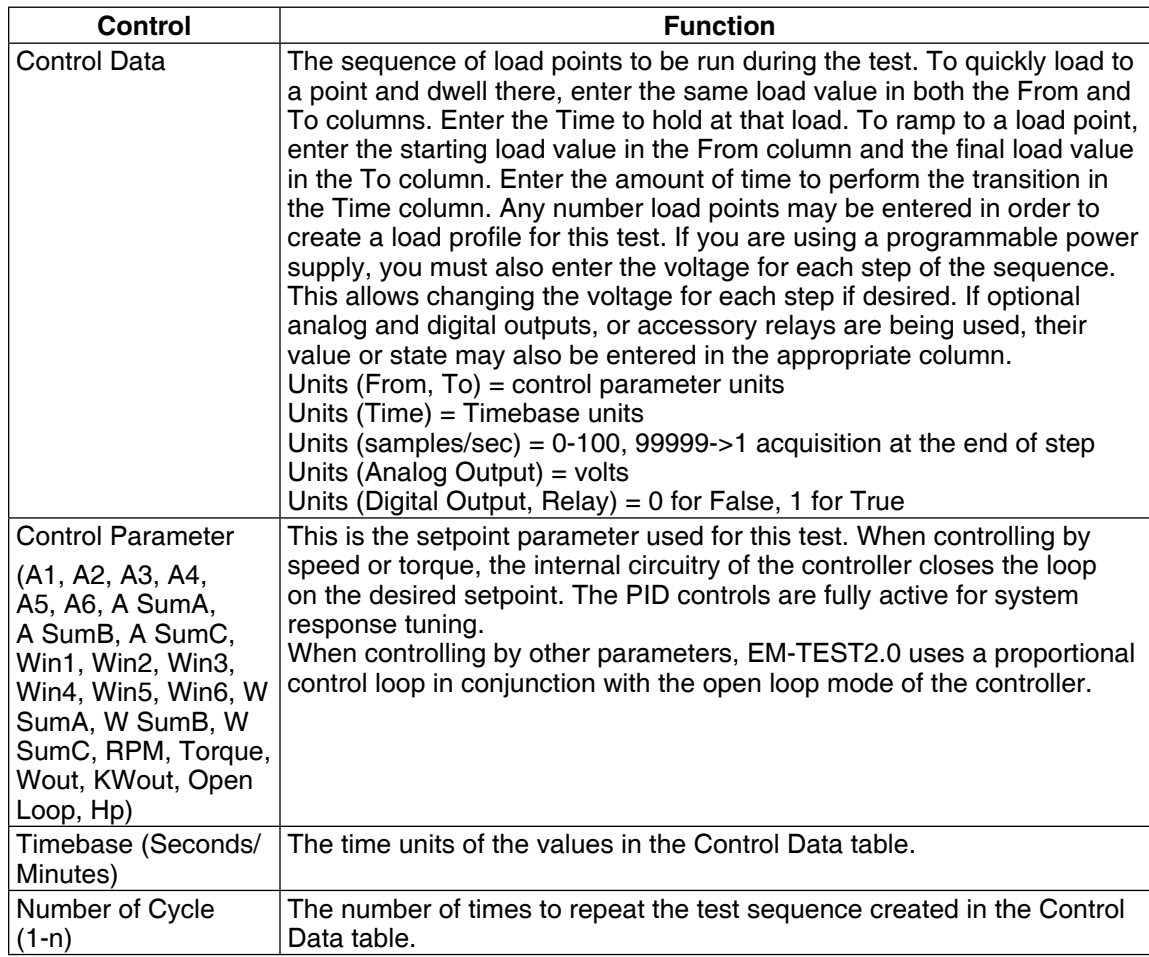

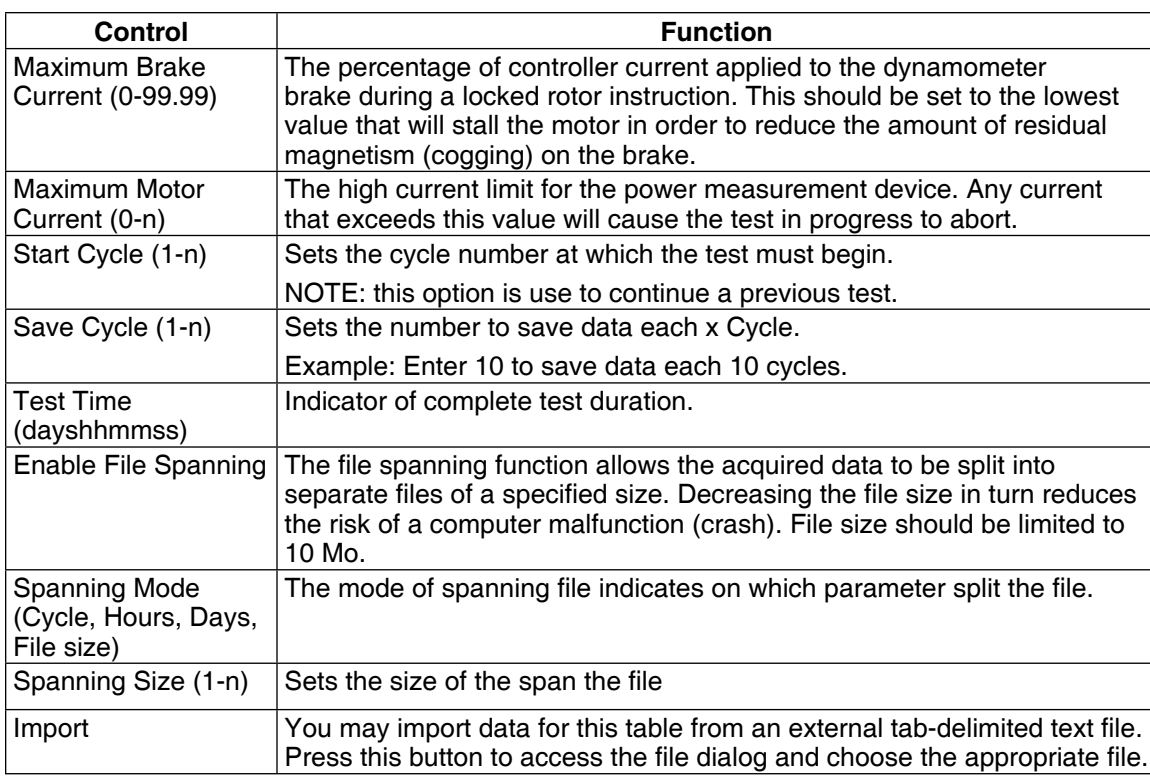

# **7.3 Temperature parameters**

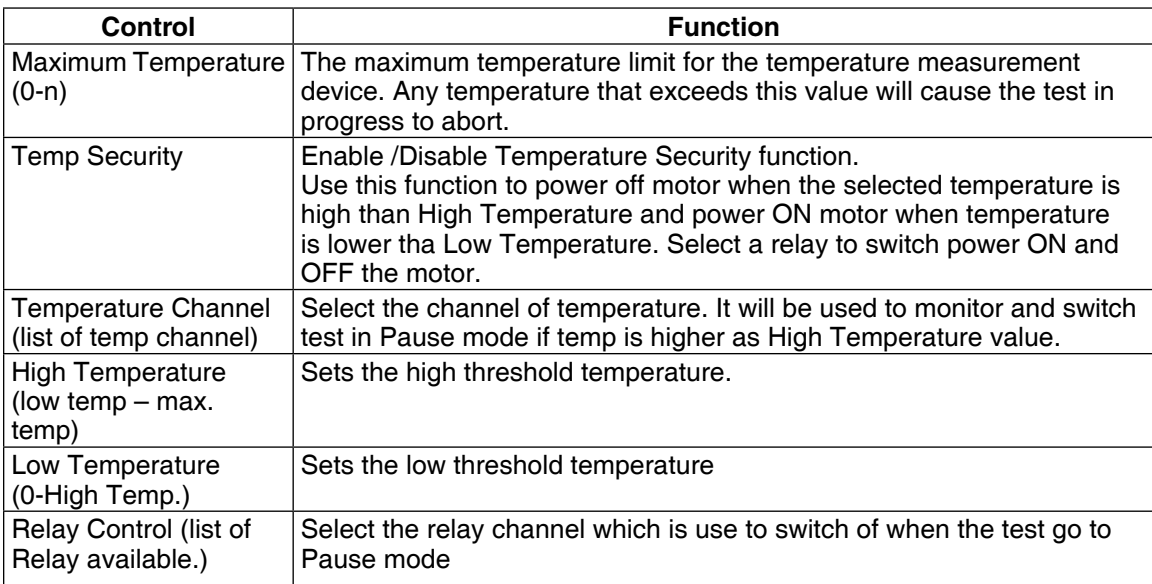

The PID can be adjusted either prior to a test being run or afterwards if the test results are unacceptable. Click the **Adjust PID** tab to open the Adjust PID window.

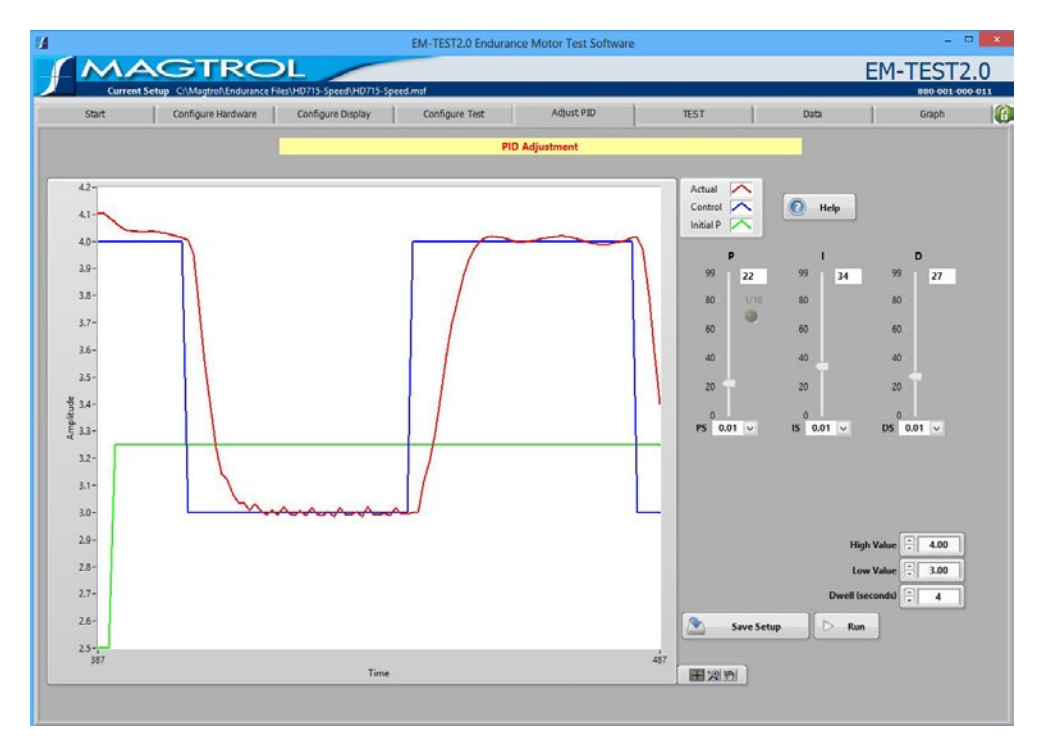

*Figure 8–1 Adjust PID Window*

The Adjust PID window is where PID setup routines are provided.

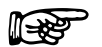

Note: For specific instructions on how to enter information into EM-TEST2.0, see *Section 3.2–Navigating The EM-TEST2.0 Interface*.

A step function is sent to the controller and the system response is plotted against it. Adjust PID values on the fly until desired response is obtained.

Adjustments made to the PID values during test are automatically transferred to the controller when the test is executed.

# **8.1 PID Parameters**

The following parameters may be used when adjusting the DSP6001/7001/7002 Dynamometer Controllers and the MicroDyne Motor Testing System.

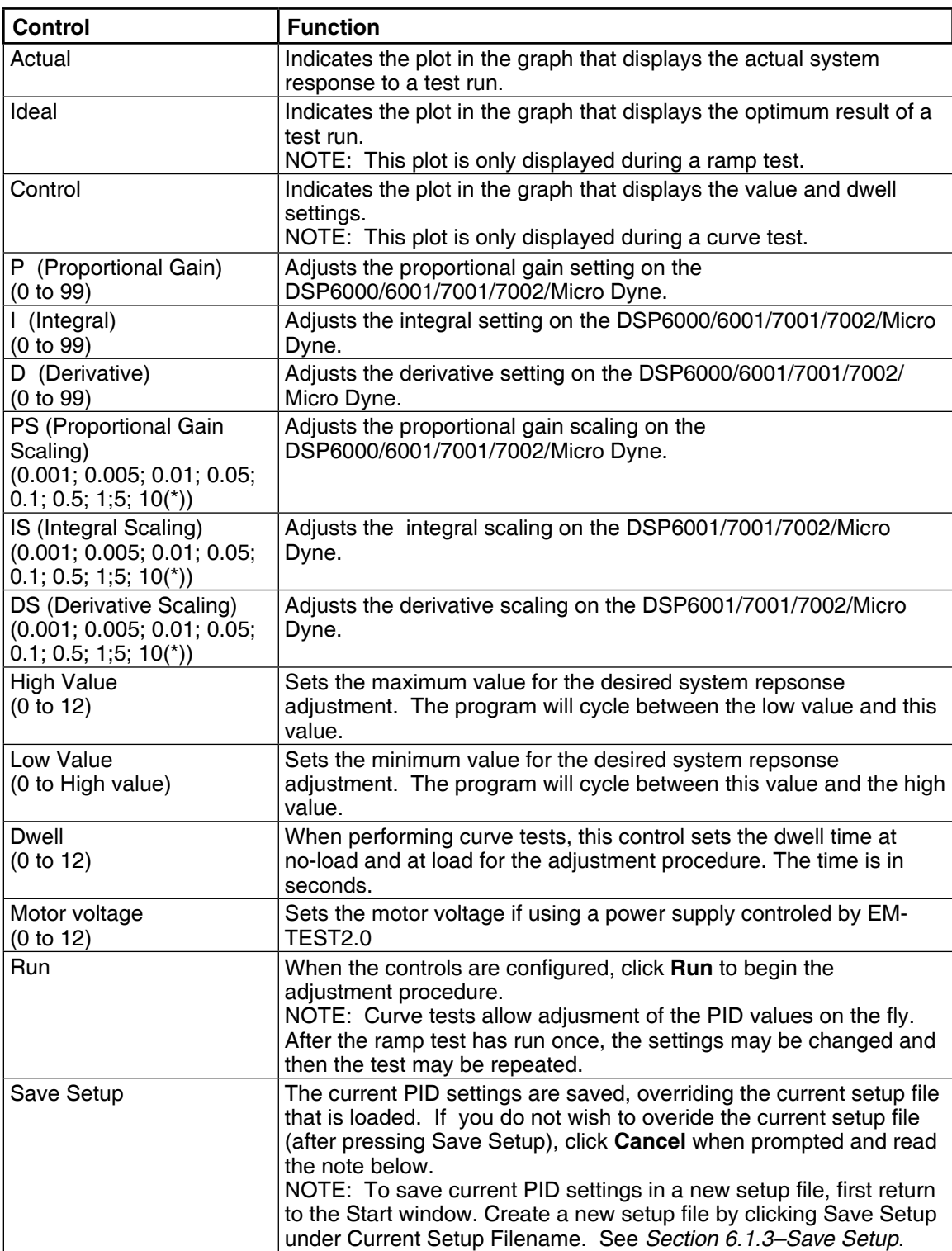

 $*$  A=0,001; B=0,005; C=0,01; D=0,05; E=0,1; F=0,5; G=1; H=5; I=10

## **8.2 Adjusting the Controller for aN endurance Test**

**Lessa** 

Note: When amps, input watts, output watts or output kW endurance tests are being performed, only the proportional gain (P) can be adjusted.

- 1. Set P to **35**.
- 2. Set I and D to **0**.
- 3. Set PS, IS and DS to **0,001 (A)**.
- 4. Set High Value to the highest load used on the motor during testing.
- 5. Set Low Value to the lowest load used on the motor during testing.
- 6. Set Dwell to **2** or **3** seconds.
- 7. Set Motor Voltage to appropriate value if a motor power supply was selected in the Configure Hardware window.
- 8. Click **Run**. The result will appear similar to the following example.

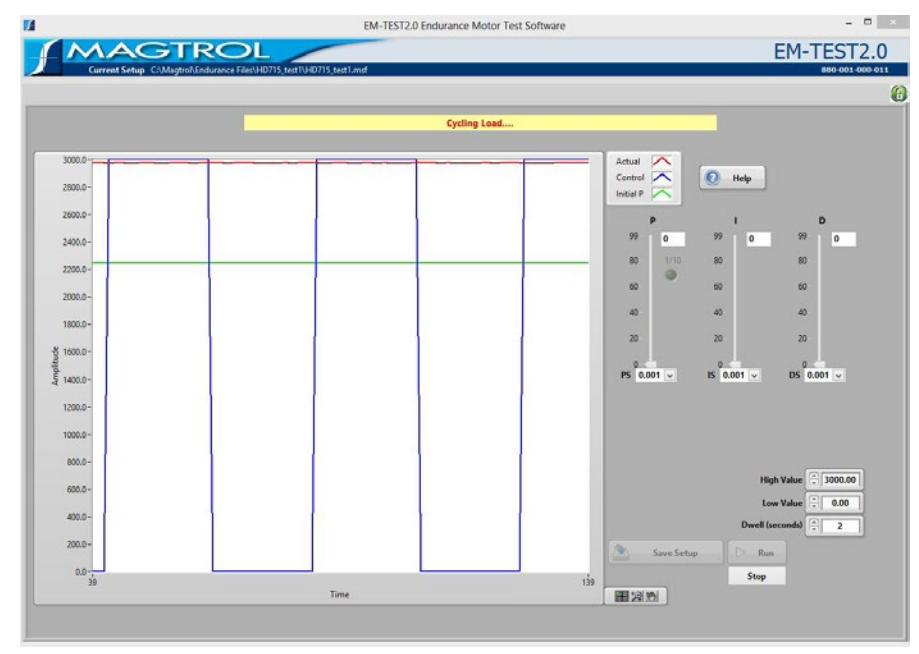

*Figure 8–2 Curve (no I or D)*

9. Increase PS until actual value is approximately 25% of ideal value. Use the P slider for finer adjustment. When optimal setting is reached, the result will appear similar to the following example.

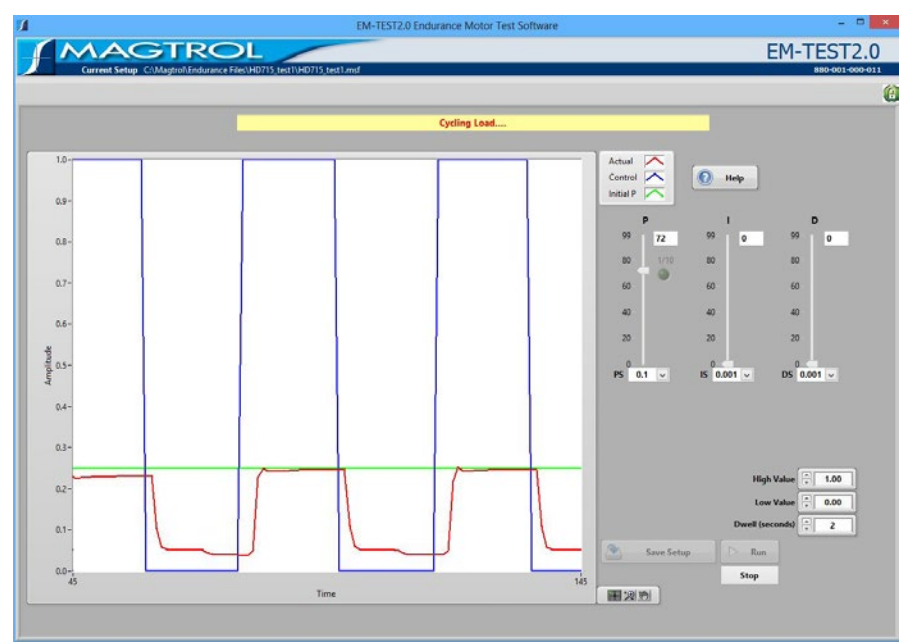

*Figure 8–3 Curve (P at 25%)*

- 10. Set I to **35**.
- 11. Increase IS until actual value reaches ideal value. Use the I slider for finer adjustment. When optimal setting is reached, the result will appear similar to the following example.

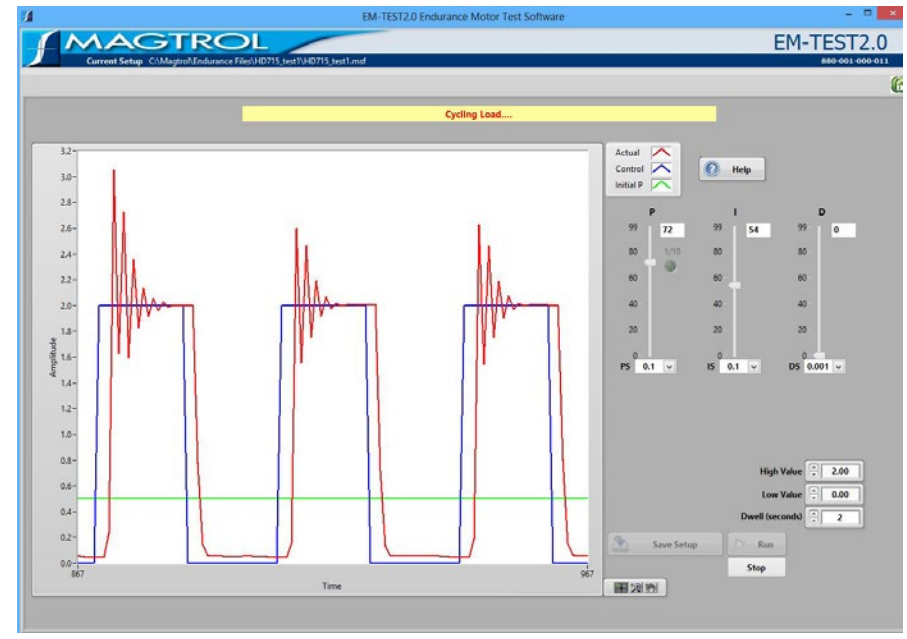

*Figure 8–4 Curve (with P and I)*

12. Set D to **35**.

13. Increase DS until the actual curve matches, or is as close to, the ideal curve as possible. Use the D slider for finer adjustment. The final result will appear similar to the following example.

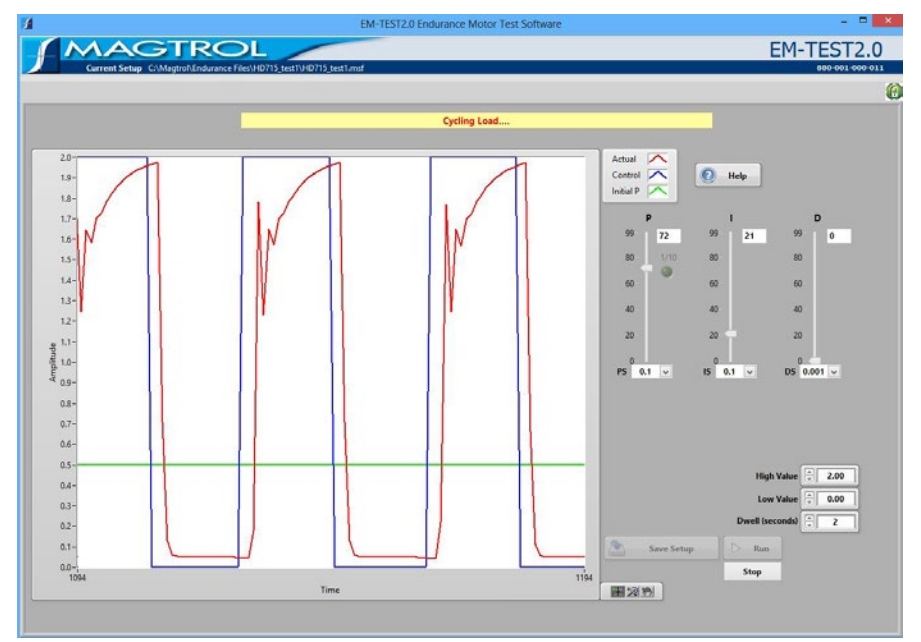

*Figure 8–5 Matched Curve*

This chapter includes step-by-step instructions for setting up and running a basic endurance test from beginning to end.

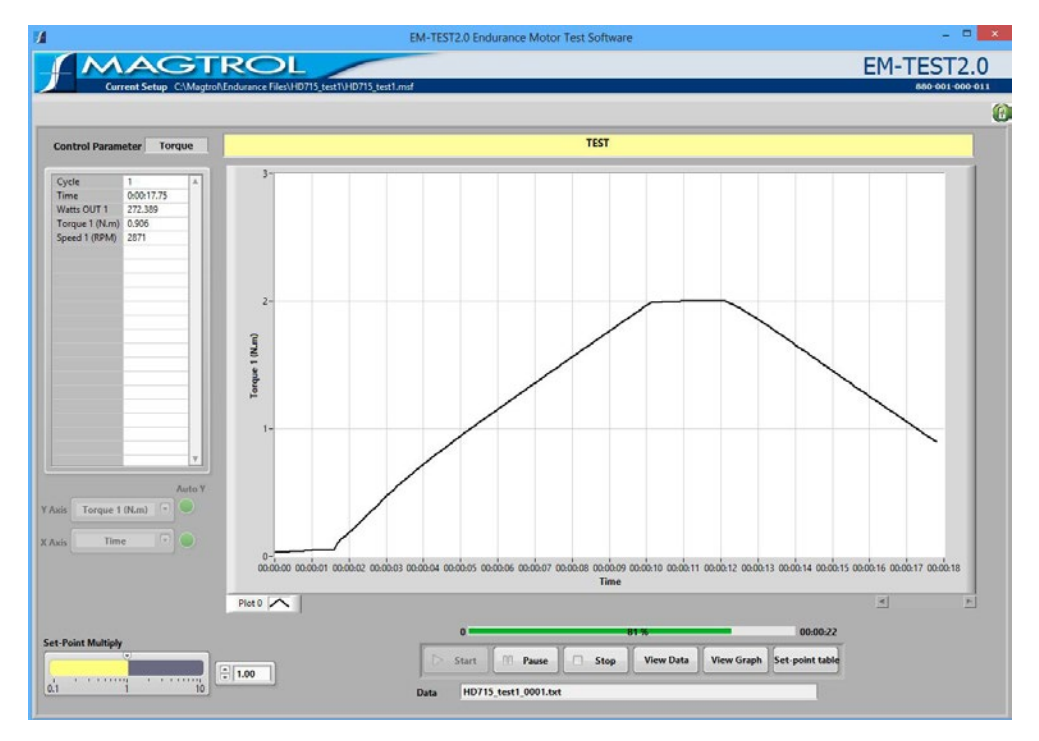

*Figure 9–1 Basic Endurance Test*

Follow these steps in order (sequentially from left to right) as the navigation tabs at the top of the EM-TEST2.0 screen.

- 1. Configure Hardware
- 2. Configure Display
- 3. Configure and Run Test
- 4. View Test Results
	- Tabular display (View Data)
	- Graphical display
		- • 5-Axis Graph

### **9.1 Configure Hardware**

The following hardware configuration is common for each test. For a detailed procedure, refer to *Chapter 5 – Configure Hardware*.

- 1. Click **Configure Hardware** tab to open the Configure Hardware window.
- 2. Select Dynamometer Controller and corresponding settings.
- 3. Select Instrument Type and Model for Channel 1 (TSC1).
- 4. If applicable, select Instrument Type and Model for Channel 2 (TSC2).
- 5. Click **Load Defaults**.
- 6. Make any changes to default settings, if necessary.
- 7. Select Power Measurement device and corresponding settings.
- 8. Select Power Supply and corresponding settings.
- 9. Select temperature testing hardware and corresponding settings, if applicable.
- 10. Click **Apply Settings**.

## **9.2 Configure Display**

The following display configuration applies to curve, manual and ramp tests. For a detailed procedure, refer to *Chapter 6 – Display*.

- 1. Click **Display** tab to open Display Setup window.
- 2. Select parameters to record and/or display during test.

### **9.3 Configure and Run Test**

Endurance testing simulating real life usage or to check a few specific data points.

- 1. Click the **Configure Test** tab to open the Configure Test window.
- 2. Select Control Parameter.
- 3. Enter values in control data table.
- 4. Click **Test** tab to open Test window.
- 5. Select which parameters will be plotted from the X and Y-axis drop-down lists located in the lower right corner of the Test window.
- 6. Click **Start Test**. The test data table to the left will appear based on the parameters selected in the Display window. The test graph will display the plot for the selected  $X$  and  $Y$ parameters.
- 7. Select Auto X/Y axis enable or disable.
- 8. During the test, click View DATA or View GRAPH to see data previously saved of the current test.

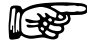

Note: Depending of the file size, this function can alterate the real-time test!

9. Press Pause button to pause the current test. Release it to continue test. The DSP6001 is resetted and Power relay is energized.

10. Press Set-Point table to see the Set-Point table red line indicate the current position of the current cycle.

To display additional test curves, simply change the X and Y-axis parameters and click **Start Test** again.

¶<del>੨</del>

Note: If results are unacceptable, see *Section 8.1–Adjusting the Controller*.

### **9.4 Endurance Test Controls**

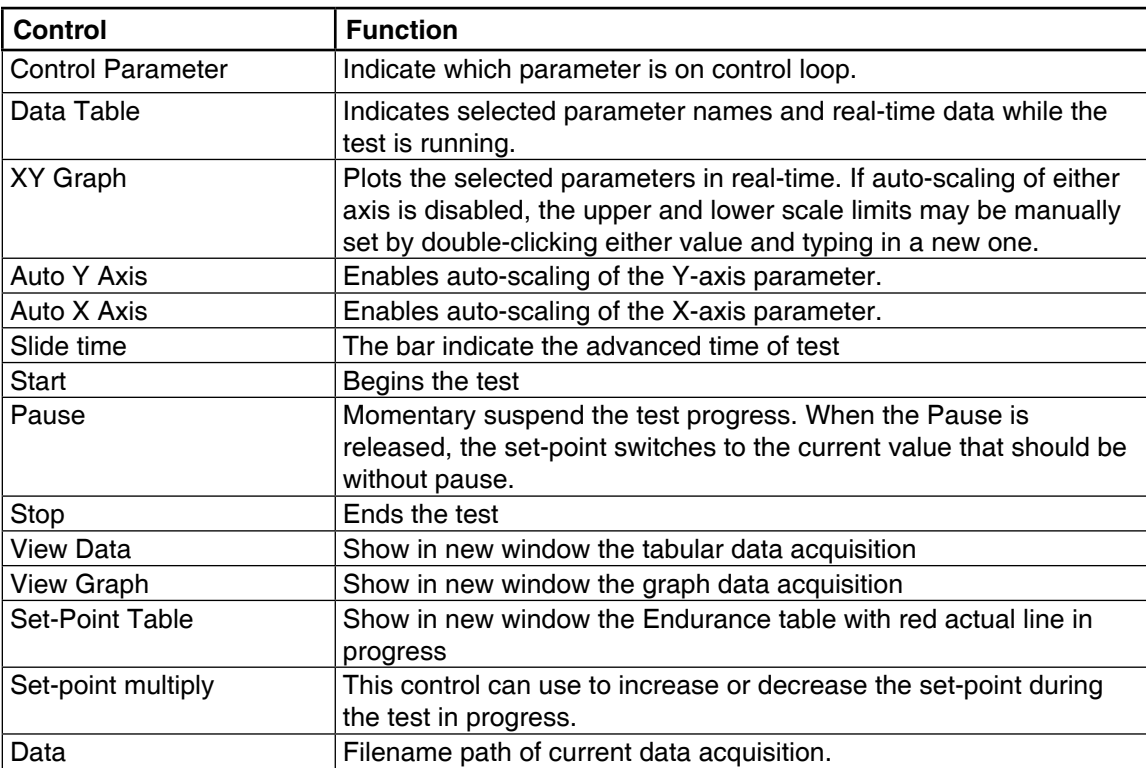

# **9.5 Recovery function**

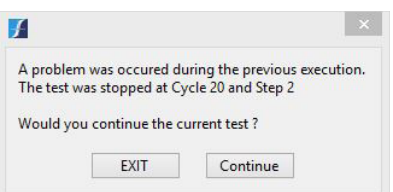

*Figure 9–2 Crash Window*

During the test, the datas are saved each second. If windows problem occurs during the test and EM-TEST2.0 is not closed properly, then at the next software START, the program ask to continue the previous test or generate a new test. If the option to continue the previous test is selected, the test will continue at the beginning of the current cycle. The datas will be saved at next increment file.

### **9.6 DISPLAY SHOW DURING TEST**

During the test process, it's possible to see data's, graph or set-point table too.

Press on the corresponding button to appears new windows and watch desired information. This operation can be activate during the test process.

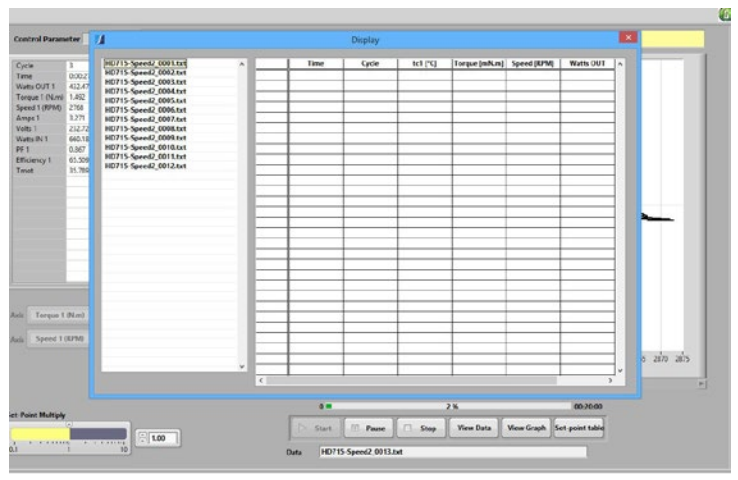

*Figure 9–3 Data Display*

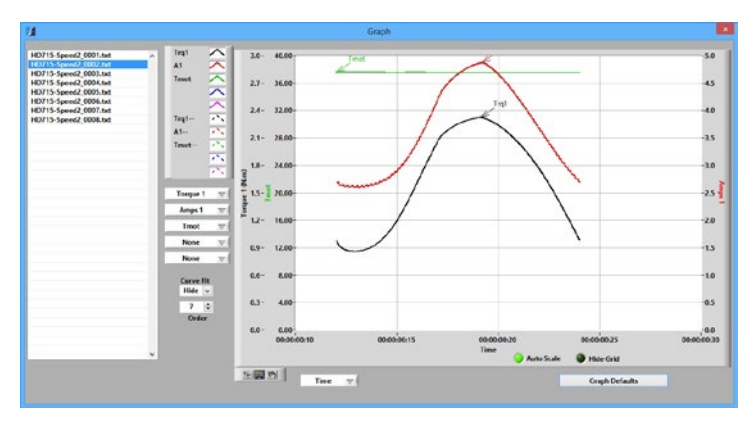

*Figure 9–4 Graph Display*

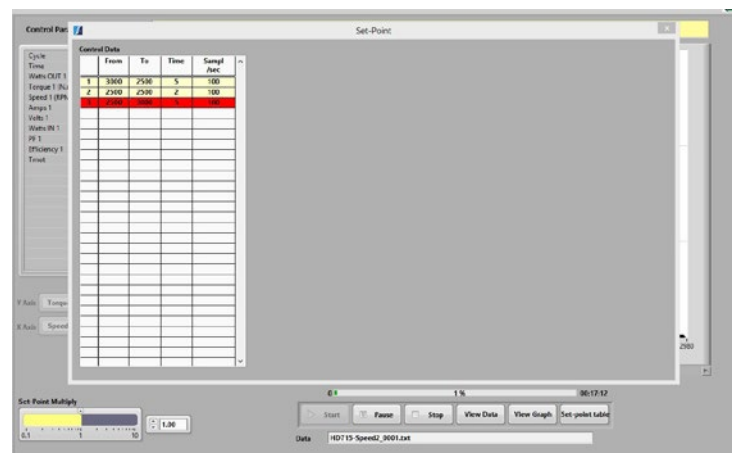

*Figure 9–5 Set-Point Table Display*

# 10. View Data

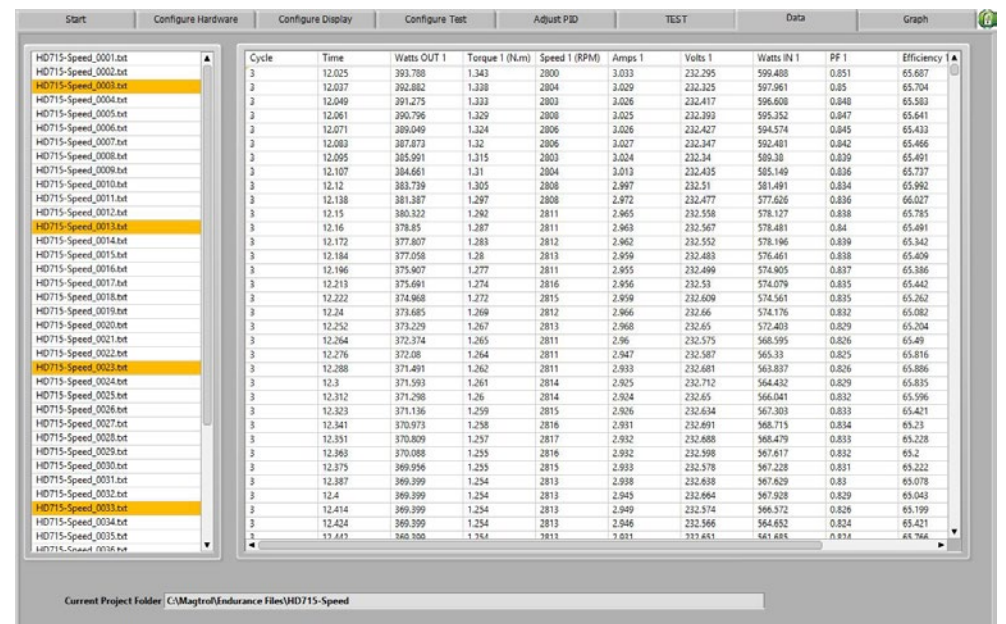

After the test has been completed, click **View Data** to see test results in a tabular format.

*Figure 10–1 View Data Window*

Use the scroll bars to the right and at the bottom of the table to view all the data. Select the file which will be displayed in the table. Press Ctrl and click on second file to add at displayed file.

Note: Depending of the file size, it can be take few minute to display datas.

# 11. 5-Axis Graph

After the test has been completed, click **5-Axis Graph** tab to view test results in a multiplot graph.

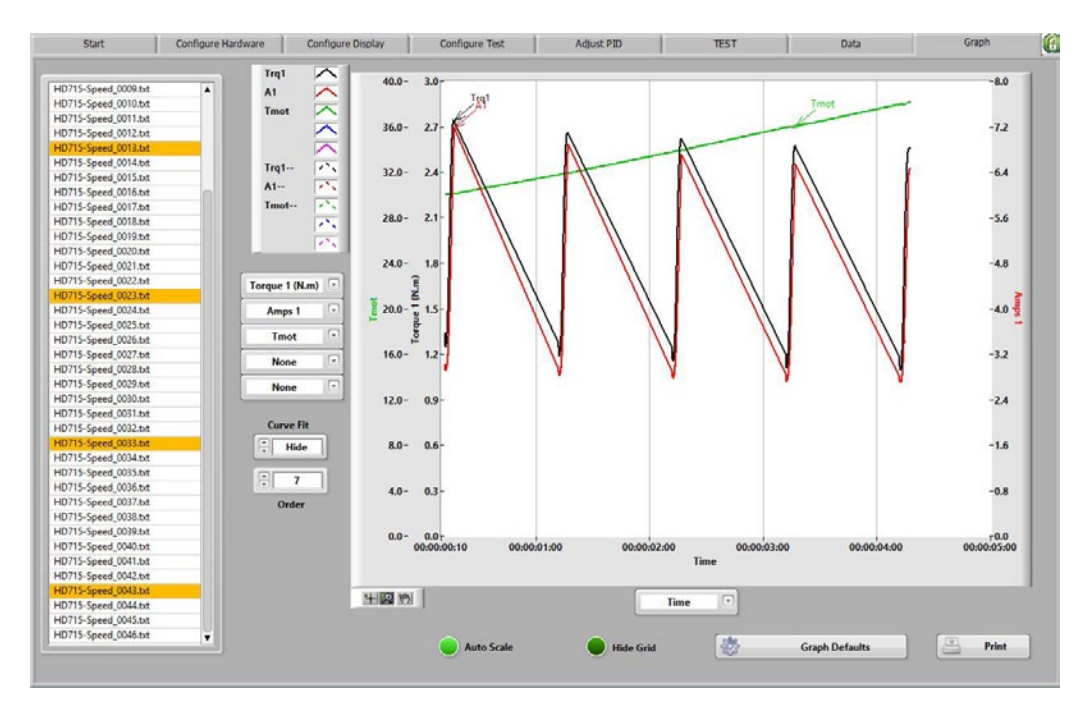

*Figure 11–1 5-Axis Graph Window*

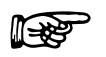

Note: For detailed information on formatting and navigating graphs, refer to *Appendix A – Graph Tools*.

## **11.1 Select file**

Select the file which will be displayed in the table. Press Ctrl and click on second file to add at displayed file.

## **11.2 Select Plotted Parameters**

Up to 5 (Y-axis) test parameters are plotted against one common X-axis parameter.

- 1. Select each Y-axis parameter from the drop-down lists located to the left of the graph.
- 2. Select the X-axis parameter from the drop-down list located below the graph.

### **11.3 Save Data**

If data logging is enabled, test data is automatically saved as a Microsoft® Excel file, using the motor's serial number as the file name. Refer to *Section 7.1–Data Logging* for more information*.*

To save test data as a file that can be recalled later by EM-TEST2.0, click **Save Data**. The Save As dialog box will open to prompt for a file name (with an .mdf file extension). The data is then saved as a tab-delimited file that can be imported into any spreadsheet program.

## **12.1 Creating Analog Input (AI) Tasks**

1. To create an analog input task, double-click the Measurement & Automation Explorer (MAX) shortcut on your desktop.

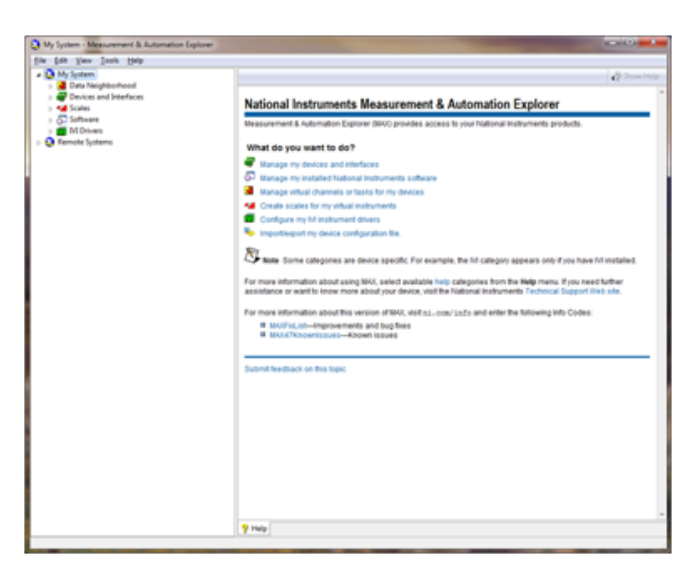

*Figure 12–1 Measurement & Automation Explorer Screen*

2. Expand Data Neighborhood by clicking on the small triangle next to it. If you see NI-DAQmx Tasks as one of the items, skip to step #6.

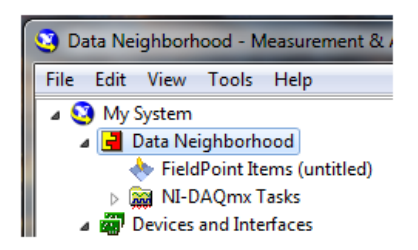

*Figure 12–2 Measurement & Automation Explorer Screen with Data Neighborhood expanded*

3. Right-click on Data Neighborhood and click Create New…

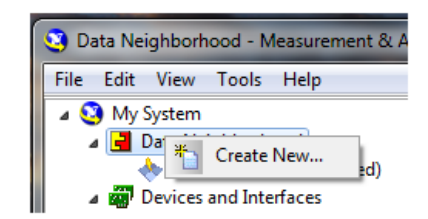

*Figure 12–3 Create new Data Neighborhood*

4. Click NI-DAQmx Task and then Next.

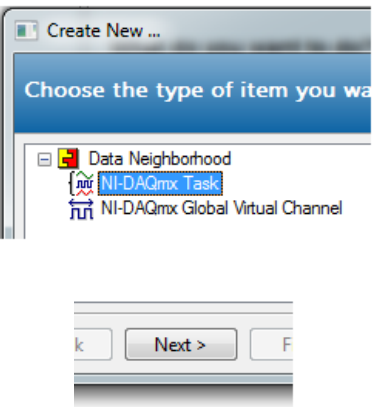

*Figure 12–4 Select NI-DAQmx Task*

- 5. Skip to step #7.
- 6. Right-click NI-DAQmx Tasks and click Create New NI-DAQmx Task…

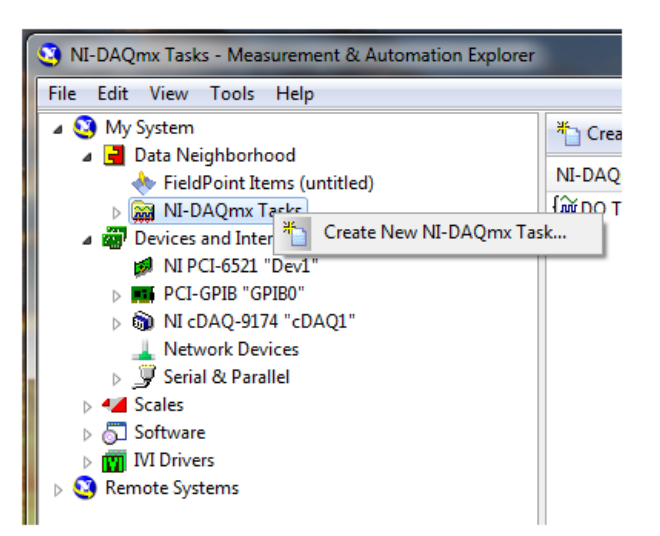

*Figure 12–5 Create New NI-DAQmx Task*

7. Expand Acquire Signals.

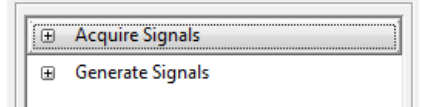

*Figure 12–6 Acquire Signals Expanded*

8. Expand Analog Input.

|  | <b>Acquire Signals</b> |
|--|------------------------|
|  | 田 Analog Input         |
|  | H Counter Input        |
|  |                        |

*Figure 12–7 Analog Input Expanded*

9. Click Voltage.

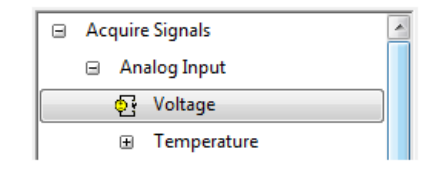

*Figure 12–8 Voltage selected*

10. The product being configured for voltage measurement is a USB-6009. This is an eight channel device and the tree will show the available channels. Expand Dev# (USB-6009).

| Supported Physical Channels          |  |
|--------------------------------------|--|
| cDAQ1Mod1 (NI 9211)<br>$+$           |  |
| Dev2 (USB-6009)<br>à…,               |  |
| ai0<br>i                             |  |
| ai 1<br>:                            |  |
| ai2<br>i                             |  |
| ai3<br><del>:</del>                  |  |
| ai4<br>:                             |  |
| ai5<br>1.1.1.1.1.1.1                 |  |
| ai6<br><b><i><u><i>L</i></u></i></b> |  |
| ai7<br>:                             |  |
|                                      |  |

*Figure 12–9 Supported Physical Channels*

11. Click on the device so that all channels are highlighted.

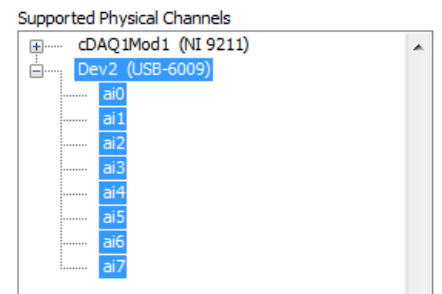

*Figure 12–10 Highlighted channels*

- 12. Click Next.
- 13. Type AI Task in the Enter Name: field. It is imperative that the name is entered exactly as shown.

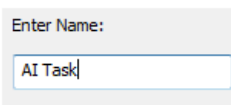

*Figure 12–11 Enter AI Task in Enter Name Field*

- 14. Click Finish.
- 15. AI Task will now appear in the Data Neighborhood tree.

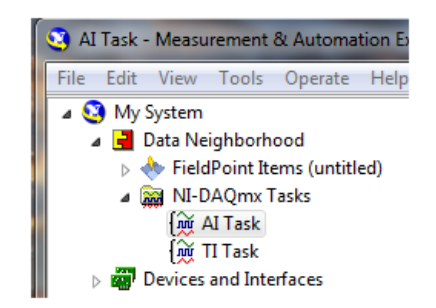

*Figure 12–12 AI Task in Data Neighborhood Tree*

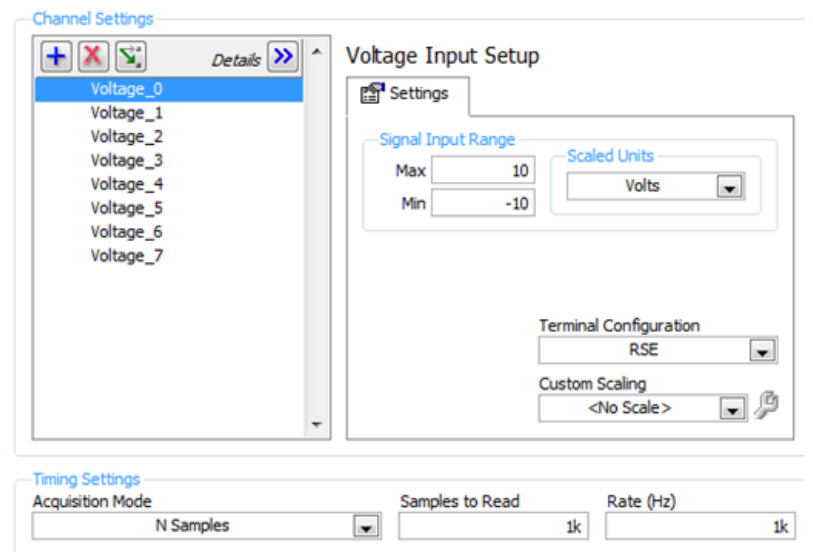

16. The middle pane of MAX contains configuration settings for this analog input module.

*Figure 12–13 Configuration Settings*

17. To configure all channels the same, click the first channel, scroll down to the last channel, then press the Shift key and click on the last item. Select the signal input range, scaled units and terminal configuration. Select the acquisition mode (1 Sample [On Demand]).

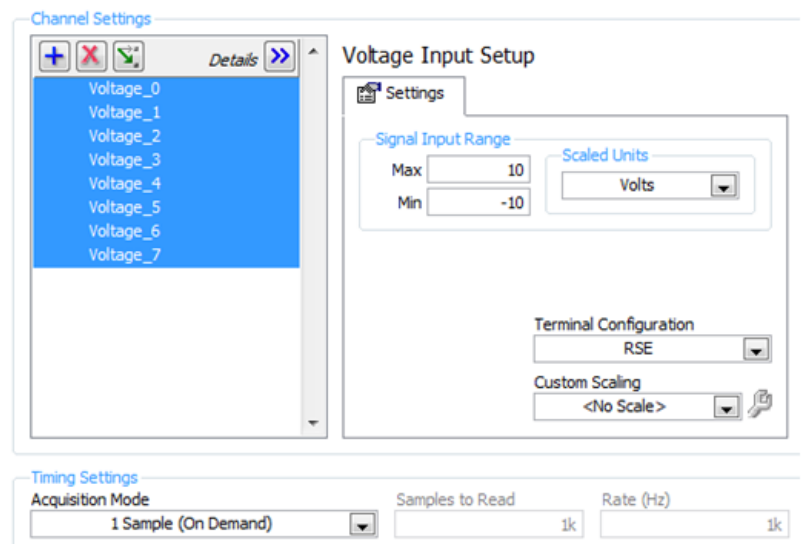

*Figure 12–14 Configure All Channels the Same*

- 18. Press the Save button.
- 19. Exit MAX by clicking the X in the upper right corner of the window.

20. This is all that is needed to enable the device for use in EM-TEST2.0. You are not limited to voltage inputs; you may select any of the analog input options that the device is capable of providing. You can change parameters for each individual channel of that device by selecting the channel and setting its parameters. You may also test the analog inputs by clicking the Run button. The acquired data will display in the table or you may select the graph from the Display Type control.

## **12.2 creating Analog Output (AO) TASKs**

1. To create an analog output task, double-click the Measurement & Automation Explorer (MAX) shortcut on your desktop.

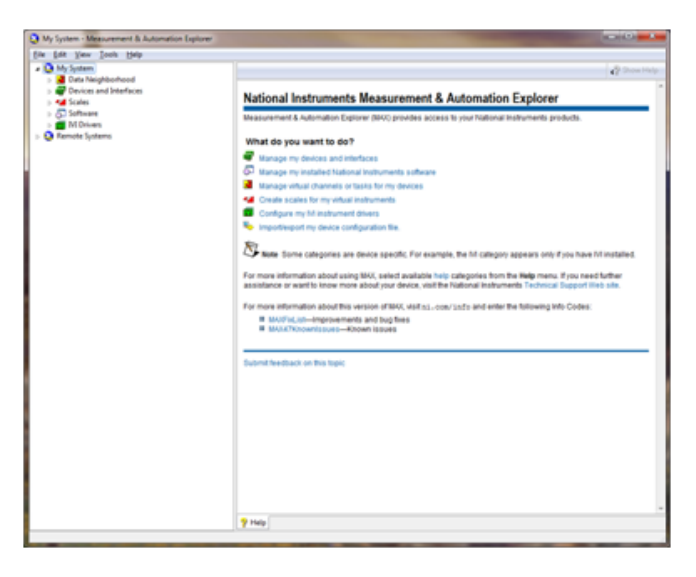

*Figure 12–15 Measurement & Automation Explorer Screen*

2. Expand Data Neighborhood by clicking on the small triangle next to it. If you see NI-DAQmx Tasks as one of the items, skip to step #6.

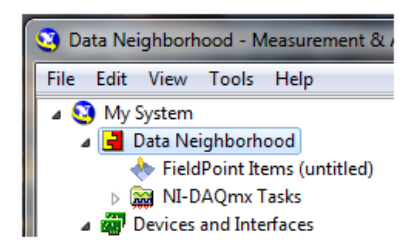

*Figure 12–16 Measurement & Automation Explorer Screen with Data Neighborhood expanded*

3. Right-click on Data Neighborhood and click Create New…

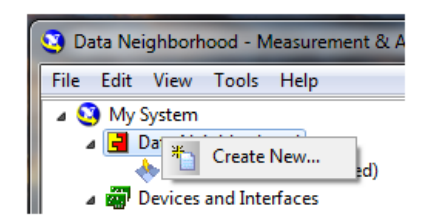

*Figure 12–17 Create new Data Neighborhood*

4. Click NI-DAQmx Task and then Next.

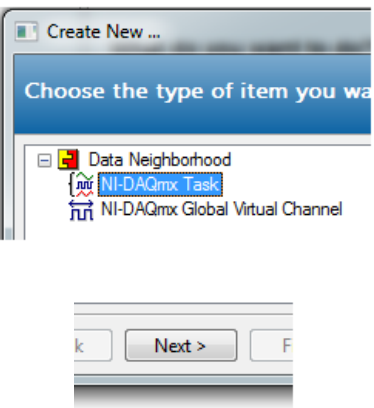

*Figure 12–18 Select NI-DAQmx Task*

- 5. Skip to step #7.
- 6. Right-click NI-DAQmx Tasks and click Create New NI-DAQmx Task…

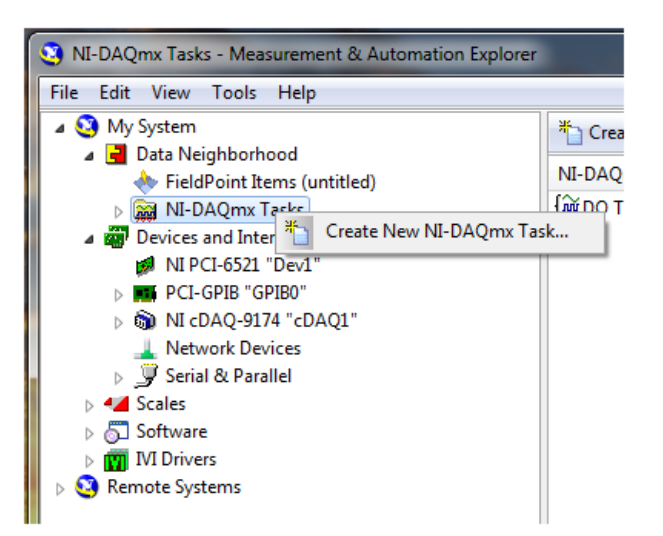

*Figure 12–19 Create New NI-DAQmx Task*
7. Expand Generate Signals.

| 田 Acquire Signals       |
|-------------------------|
| <b>Generate Signals</b> |

*Figure 12–20 Generate Signals Expanded*

8. Expand Analog Output.

| Θ | Generate Signals         |  |  |
|---|--------------------------|--|--|
|   | <b>⊞</b> Analog Output   |  |  |
|   | <b>El</b> Counter Output |  |  |

*Figure 12–21 Analog Output Expanded*

9. Click Voltage.

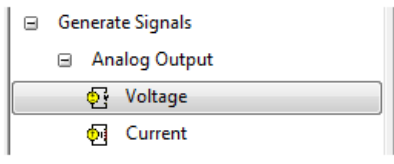

*Figure 12–22 Voltage Selected*

10. The product being configured for voltage output is a USB-6009. This is a two channel device and the tree will show the available channels. Expand Dev# (USB-6009).

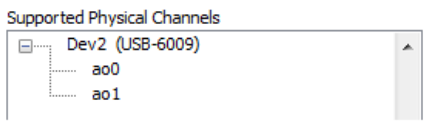

*Figure 12–23 Supported Physical Channels*

11. Click on the device so that all channels are highlighted.

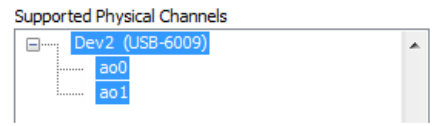

*Figure 12–24 Highlighted Channels*

- 12. Click Next.
- 13. Type AO Task in the Enter Name: field. It is imperative that the name is entered exactly as shown.

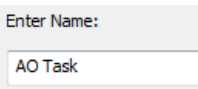

*Figure 12–25 Enter AO Task in Enter Name Field*

- 14. Click Finish.
- 15. AO Task will now appear in the Data Neighborhood tree.

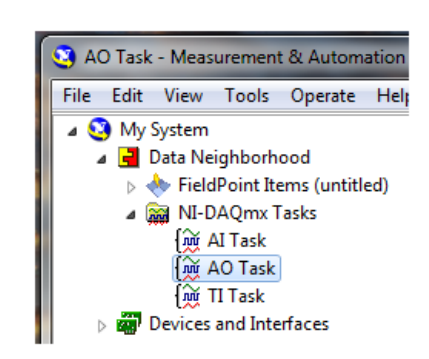

*Figure 12–26 AO Task in Data Neighborhood Tree*

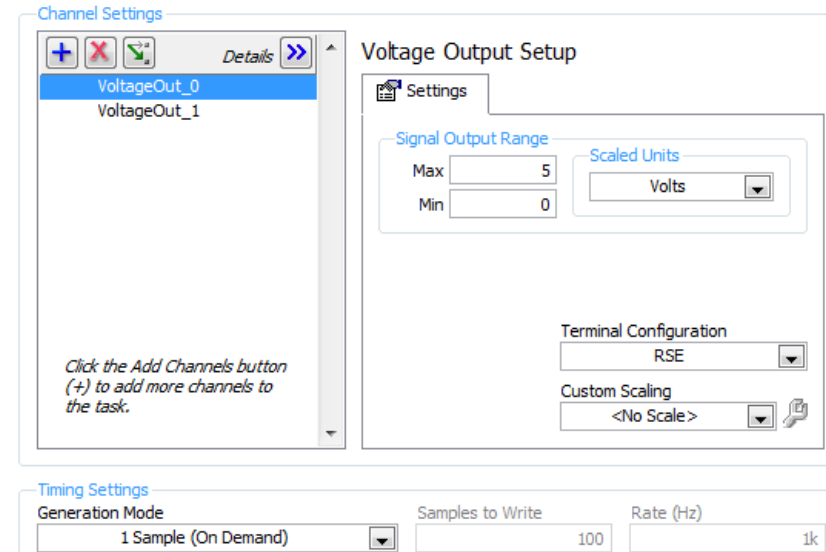

16. The middle pane of MAX contains configuration settings for this analog output module.

*Figure 12–27 Configuration Settings*

17. To configure all channels the same, click the first channel, scroll down to the last channel, then press the Shift key and click on the last item. Select the signal input range, scaled units and terminal configuration. Select the acquisition mode (1 Sample [On Demand]).

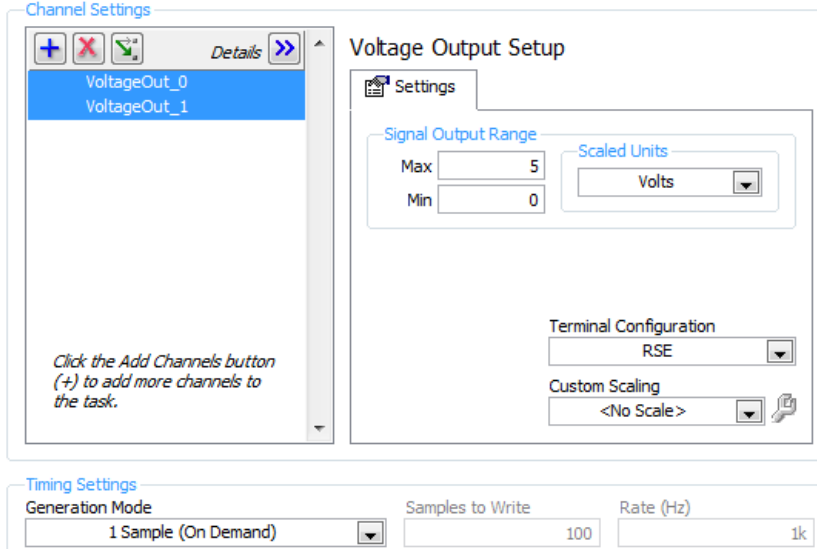

*Figure 12–28 Configure all Channels the Same*

- 18. Press the Save button.
- 19. Exit MAX by clicking the X in the upper right corner of the window.
- 20. This is all that is needed to enable the device for use in EM-TEST2.0. You are not limited to voltage outputs; you may select any of the analog output options that the device is capable of providing. You can change parameters for each individual channel of that device by selecting the channel and setting its parameters. You may also test the analog outputs by clicking the Run button. The acquired data will display in the table or you may select the graph from the Display Type control.

# **12.3 creating digital input (di) tasks**

1. To create a digital input task, double-click the Measurement & Automation Explorer (MAX) shortcut on your desktop.

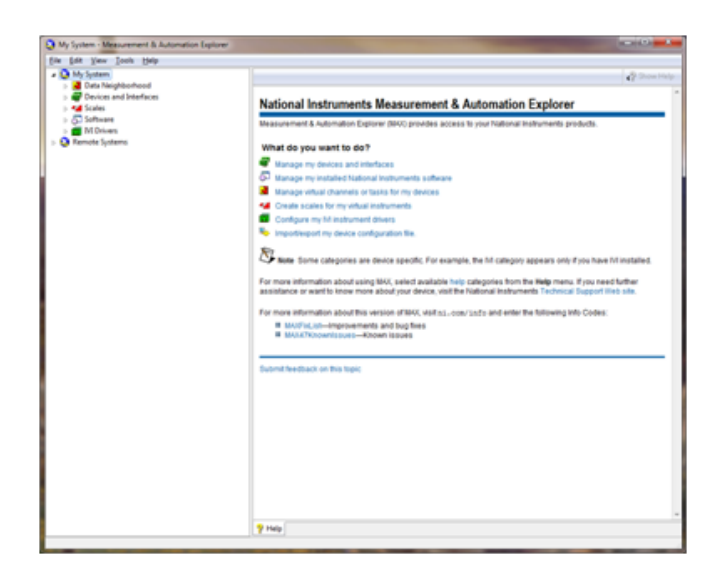

*Figure 12–29 Measurement & Automation Explorer Screen*

2. Expand Data Neighborhood by clicking on the small triangle next to it. If you see NI-DAQmx Tasks as one of the items, skip to step #6.

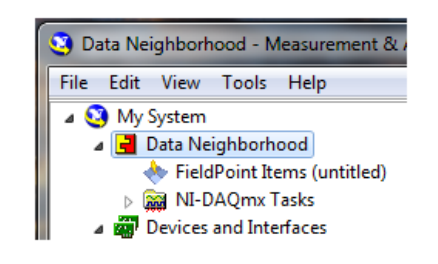

*Figure 12–30 Measurement & Automation Explorer Screen with Data Neighborhood Expanded*

3. Right-click on Data Neighborhood and click Create New…

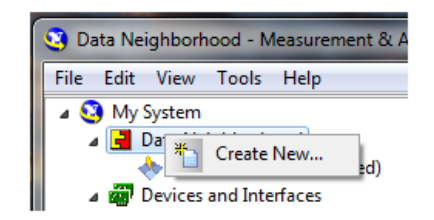

*Figure 12–31 Create New Data Neighborhood*

4. Click NI-DAQmx Task and then Next.

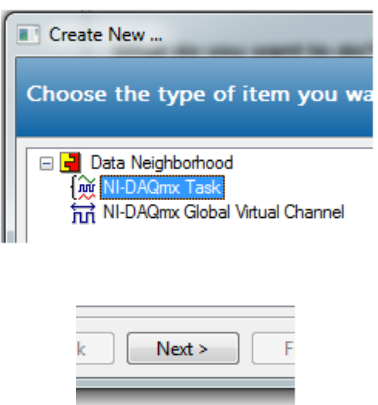

*Figure 12–32 Select NI-DAQmx Task*

- 5. Skip to step #7.
- 6. Right-click NI-DAQmx Tasks and click Create New NI-DAQmx Task…

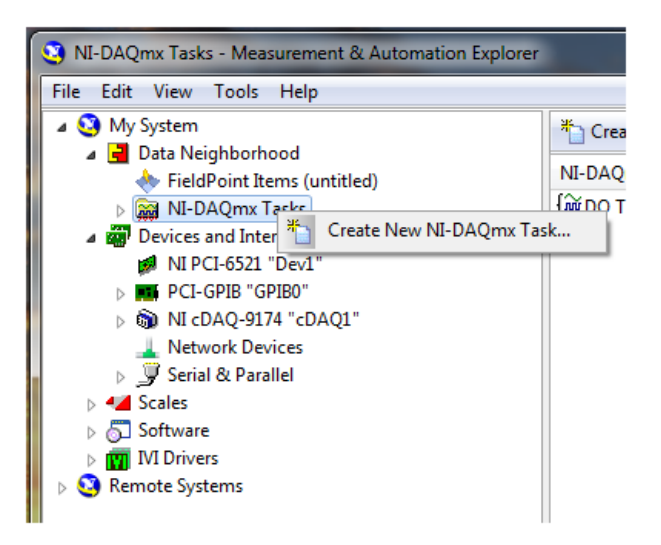

*Figure 12–33 Create New Ni-DAQmx Task*

7. Expand Acquire Signals.

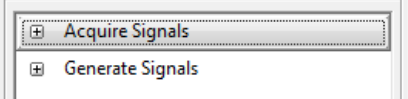

*Figure 12–34 Acquire Signals Expanded*

8. Expand Digital Input.

| ⊟ | <b>Acquire Signals</b> |                        |  |  |
|---|------------------------|------------------------|--|--|
|   |                        | 田 Analog Input         |  |  |
|   |                        | <b>⊞</b> Counter Input |  |  |
|   | ⊞                      | Digital Input          |  |  |
|   |                        | <b>TFDS</b>            |  |  |

*Figure 12–35 Digital Input Expanded*

9. Click Port Input.

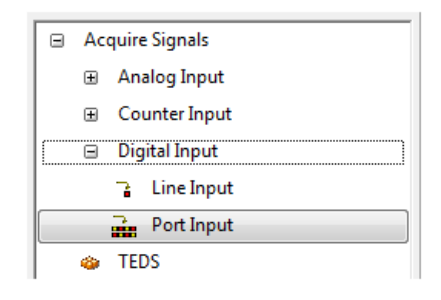

*Figure 12–36 Port Input Selected*

10. The product being configured for digital input is a PCI-6521. This is an eight channel device and the tree will show the available channels. Expand Dev# (PCI-6521).

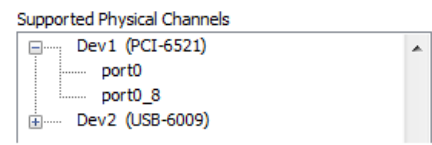

*Figure 12–37 Supported Physical Channels*

11. Click on the 8 channel port so that it is highlighted.

| Supported Physical Channels |  |
|-----------------------------|--|
| Dev1 (PCI-6521)             |  |
| port0                       |  |
| port0 8<br>:                |  |
| Dev2 (USB-6009)             |  |
|                             |  |

*Figure 12–38 8 Channel Port Highlighted*

12. Click Next.

13. Type DI Task in the Enter Name: field. It is imperative that the name is entered exactly as shown.

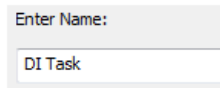

*Figure 12–39 Enter DI Task in Enter Name Field*

- 14. Click Finish.
- 15. DI Task will now appear in the Data Neighborhood tree.

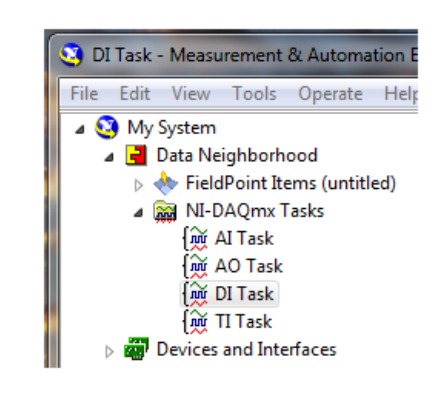

*Figure 12–40 DI Task in Data Neighborhood*

16. The middle pane of MAX contains configuration settings for this digital input device.

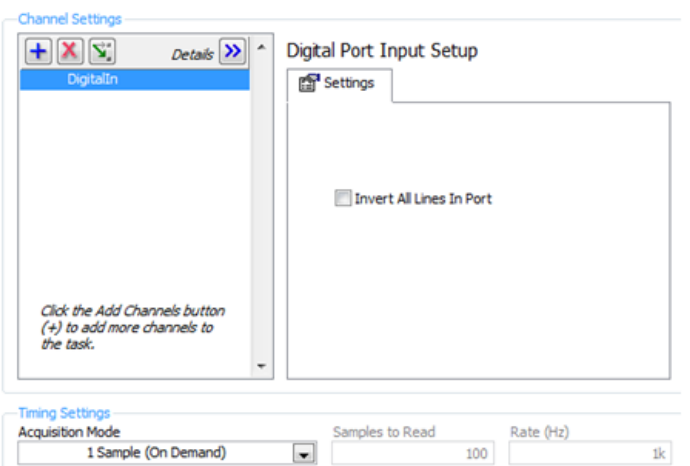

*Figure 12–41 Configuration Settings*

- 17. Select Invert All Lines in Port if desired and select the acquisition mode (1 Sample [On Demand]).
- 18. Press the Save button.
- 19. Exit MAX by clicking the X in the upper right corner of the window.
- 20. This is all that is needed to enable the device for use in EM-TEST2.0. You may test the digital inputs by clicking the Run button. The row of LEDs will indicate the current logic state of each line in the port.

# **12.4 creating Digital output (do) tasks**

1. To create a digital output task, double-click the Measurement & Automation Explorer (MAX) shortcut on your desktop.

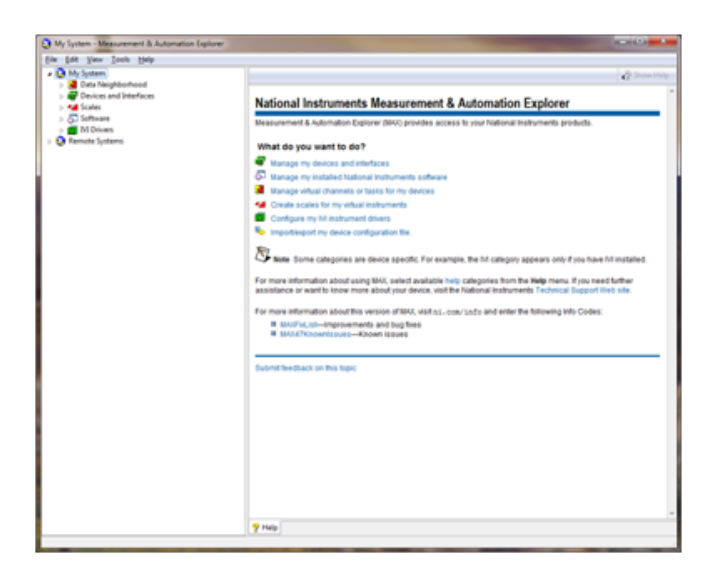

*Figure 12–42 Measurement & Automation Explorer Screen*

2. Expand Data Neighborhood by clicking on the small triangle next to it. If you see NI-DAQmx Tasks as one of the items, skip to step #6.

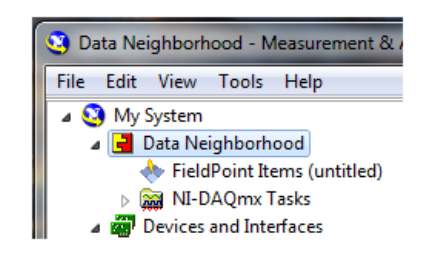

*Figure 12–43 Measurement & Automation Explorer Screen with Data Neighborhood Expanded*

3. Right-click on Data Neighborhood and click Create New…

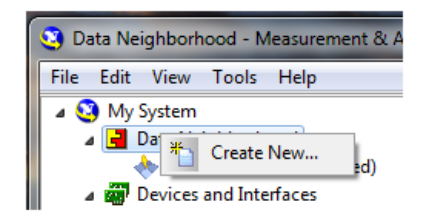

*Figure 12–44 Create New Data Neighborhood*

4. Click NI-DAQmx Task and then Next.

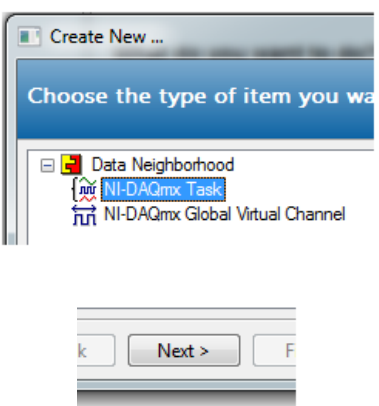

*Figure 12–45 Select NI-DAQmx Task*

- 5. Skip to step #7.
- 6. Right-click NI-DAQmx Tasks and click Create New NI-DAQmx Task…

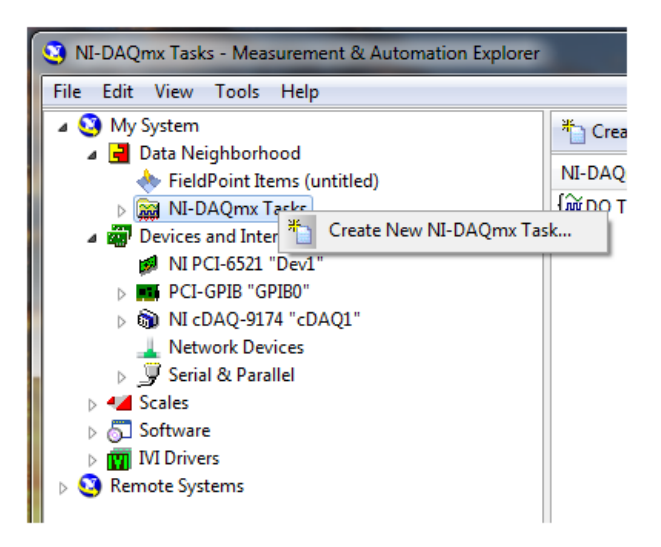

*Figure 12–46 Create New NI-DAQmx Task*

7. Expand Generate Signals.

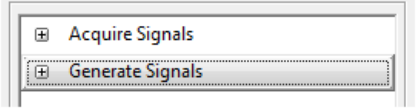

*Figure 12–47 Generate Signals Expanded*

8. Expand Digital Output.

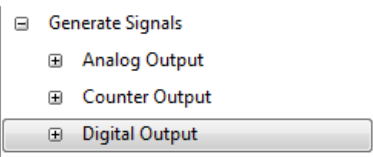

*Figure 12–48 Digital Output Expanded*

9. Click Port Output.

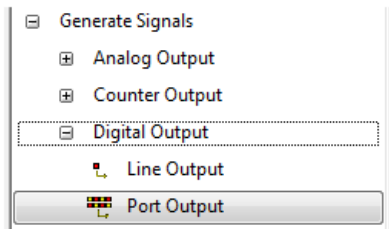

*Figure 12–49 Port Output Selected*

10. The product being configured for digital output is a PCI-6521. This is an eight channel device and the tree will show the available channels. Expand Dev# (PCI-6521).

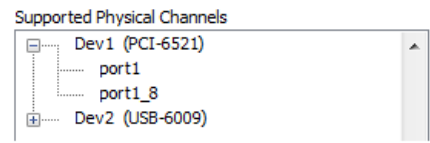

*Figure 12–50 Dev# (PCI-6521) Expanded*

11. Click on the 8 channel port so that it is highlighted.

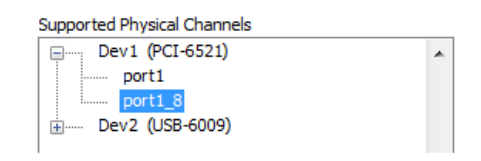

*Figure 12–51 8 Channel Port Highlighted*

- 12. Click Next.
- 13. Type DO Task in the Enter Name: field. It is imperative that the name is entered exactly as shown.

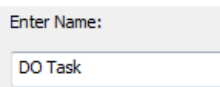

*Figure 12–52 Enter DO Task in Enter Name Field*

14. Click Finish.

15. DO Task will now appear in the Data Neighborhood tree.

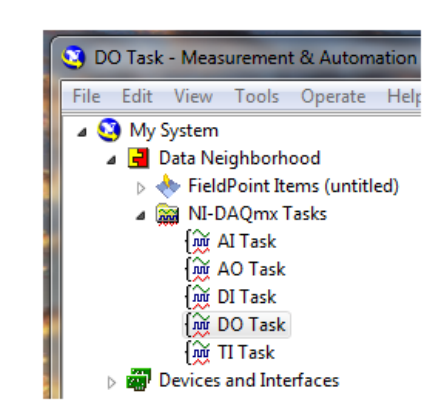

*Figure 12–53 DO Task in Data Neighborhood*

16. The middle pane of MAX contains configuration settings for this digital output device.

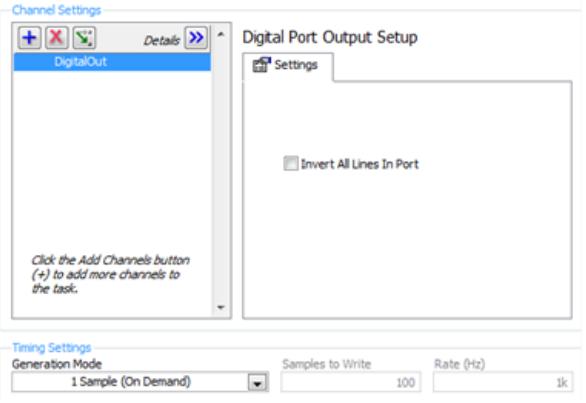

*Figure 12–54 Configuration Settings*

- 17. Select Invert All Lines in Port if desired and select the acquisition mode (1 Sample [On Demand]).
- 18. Press the Save button.
- 19. Exit MAX by clicking the X in the upper right corner of the window.
- 20. This is all that is needed to enable the device for use in EM-TEST2.0. You may test the digital outputs by clicking the Run button. Click any of the LEDs to change the logic state of that line in the port.

# **12.5 creating TEMPERATURE INPUT (TI) tasks**

1. To create a temperature input task, double-click the Measurement & Automation Explorer (MAX) shortcut on your desktop.

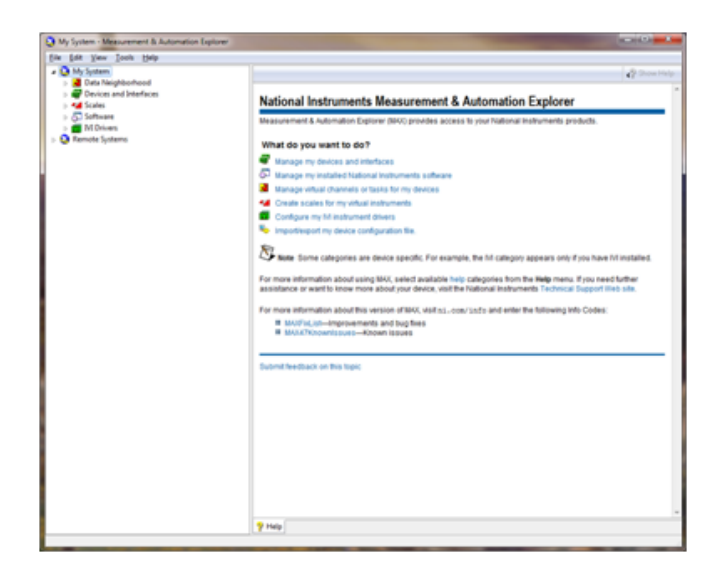

*Figure 12–55 Measurement & Automation Explorer Screen*

2. Expand Data Neighborhood by clicking on the small triangle next to it. If you see NI-DAQmx Tasks as one of the items, skip to step #6.

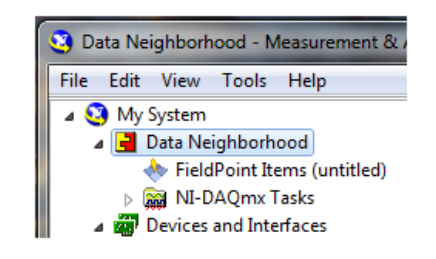

*Figure 12–56 Measurement & Automation Explorer Screen with Data Neighborhood Expanded*

3. Right-click on Data Neighborhood and click Create New…

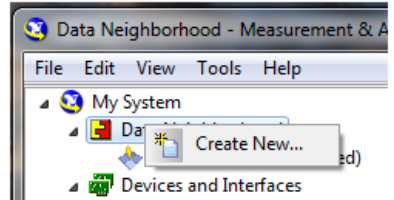

*Figure 12–57 Create New Data Neighborhood*

4. Click NI-DAQmx Task and then Next.

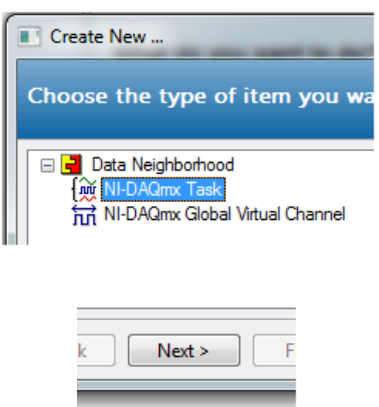

*Figure 12–58 Select NI-DAQmx Task*

- 5. Skip to step #7.
- 6. Right-click NI-DAQmx Tasks and click Create New NI-DAQmx Task…

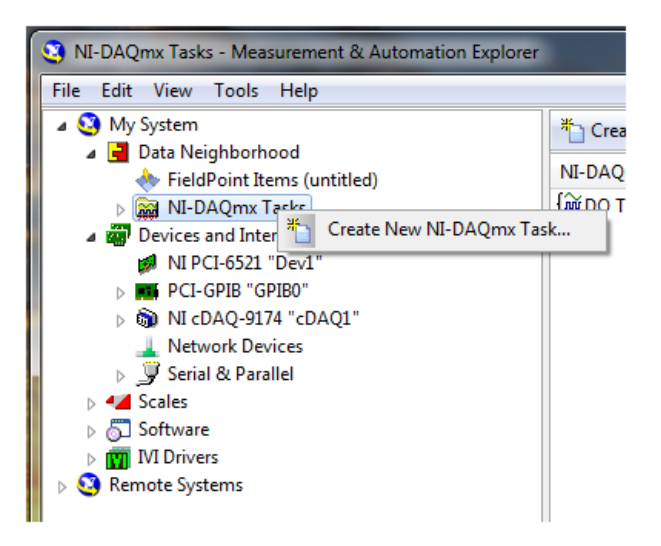

*Figure 12–59 Create New NI-DAQmx Task*

7. Expand Acquire Signals.

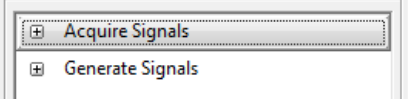

*Figure 12–60 Acquire Signals Expanded*

8. Expand Analog Input.

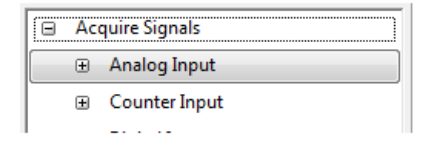

*Figure 12–61 Analog Input Expanded*

9. Expand Temperature.

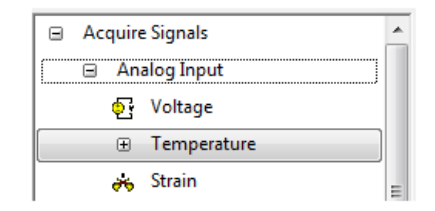

*Figure 12–62 Temperature Expanded*

10. Select the type of device used for measurement. In this example we will measure temperature with thermocouples. Click Thermocouple.

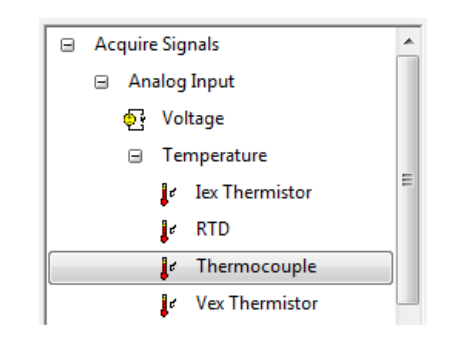

*Figure 12–63 Select Temperature Device*

11. The product being configured for thermocouple temperature measurement is a NI 9211 in the cDAQ chassis. This is a four channel device and the tree will show the available channels. Expand cDAQ1Mod1 (NI 9211).

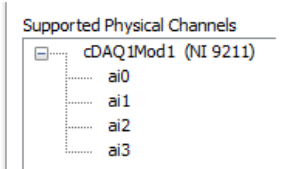

*Figure 12–64 Temperature Input Supported Channels*

12. Click on the device so that all channels are highlighted.

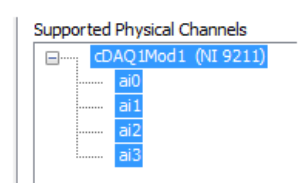

*Figure 12–65 Temperature Input Channels Highlighted*

- 13. Click Next.
- 14. Type TI Task in the Enter Name: field. It is imperative that the name is entered exactly as shown.

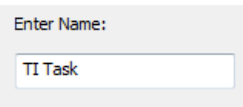

*Figure 12–66 TI Task in Enter Name Field*

- 15. Click Finish.
- 16. TI Task will now appear in the Data Neighborhood tree.

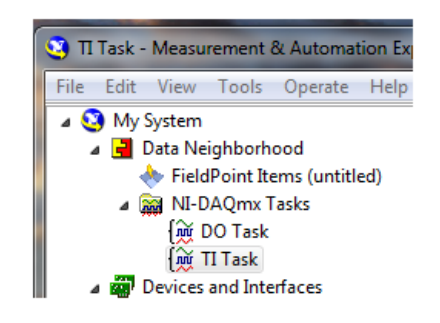

*Figure 12–67 TI Task in Data Neighborhood*

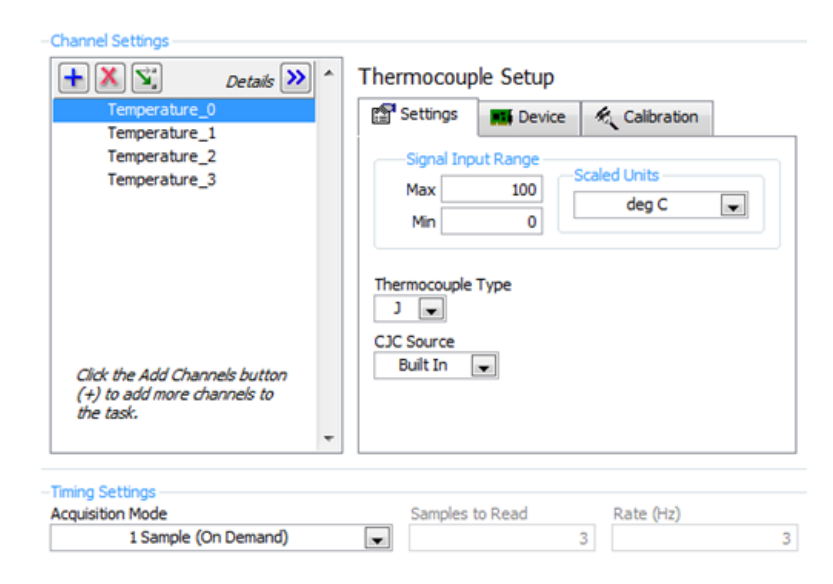

17. The middle pane of MAX contains configuration settings for this thermocouple module.

*Figure 12–68 Configuration Settings*

18. To configure all channels the same, click the first channel, scroll down to the last channel, then press the Shift key and click on the last item. Select the signal input range, scaled units and thermocouple type. Select the built-in CJC source and the acquisition mode (1 Sample [On Demand]).

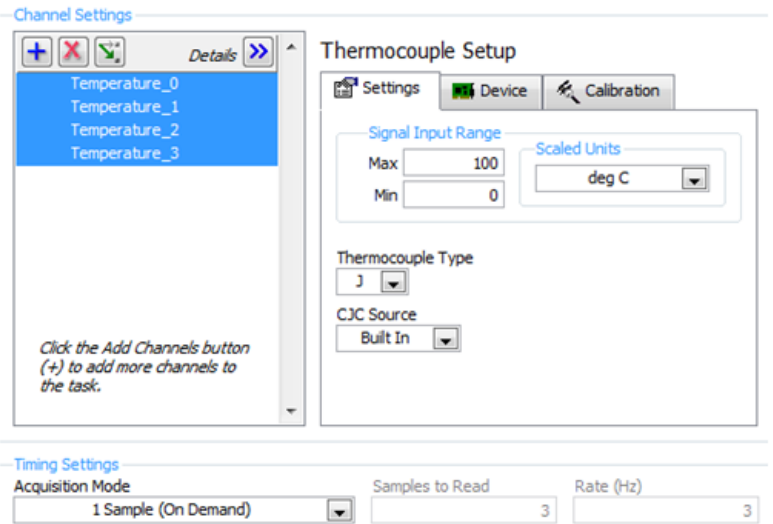

*Figure 12–69 All Channels Configured the Same*

- 19. Press the Save button.
- 20. Exit MAX by clicking the X in the upper right corner of the window.
- 21. This is all that is needed to enable the device for use in EM-TEST2.0. You are not limited to thermocouple inputs; you may select any of the temperature input options that the device is capable of providing. You can change parameters for each individual channel of that device by selecting the channel and setting its parameters. You may also test the temperature inputs by clicking the Run button. The acquired data will display in the table or you may select the graph from the Display Type control.

# Service Information

# **Returning Magtrol equipment for Repair and/or Calibration**

Before returning equipment to Magtrol for repair and/or calibration, please visit Magtrol's Web site at http://www.magtrol.com/support/rma.htm to begin the Return Material Authorization (RMA) process. Depending on where the equipment is located and which unit(s) will be returned, you will be directed to either ship your equipment back to Magtrol, Inc. in the United States or Magtrol SA in Switzerland.

### **Returning Equipment to Magtrol, Inc. (United States)**

When returning equipment to Magtrol, Inc.'s factory in the United States for repair and/or calibration, a completed Return Material Authorization (RMA) form is required.

- 1. Visit Magtrol's Web site at http://www.magtrol.com/support/rma.htm to begin the RMA process.
- 2. Complete the RMA form online and submit.
- 3. An RMA number will be issued to you via e-mail. Include this number on all return documentation.
- 4. Ship your equipment to: MAGTROL, INC.

 70 Gardenville Parkway Buffalo, NY 14224 Attn: Repair Department

- 5. After Magtrol's Repair Department receives and analyzes your equipment, a quotation listing all the necessary parts and labor costs, if any, will be faxed or e-mailed to you.
- 6. After receiving your repair estimate, provide Magtrol with a P.O. number as soon as possible. A purchase order confirming the cost quoted is required before your equipment can be returned.

# **Returning Equipment to Magtrol SA (Switzerland)**

If you are directed to ship your equipment to Switzerland, no RMA form/number is required. Just send your equipment directly to Magtrol SA in Switzerland and follow these shipment instructions:

- 1. Ship your equipment to: MAGTROL SA After Sales Service Route de Montena 77 1728 Rossens / Fribourg Switzerland VAT No: 485 572
- 2. Please use our forwarder : TNT 1-800-558-5555 Account No 154033 Only ship ECONOMIC way (3 days max. within Europe)
- 3. Include the following documents with your equipment:
	- Delivery note with Magtrol SA's address (as listed above)
	- Three pro forma invoices with:
		-
- Your VAT number Value for customs purposes only
	-
	- Description of returned goods Origin of the goods (in general, Switzerland)
	- Noticed failures
- 4. A cost estimate for repair will be sent to you as soon as the goods have been analyzed. If the repair charges do not exceed 25% the price of a new unit, the repair or calibration will be completed without requiring prior customer authorization.

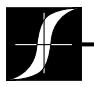

Testing, Measurement and Control of Torque-Speed-Power • Load-Force-Weight • Tension • Displacement **WWW.Magtrol.com** 

#### Magtrol Inc

70 Gardenville Parkway Buffalo, New York 14224 USA Phone: +1 716 668 5555 Fax: +1 716 668 8705 E-mail: magtrol@magtrol.com

#### Magtrol SA

Route de Montena 77 1728 Rossens /Fribourg, Switzerland Phone: +41 (0)26 407 3000 Fax: +41 (0)26 407 3001 E-mail: magtrol@magtrol.ch

**Subsidiaries in:** Germany • France

China • India Worldwide Network

of Sales Agents

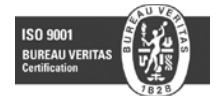